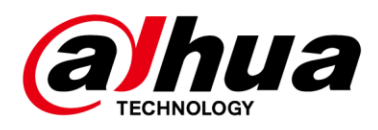

## **Gigabit Managed Switch**

## **Command Line Reference Manual**

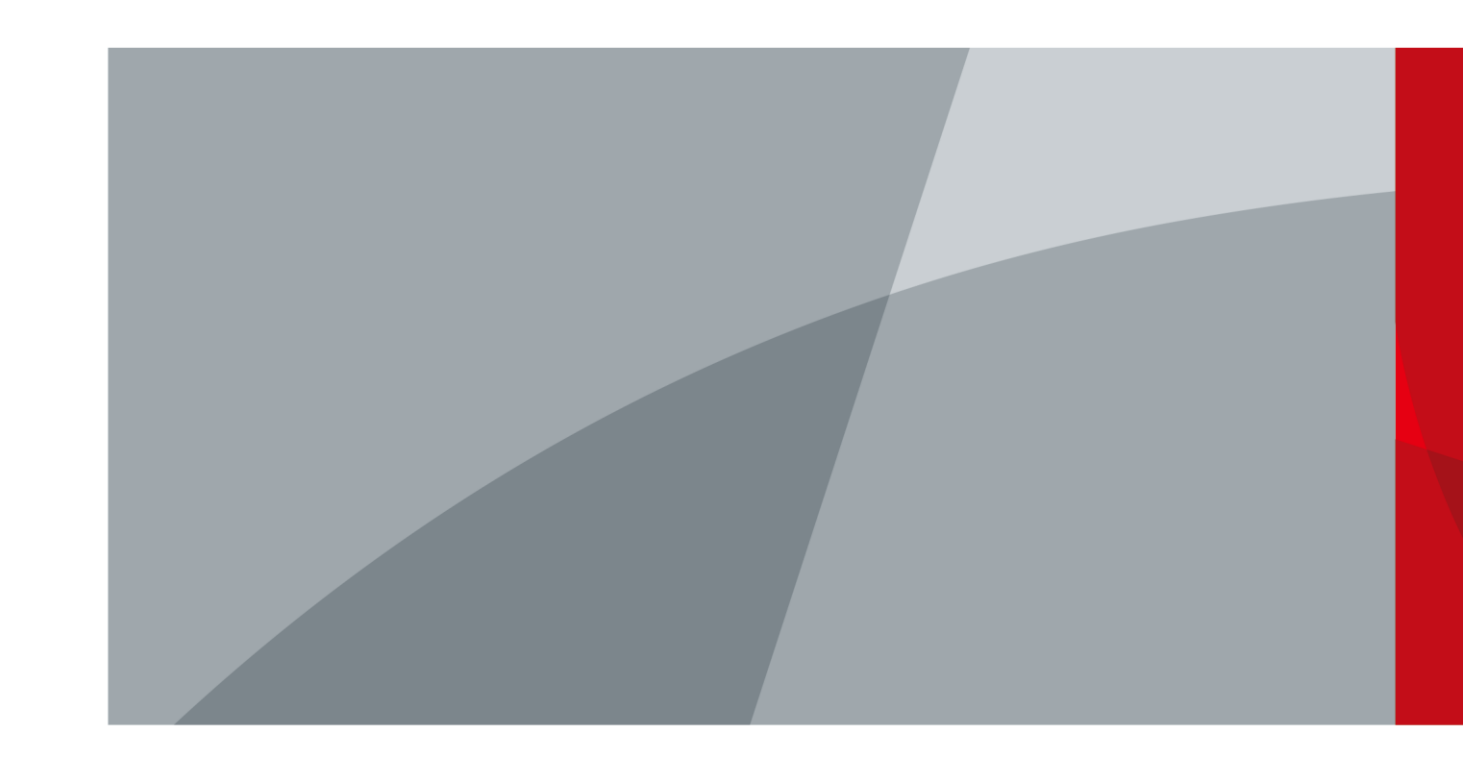

V1.0.0 ZHEJIANG DAHUA VISION TECHNOLOGY CO., LTD.

## **Foreword**

#### <span id="page-1-0"></span>**General**

This manual introduces the command line of each feature for the Gigabit managed switches in details, which includes the function, parameter, command mode, and example of each command.

#### $\Box$

This manual takes DH-IS5500-5GT2GF-DPWR model as an example, the content might vary with different models, and the actual condition shall prevail.

#### Safety Instructions

The following categorized signal words with defined meaning might appear in the manual.

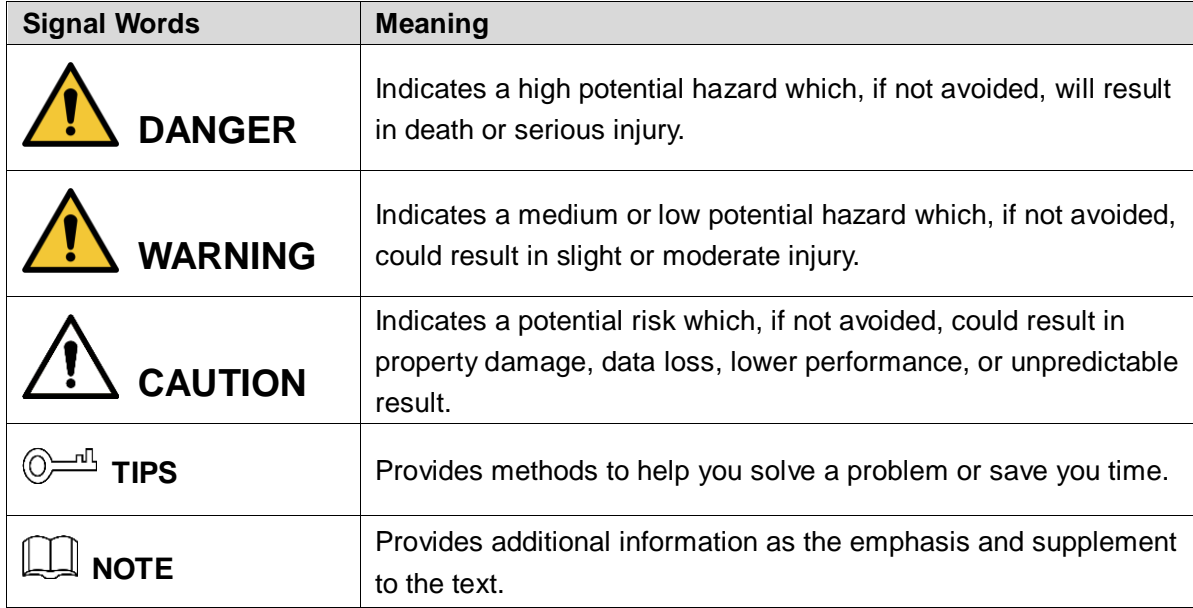

#### Command Line Format

The following symbols might appear in the manual.

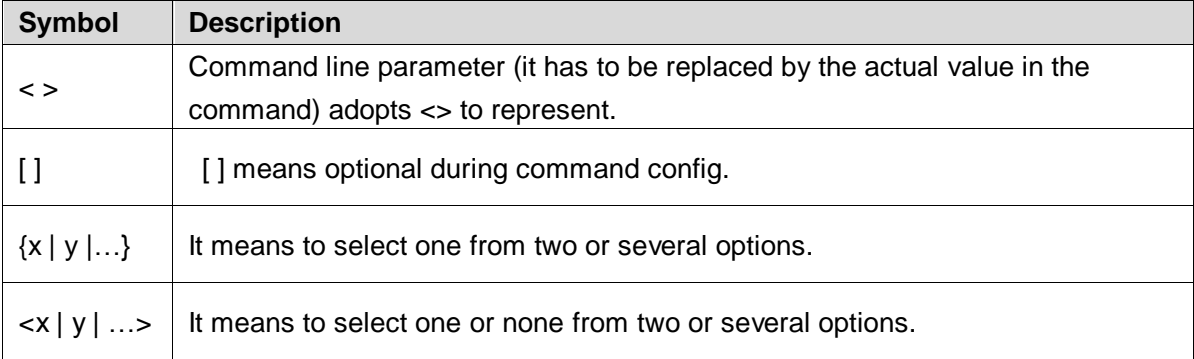

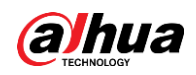

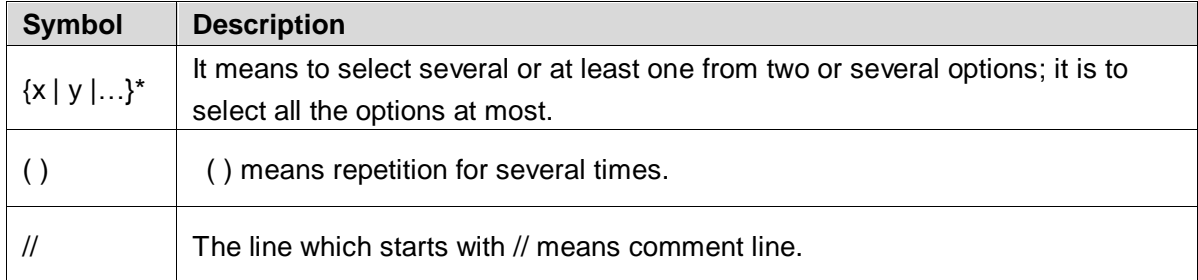

#### **Icon**

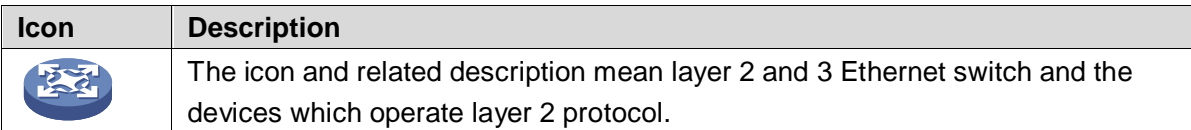

#### Port SN Example

The port SN which appears in the Manual is only used as an example, which doesn't mean the device is equipped with the port of the serial number. Refer to the actual port SN during application.

#### Revision History

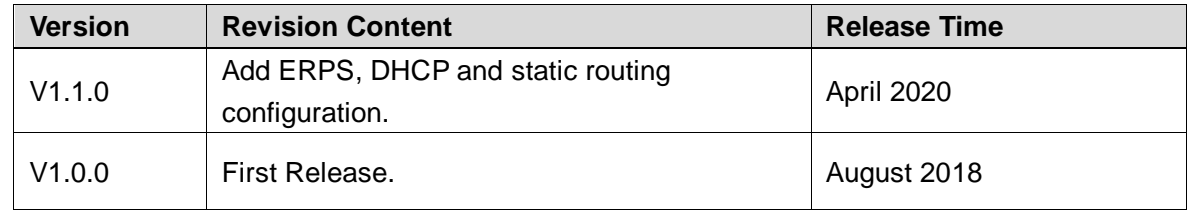

#### About the Manual

- The manual is for reference only. If there is inconsistency between the manual and the actual product, the actual product shall prevail.
- We are not liable for any loss caused by the operations that do not comply with the manual.
- The manual would be updated according to the latest laws and regulations of related jurisdictions. For detailed information, refer to the paper manual, CD-ROM, QR code or our official website. If there is inconsistency between paper manual and the electronic version, the electronic version shall prevail.
- All the designs and software are subject to change without prior written notice. The product updates might cause some differences between the actual product and the manual. Please contact the customer service for the latest program and supplementary documentation.
- There still might be deviation in technical data, functions and operations description, or errors in print. If there is any doubt or dispute, we reserve the right of final explanation.
- Upgrade the reader software or try other mainstream reader software if the manual (in PDF format) cannot be opened.
- All trademarks, registered trademarks and the company names in the manual are the properties of their respective owners.

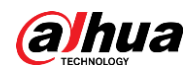

- Please visit our website, contact the supplier or customer service if there is any problem occurring when using the device.
- **If there is any uncertainty or controversy, we reserve the right of final explanation.**

<span id="page-4-0"></span>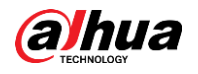

## **Important Safeguards and Warnings**

The manual helps you to use our product properly. To avoid danger and property damage, read the manual carefully before using the product, and we highly recommend you to keep it well for future reference.

#### Operating Requirements

- Do not expose the device directly to the sunlight, and keep it away from heat.
- Do not install the device in the damp environment, and avoid dust and soot.
- Make sure the device is in horizontal installation, and install the device on solid and flat surface to avoid falling down.
- Avoid liquid spattering on the device. Do not place object full of liquid on the device to avoid liquid flowing into the device.
- Install the device in the well-ventilated environment. Do not block the air vent of the device.
- Use the device at rated input and output voltage.
- Do not dissemble the device without professional instruction.
- Transport, use, and store the device in allowed ranges of humidity and temperature.

#### Power Supply Requirements

- Use the battery properly to avoid fire, explosion, and other dangers.
- Replace the battery with battery of the same type.
- Use locally recommended power cord in the limit of rated specifications.
- Use the standard power adapter. We will assume no responsibility for any problems caused by nonstandard power adapter.
- The power supply shall meet the SELV requirement. Use the power supply that conforms to Limited Power Source, according to IEC60950-1. Refer to the device label.
- Adopt GND protection for I-type device.
- The coupler is the disconnecting apparatus. Keep it at the angle for easy to operate.

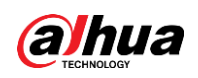

# **Table of Contents**

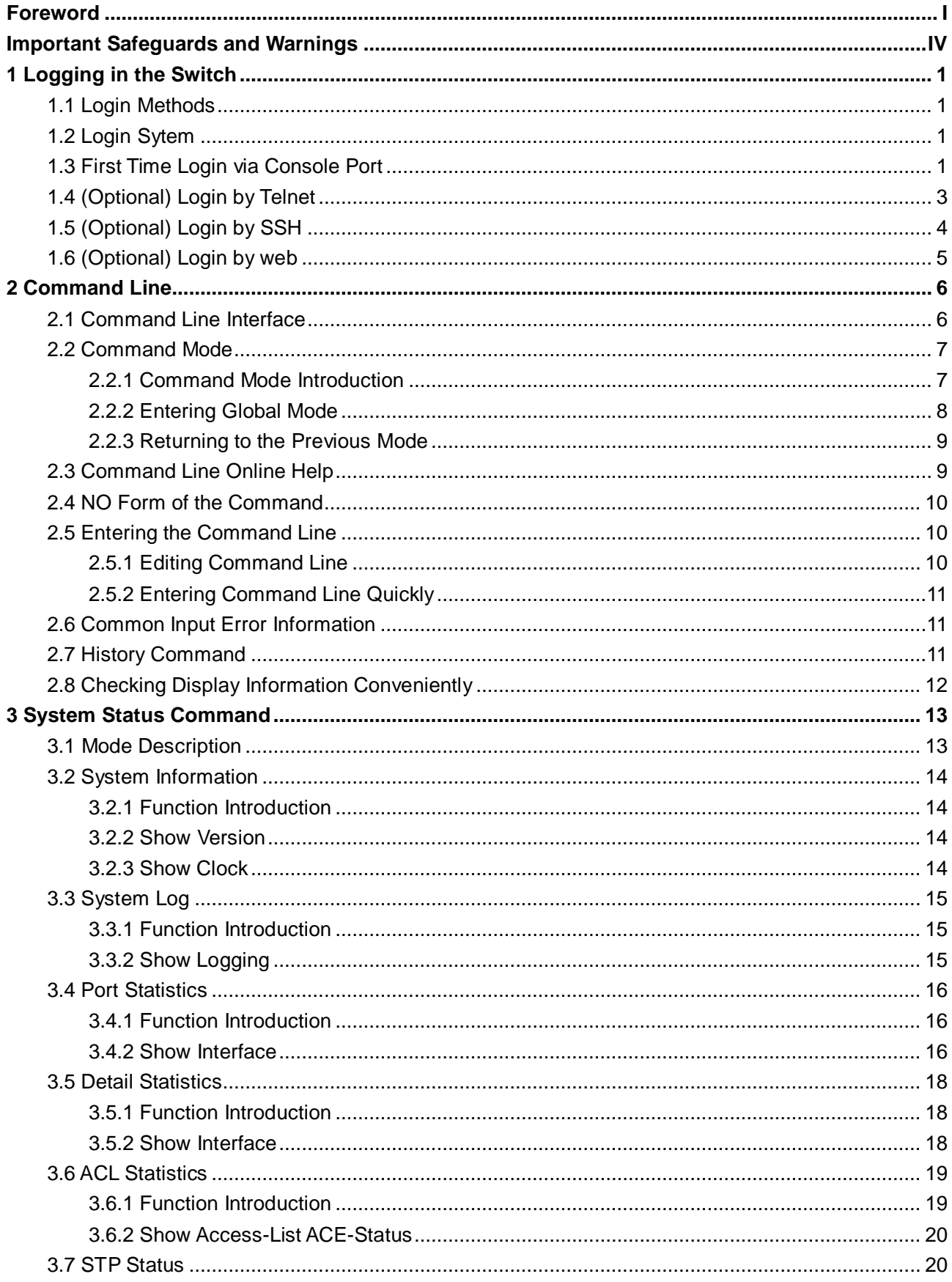

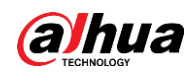

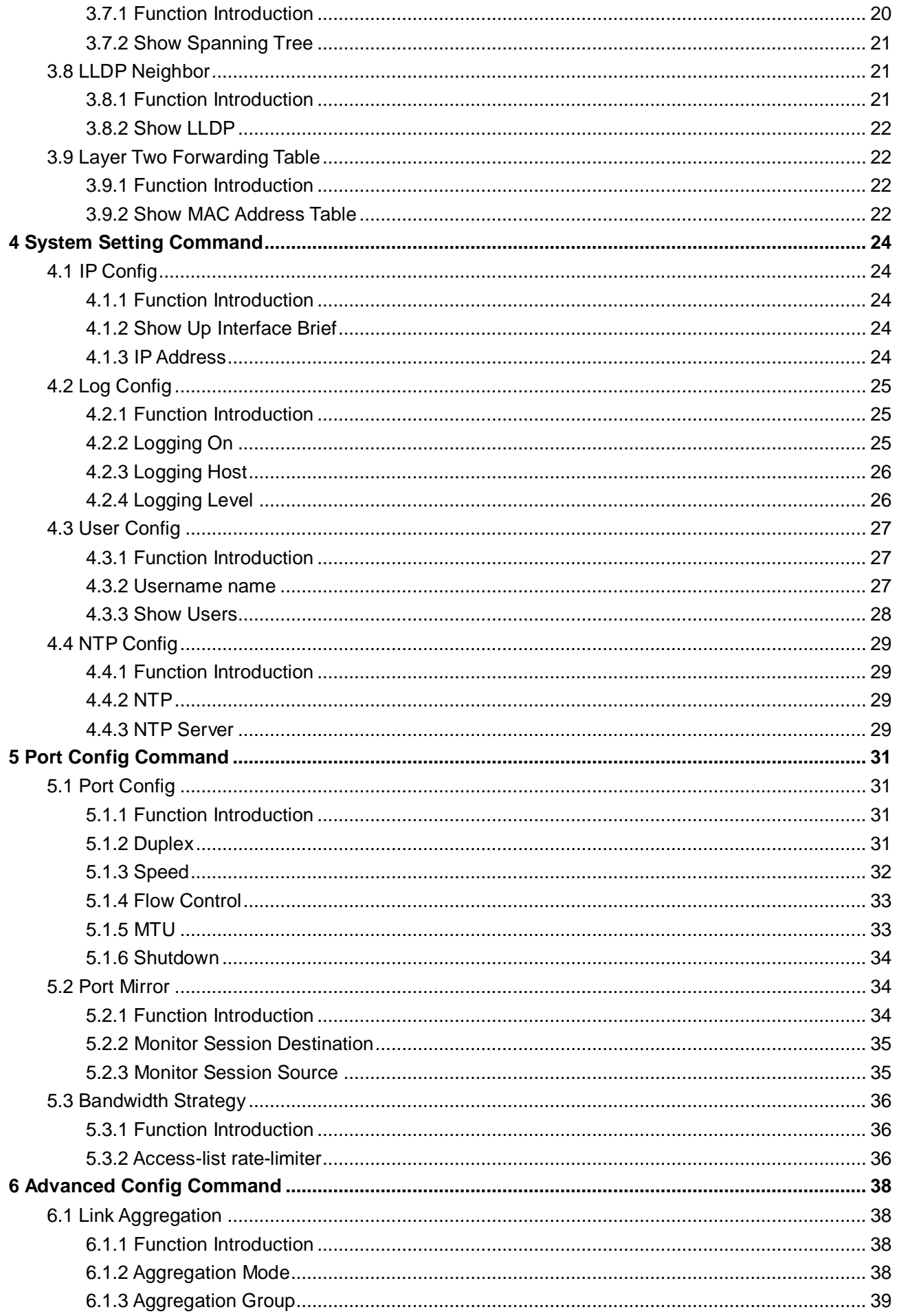

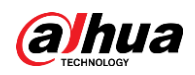

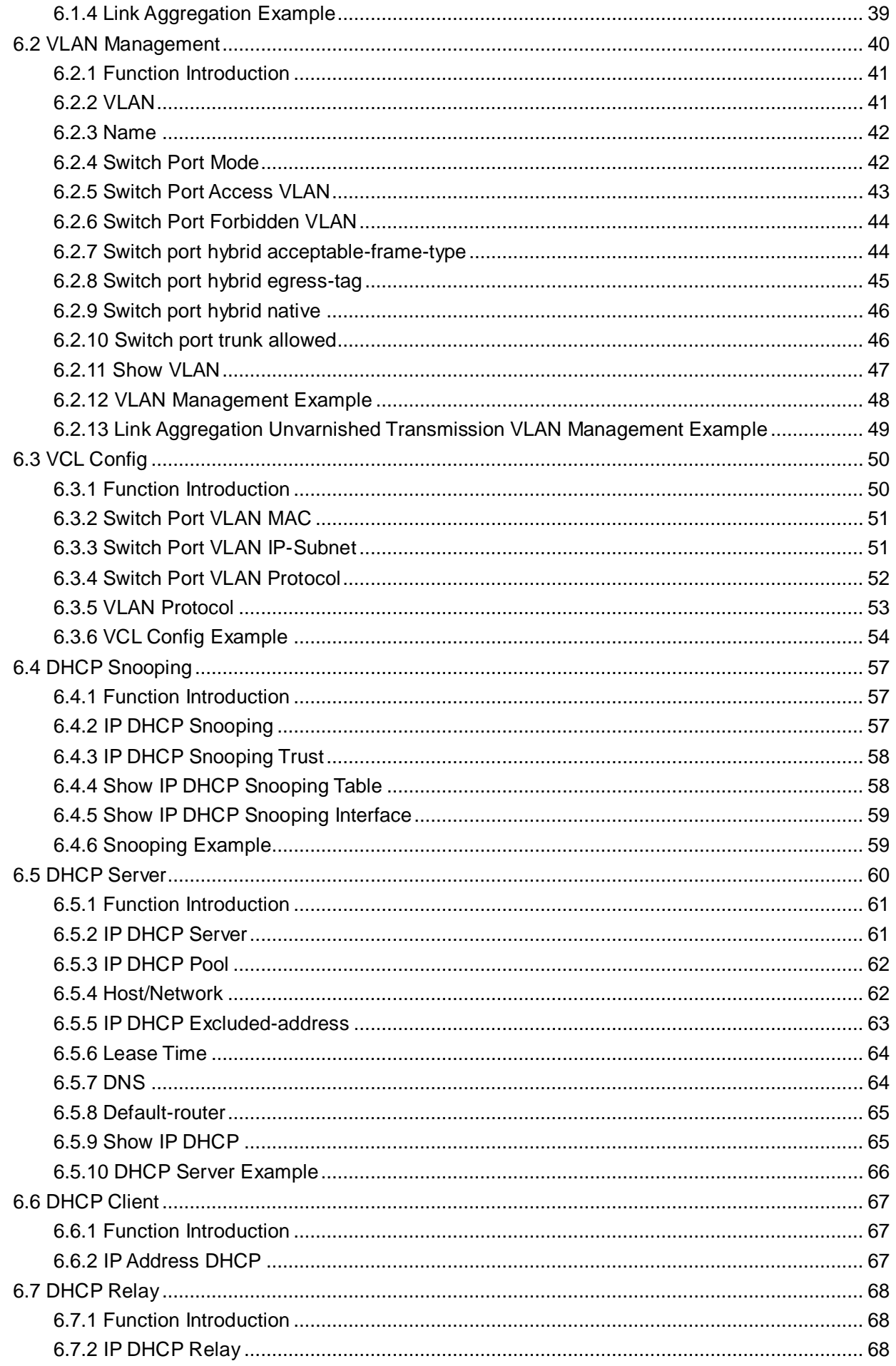

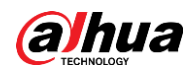

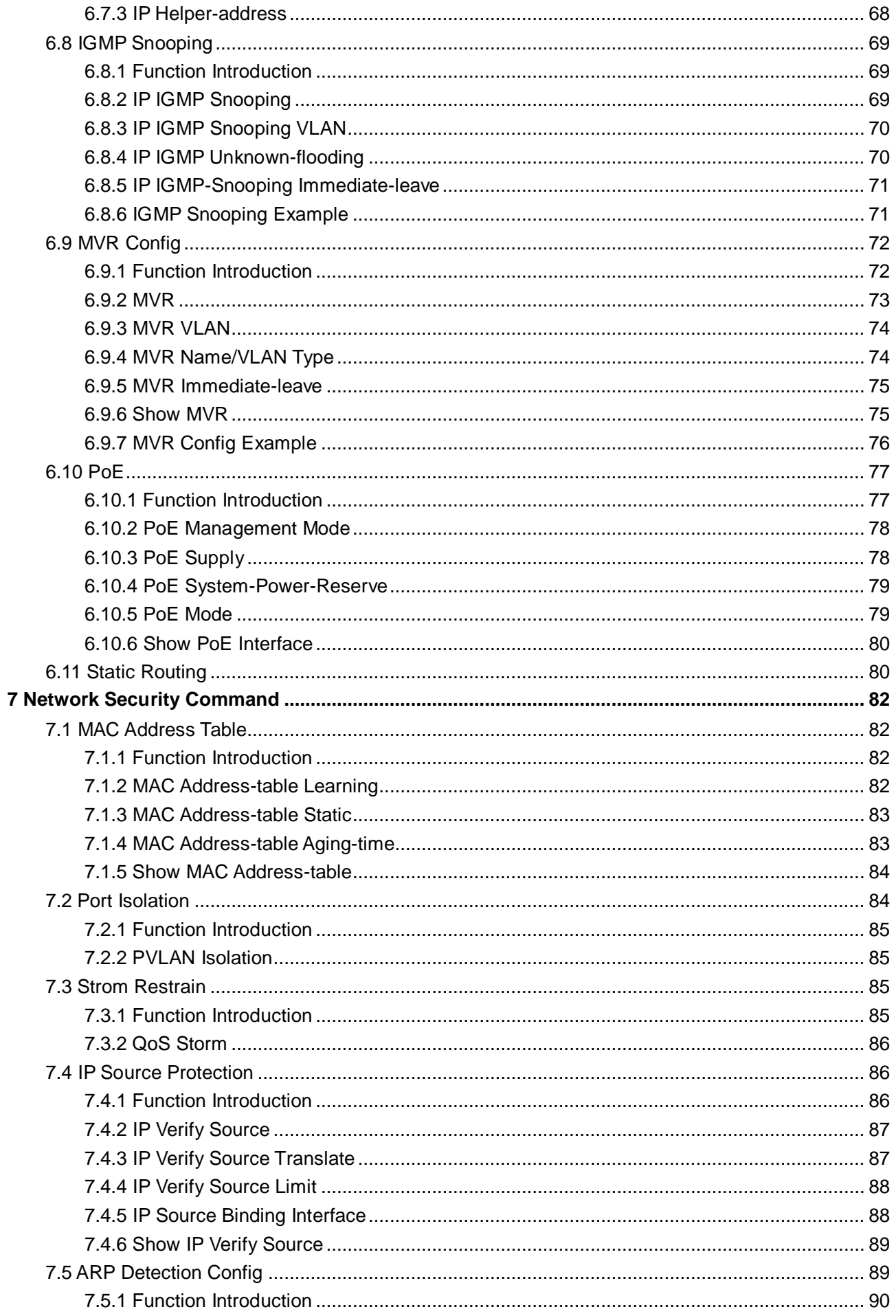

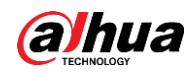

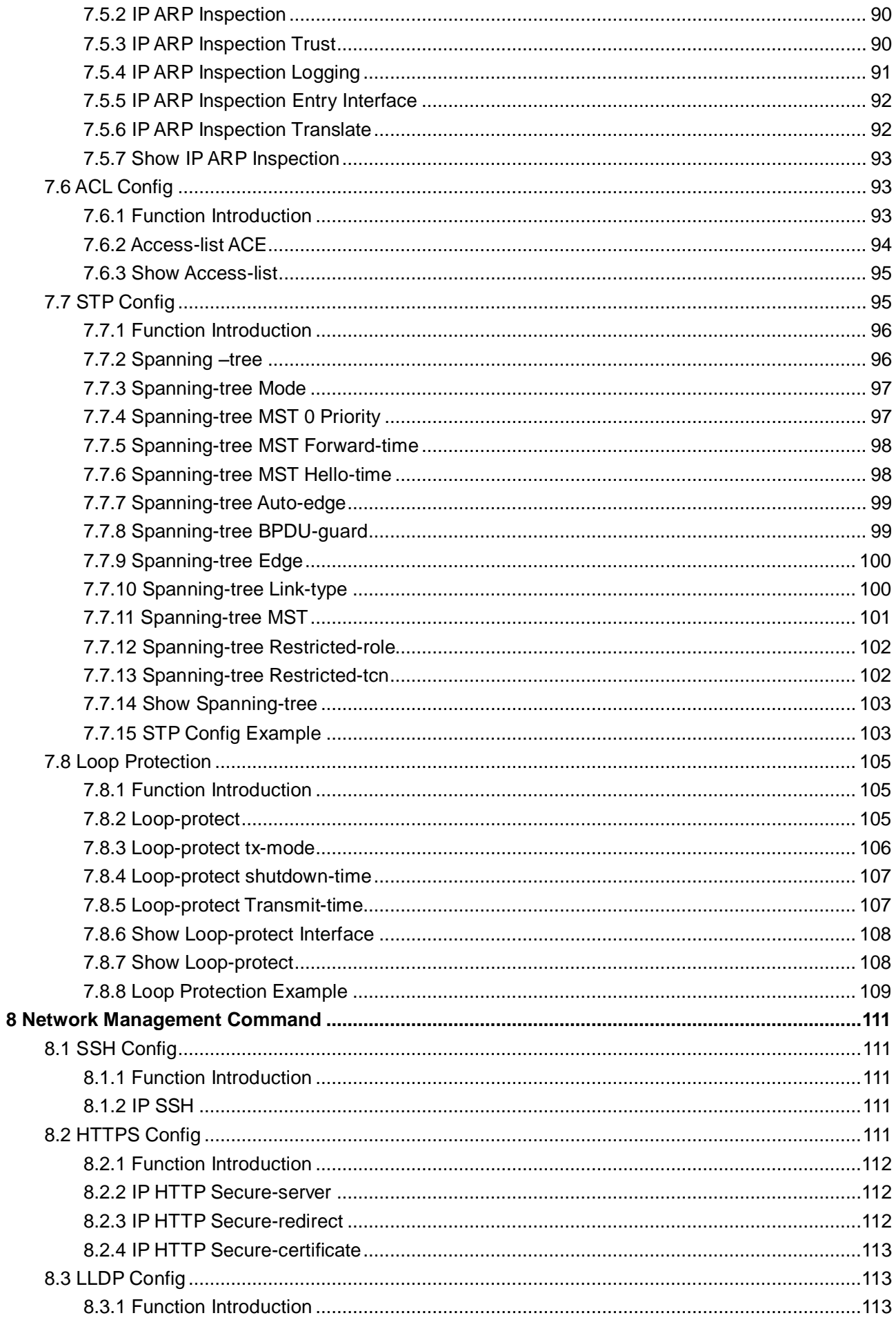

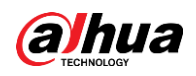

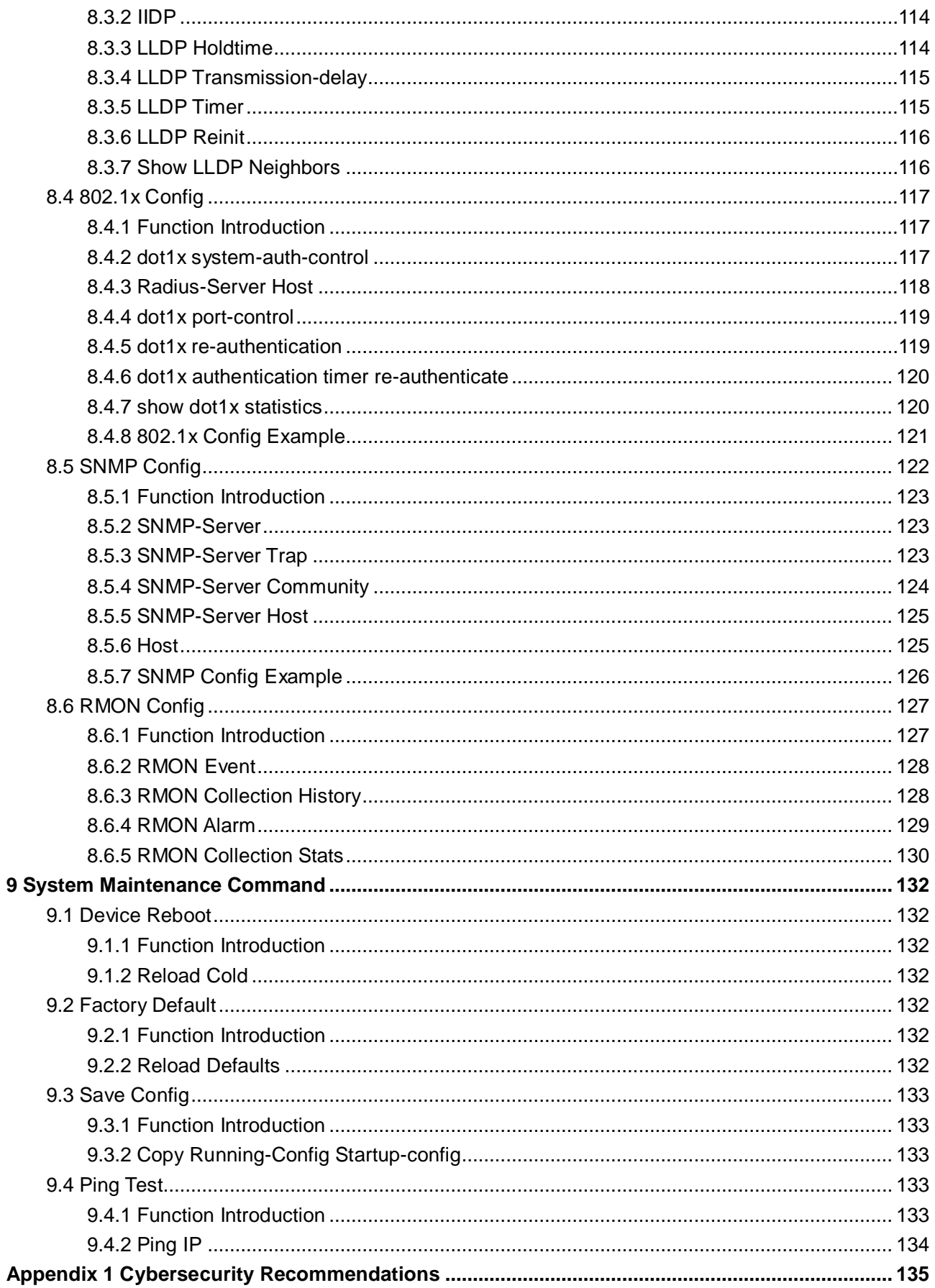

<span id="page-11-0"></span>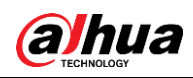

## **1 Logging in the Switch**

## <span id="page-11-1"></span>**1.1 Login Methods**

The switch supports two login methods including CLI (Command Line Interface) and web.

- You can directly enter the command line to configure and manage the switch after logging in the switch by CLI. The login methods can be different according to the login port and login interface under CLI method, including Console port, Telnet, and SSH. You can only log in by Console port for the first time login by CLI. And you can log in the switch by Telnet or SSH only when you log in the switch by Console port and set the corresponding configuration.
- You can visually manage and maintain the network devices in web interface after logging in the switch by web.

## <span id="page-11-2"></span>**1.2 Login Sytem**

You can log in the switch by Console port when you need to configure the switch powered on for the first time.

Console port is a type of communication serial port on the main control panel of the switch. One main control panel provides one Console port. The user terminal serial port can be directly connected to the switch Console port to realize local configuration for the switch.

## <span id="page-11-3"></span>**1.3 First Time Login via Console Port**

Login by Console port is the most basic way to log in the switch, and it is also the method to configure other ways to log in the device.

To log in the device by Console port, do the following:

Step 1 Power off the PC.

 $\Box$ 

Do not plug the serial port line into or out from PC when PC is powered on, because PC serial port does not support hot plug.

Step 2 Connect the PC and the switch with the default config port cable. First insert the DB-9 plug of config port cable into the 9-pin serial port of the PC, and then insert the RJ-45 plug into the device Console port. See [Figure 1-1.](#page-12-0)

 $\Box$ 

- Confirm the symbol on the port during connection in case that it plugs into other ports.
- When removing config port cable, first plug out RJ-45 and then DB-9.
- You need to prepare a USB line if there is no serial port on the PC.

<span id="page-12-0"></span>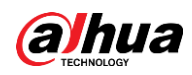

Figure 1-1 Networking

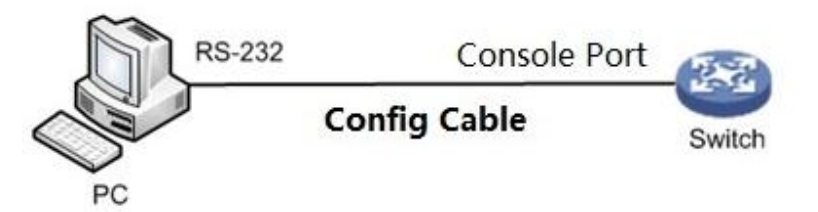

- Step 3 Power on the PC.
- Step 4 Operate the terminal simulation program on the PC, and then select the serial port connect to the switch to set the termimal communication parameters. The parameters should be in accordance with that of the switch. The default values are as follows:
	- Baud rate: 115200
	- Data bit: 8
	- Stop bit: 1
	- Parity: None
	- Flow control: None

 $\Box$ 

For the PC with Windows Server 2003 operating system, you need to add the super terminal program in the Windows and then log in and manage the switch according to the descriptions in the text. For the PC with Windows Server 2008, Windows Vista, Windows 7, or other operating system, you need to prepare third-party terminal control software, and refer to the guidance or online help of the software. SecureCRT is taken as an example.

- Step 5 Power on the switch, and the self-check information is displayed on PC. There will be the prompt for you to press Enter key after switch self-check. And you can enter the user name and password.
- Step 6 Enter the user name. It is admin by default. And press Enter key.
- Step 7 Enter the password. It is admin by default. And press Enter key. Prompt symbol of command line (SWITCH#) is displayed after you press Enter key, as shown in the following. And you login the device successfully. +M25PXX : Init device with JEDEC ID 0xC22018.

Luton10 board detected (VSC7428 Rev. D).

RedBoot(tm) bootstrap and debug environment [ROMRAM] Non-certified release, version 1\_31-4752 - built 17:29:35, Jul 29 2017

Copyright (C) 2000, 2001, 2002, 2003, 2004, 2005, 2006, 2007, 2008, 2009 Free Software Foundation, Inc.

RedBoot is free software, covered by the eCos license, derived from the GNU General Public License. You are welcome to change it and/or distribute copies of it under certain conditions. Under the license terms, RedBoot's source code and full license terms must have been made available to you. Redboot comes with ABSOLUTELY NO WARRANTY.

Platform: VCore-III (MIPS32 24KEc) LUTON26

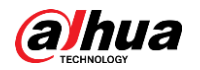

RAM: 0x80000000-0x88000000 [0x80028f20-0x87fdfffc available] FLASH: 0x40000000-0x40ffffff, 256 x 0x10000 blocks == Executing boot script in 3.000 seconds - enter ^C to abort RedBoot> diag -p RedBoot> fis load -x linux MD5 signature validated Stage1: 0x80100000, length 4641272 bytes Initrd: 0x80600000, length 188416 bytes Kernel command line: init=/usr/bin/stage2-loader loglevel=4 RedBoot> exec Now booting linux kernel: Base address 0x80080000 Entry 0x80100000 Cmdline : init=/usr/bin/stage2-loader loglevel=4 Active fis: linux 0.374113] vcfw\_uio vcfw\_uio: UIO driver loading 0.378957] vcfw\_uio vcfw\_uio: Invalid memory resource [ 0.384141] iounmap: bad address (null) 00:00:00 Stage 1 booted 00:00:00 Using device: /dev/mtd7 00:00:01 Mounted /dev/mtd7 00:00:01 Loading stage2 from NAND file 'n6G5Xw' 00:00:05 Overall: 4195 ms, ubifs = 748 ms, rootfs  $3422$  ms of which  $xz = 0$  ms of which untar  $= 0$  ms Starting application...wuxuwuxu Using existing mount point for /switch/ system time:2017-10-14 17:59:53 W icfg 18:00:22 71/icfg\_commit\_tftp\_load\_and\_trigger#2695: Warning: TFTP get bringup-config: Operation timed out. Press ENTER to get started

Username: admin Password: SWITCH#

Step 8 Enter the command, and you can configure the device and view the device operating status. You can enter ? anytime if you need help.

## <span id="page-13-0"></span>**1.4 (Optional) Login by Telnet**

Telnet Server function of the switch is disabled by default. You need to log in the device by Console port first to enable Telnet server function, and then set the corresponding configuration for authentication method, user role, and public attribute to log in the device by Telnet.

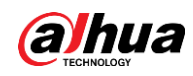

#### Enable Telnet Server Function

aaa authentication login telnet local, to enable Telnet function. no aaa authentication login telnet, to disable Telnet function.

#### Add New Telnet User

You can log in the switch with the default user name (admin) and password (admin), and you can also add a new Telnet user to log in the switch.

To add a new Telnet user, do the following:

// Add a new user. The user name is telnet, and the password is admin123456.

Username telnet privilege 15 password unencrypted admin123456

#### Display Result

After configuration is completed, and when you log in the switch by Telnet, the login interface will be displayed, as shown in the following.

#### Username:

Enter the user name and the password.

## <span id="page-14-0"></span>**1.5 (Optional) Login by SSH**

Secure Shell (SSH) can provide security guarantee and protect the device from being attacked by IP address fraud and cleartext password interception with encryption and powerful authentication function.

SSH Server function of the switch is disabled by default. You need to log in the device by Console port first to enable SSH server function, and then set the corresponding configuration for authentication method, user role, and public attribute to log in the device by SSH.

#### Enable Telnet Server Function

ip ssh, to enable SSH function.

no ip ssh, to disable SSH function. You can not manage the switch by SSH.

See ["8.1.2](#page-121-3) [IP SSH"](#page-121-3) for details.

#### Add New Telnet User

You can log in the switch with the default user name (admin) and password (admin), and you can also add a new SSH user to log in the switch.

To add a new SSH user, do the following:

// Add a new user. The user name is ssh, and the password is admin123456.

username ssh privilege 15 password unencrypted admin123456

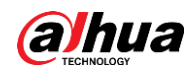

#### Display Result

After configuration is completed, and when you log in the switch by SSH, the login interface will be displayed, as shown in the following.

SWITCH#

Enter the user name and the password.

## <span id="page-15-0"></span>**1.6 (Optional) Login by web**

You can log in the switch by web. After you login the switch by web, see the web config manual for detailed operation.

To log in the device by web, do the following:

Step 1 Open web browser, enter the IP address of the switch in the address bar, and press

Enter key.

 $\Box$ 

The IP address is 192.168.1.110 by default.

<span id="page-15-1"></span>The login interface is displayed. See [Figure 1-2.](#page-15-1)

Figure 1-2 Login interface

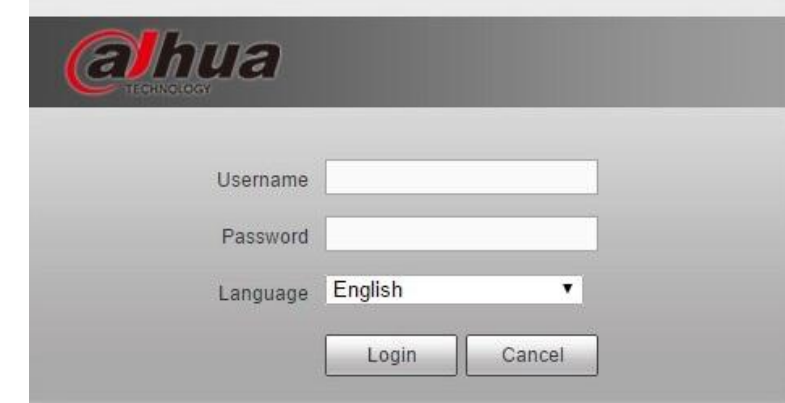

Step 2 Ener the user name and the password.

 $\Box$ 

The user name and password are admin by default.

Step 3 Click **Login**.

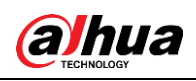

## <span id="page-16-0"></span>**2 Command Line**

## <span id="page-16-1"></span>**2.1 Command Line Interface**

Command Line (CLI) is a type of text command interactive interface between user and device.

You need to enter the text command, and press Enter key to submit the command for the switch to execute, and to configure and manage the switch. You can also view the configuration result by checking the output information.

The switch supports multiple methods to enter the command line interface. For example. You can log in the switch by Console port, Telnet, and SSH, and then enter the command line interface, as shown in the following.

+M25PXX : Init device with JEDEC ID 0xC22018. Luton10 board detected (VSC7428 Rev. D).

RedBoot(tm) bootstrap and debug environment [ROMRAM] Non-certified release, version 1\_31-4752 - built 17:29:35, Jul 29 2017

Copyright (C) 2000, 2001, 2002, 2003, 2004, 2005, 2006, 2007, 2008, 2009 Free Software Foundation, Inc.

RedBoot is free software, covered by the eCos license, derived from the GNU General Public License. You are welcome to change it and/or distribute copies of it under certain conditions. Under the license terms, RedBoot's source code and full license terms must have been made available to you. Redboot comes with ABSOLUTELY NO WARRANTY.

Platform: VCore-III (MIPS32 24KEc) LUTON26

RAM: 0x80000000-0x88000000 [0x80028f20-0x87fdfffc available]

FLASH: 0x40000000-0x40ffffff, 256 x 0x10000 blocks

== Executing boot script in 3.000 seconds - enter ^C to abort

RedBoot> diag -p

RedBoot> fis load -x linux

MD5 signature validated

Stage1: 0x80100000, length 4641272 bytes

Initrd: 0x80600000, length 188416 bytes

Kernel command line: init=/usr/bin/stage2-loader loglevel=4

RedBoot> exec

Now booting linux kernel:

Base address 0x80080000 Entry 0x80100000

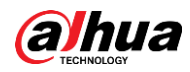

Cmdline : init=/usr/bin/stage2-loader loglevel=4 Active fis: linux 0.374113] vcfw\_uio vcfw\_uio: UIO driver loading 0.378957] vcfw\_uio vcfw\_uio: Invalid memory resource [ 0.384141] iounmap: bad address (null) 00:00:00 Stage 1 booted 00:00:00 Using device: /dev/mtd7 00:00:01 Mounted /dev/mtd7 00:00:01 Loading stage2 from NAND file 'n6G5Xw' 00:00:05 Overall: 4195 ms, ubifs = 748 ms, rootfs  $3422$  ms of which  $xz = 0$  ms of which untar = 0 ms Starting application...wuxuwuxu Using existing mount point for /switch/ system time:2017-10-14 17:59:53 W icfg 18:00:22 71/icfg\_commit\_tftp\_load\_and\_trigger#2695: Warning: TFTP get bringup-config: Operation timed out. Press ENTER to get started Username: admin Password: SWITCH#

## <span id="page-17-0"></span>**2.2 Command Mode**

## <span id="page-17-1"></span>**2.2.1 Command Mode Introduction**

The switch provides various functions, and differnet functions are corresponding to different configuration and query commands. To make it convenient for you to use the commands, the commands are divided into different groups, which are corresponding to different command modes. When you need to configure a certain command of a certain function, you need to enter the function mode first. Every mode has its unique and clear prompt symbol. For example, the prompt symbol SWITCH (config) # means that the current command mode is global mode, and you can configure port/VLAN (Virtual Local Area Network) and other attributes.

The commamd mode adopts layered structure. See [Figure 2-1.](#page-18-1)

<span id="page-18-1"></span>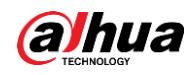

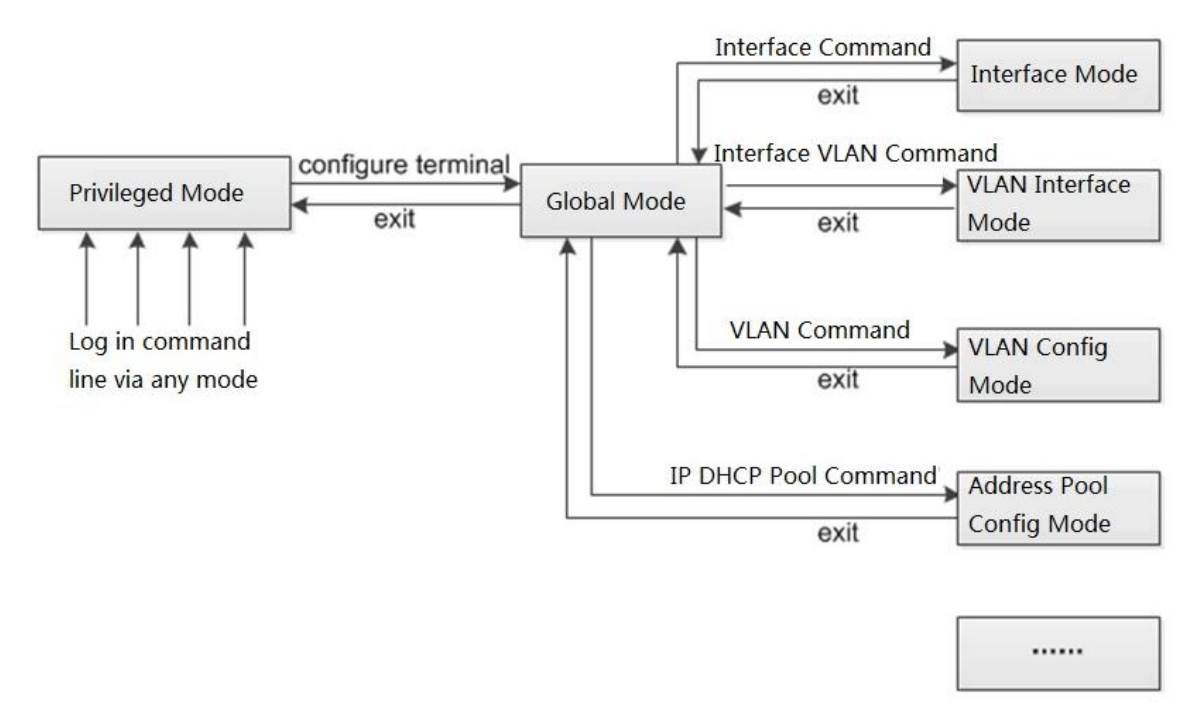

Figure 2-1 Layered structure for commamd mode

- You will enter the privileged mode directly after you log in the switch, and the prompt symbol displayed on the screen is device name #. In privileged mode, you can check, debug, manage the files, set the system time, reboot the switch, and operate FTP and Telnet.
- You can enter the global mode from privileged mode, and the prompt symbol displayed on the screen is device name *(config)* #. In global mode, you can configure the switch running parameters and some functions, including DST, welcome information, and shortcut key.
- Enter the specific command in the privileged mode to enter the corresponding function mode, and to configure the corresponding function. For example, enter the interface mode to configure the interface parameters, enter the VLAN interface mode to add the interface to VLAN.

If you want to know the commands supported in a certain mode, enter <?> after the the prompt symbol.

 $\Box$ 

"Device Name" means the name of the switch.

## <span id="page-18-0"></span>**2.2.2 Entering Global Mode**

<span id="page-18-2"></span>Enter the global mode. See [Table 2-1.](#page-18-2)

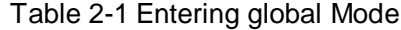

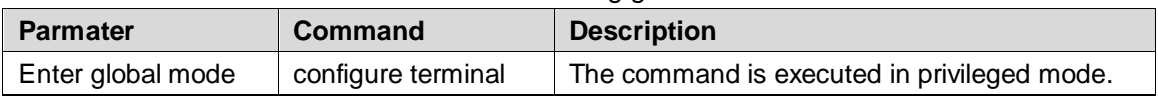

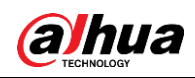

### <span id="page-19-0"></span>**2.2.3 Returning to the Previous Mode**

When the functions of the current mode are configured, you can exit the mode and return to the previous mode with this command. See [Table 2-2](#page-19-2) for details.

<span id="page-19-2"></span>

| <b>Parmater</b>             | Command | <b>Description</b>             |  |
|-----------------------------|---------|--------------------------------|--|
| Return to the previous mode | exit    | The command is executed in amy |  |
| from the current mode.      |         | mode.                          |  |

Table 2-2 Returning to the previous mode

## <span id="page-19-1"></span>**2.3 Command Line Online Help**

You can enter <?> in any location of the command line for detailed online help when you are entering the command line. The following are the common online help applications for reference only.

 $\bullet$  In any mode, you can enter <?> to acquire all the commands and their simple descriptions available in the mode. Example:

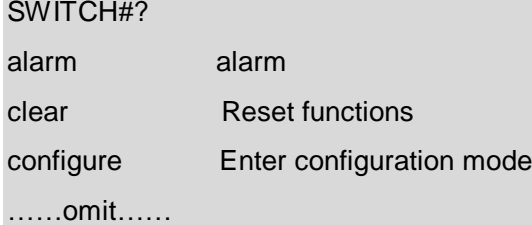

Enter the key words of a command, a blank, and  $\langle 2 \rangle$ . If  $\langle 2 \rangle$  location is key word, all key words and their simple descriptions are listed. Example:

SWITCH(config)# ip ?

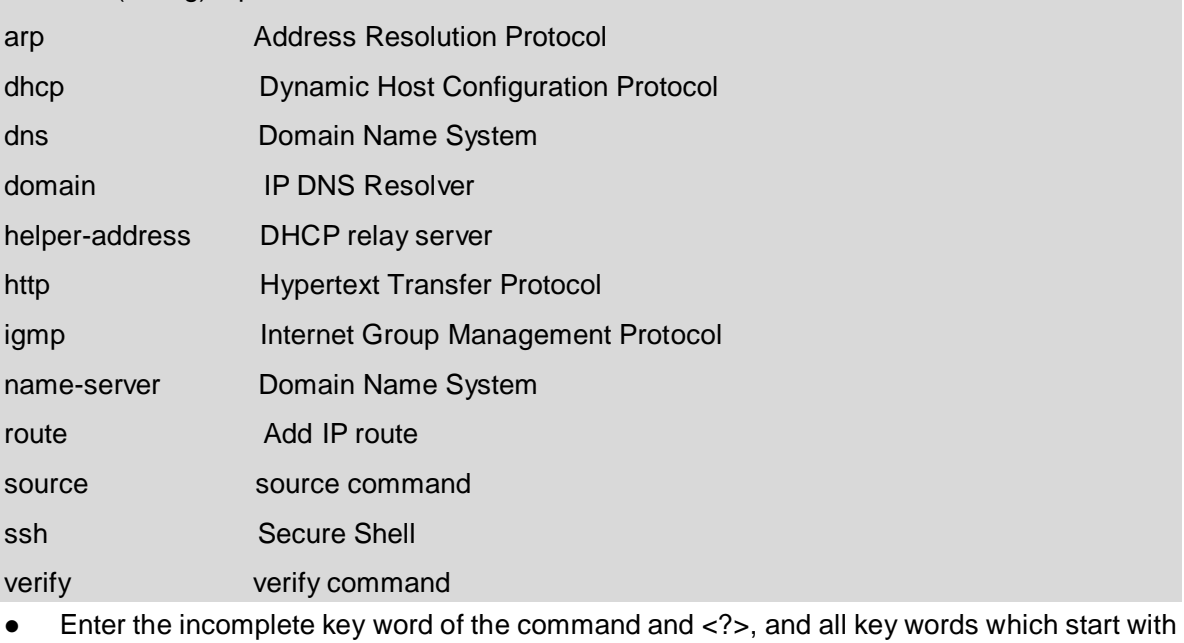

the character string will be listed. Example:

#### SWITCH# con?

configure Enter configuration mode

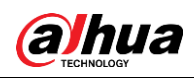

## <span id="page-20-0"></span>**2.4 NO Form of the Command**

The NO form of the command is generally used to restore default, forbid some function, or delete some settings. Most of the configuration commands have their corresponding NO forms.

For example, logging on command is used to enable log server mode, and no logging on command is used to forbid logging server mode.

## <span id="page-20-1"></span>**2.5 Entering the Command Line**

## <span id="page-20-2"></span>**2.5.1 Editing Command Line**

<span id="page-20-3"></span>When you edit the command line, single key is supported. See [Table 2-3](#page-20-3) for details.

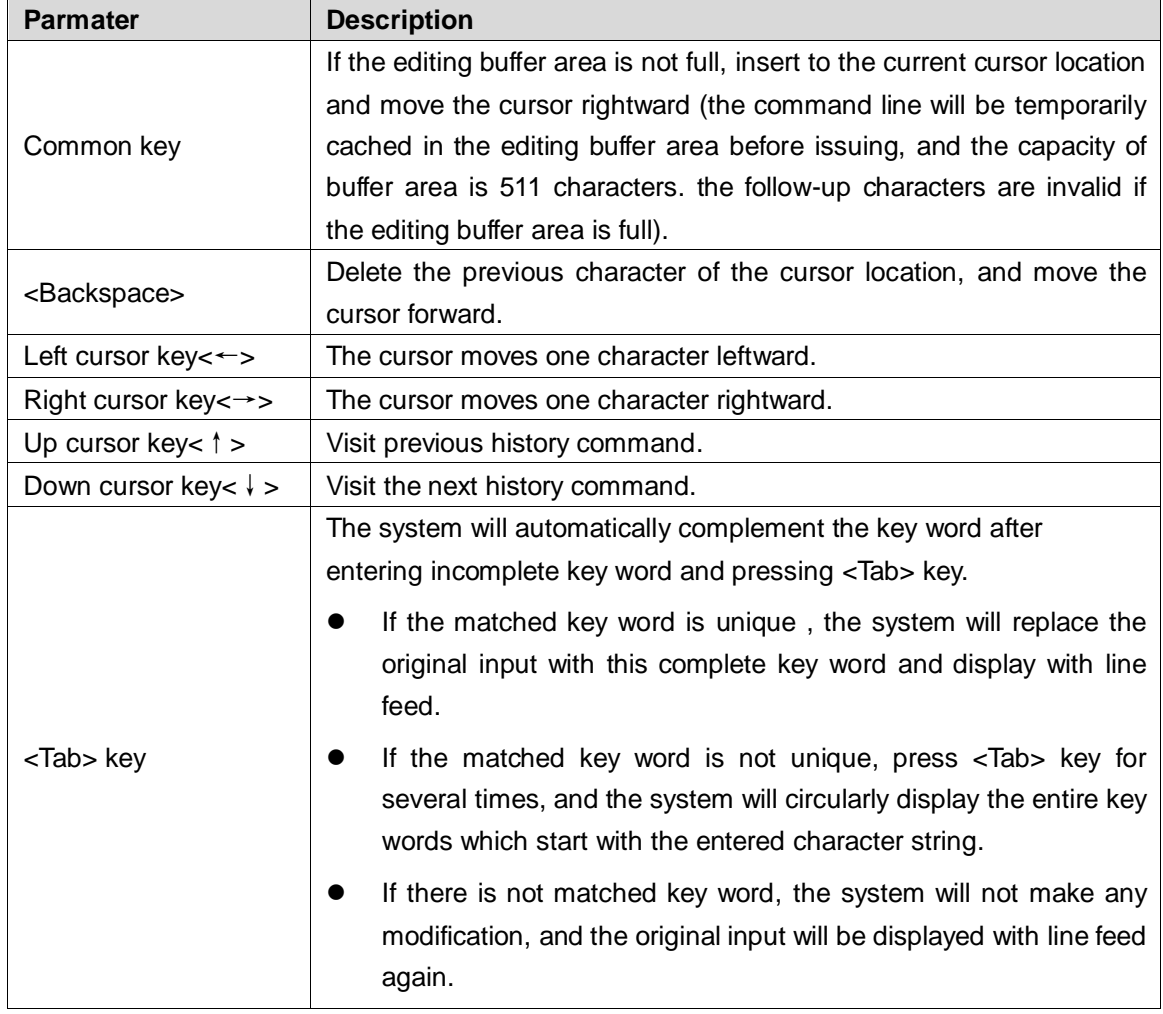

Table 2-3 Editing command line

Press Enter key to execute the command after you enter the command line by keyboard.

Then total length of the command you enterd cannot exceed 512 characters, including spacing, key word, and other special symbol.

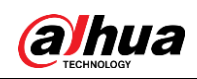

## <span id="page-21-0"></span>**2.5.2 Entering Command Line Quickly**

The switch supports incomplete key word input, which means that in the current mode, you do not need to enter the complete key word when there are enough input characters to match the unique key word, and it provides a type of rapid input mode to enhance efficiency. For example, in global mode, the commands which start with c include configure terminal and clear.

You can directly enter con ter (do not enter c merely, because the matched key word is not unique) if you need to enter configure terminal.

Press <Tab> key and the system will automatically complement all the characters of the key word, and make sure that the key word is what you need to enter.

## <span id="page-21-1"></span>**2.6 Common Input Error Information**

Press Enter key to execute the command after entering all the command lines. The grammer of the command lines will be checked first during the executing process. If there is no error, the command will be executed normally. Otherwise, it will output error information. See [Table 2-4.](#page-21-3)

<span id="page-21-3"></span>

| Table 2-4 Comman imputerior or command inte |                                         |  |  |  |
|---------------------------------------------|-----------------------------------------|--|--|--|
| <b>Error Information</b>                    | <b>Error Reason</b>                     |  |  |  |
| %Incomplete command.                        | The entered command line is incomplete. |  |  |  |
| %Ambiguous word detected at '^' marker.     | The entered command line is wrong.      |  |  |  |

Table 2-4 Comman input error of command line

## <span id="page-21-2"></span>**2.7 History Command**

The commands successfully executed on the switch will be save in the history command buffering zone which is only for the user. See [Table 2-5.](#page-21-4)

<span id="page-21-4"></span>

| Command<br><b>History</b><br><b>Buffer Zone</b>                                                                                                 | Whether it can<br>be checked | Whether<br>it can<br>be<br>called                                                                                                    | Whether the history<br>will<br>command<br>be<br>saved after<br>logging<br>out |
|----------------------------------------------------------------------------------------------------|------------------------------|----------------------------------------------------------------------------------------------------|-------------------------------------------------------------------------------|
| Exclusive<br>history<br>buffer<br>command<br>zone, and each user<br>corresponding to<br>is<br>an exclusive history<br>buffer<br>command<br>zone | Check by show<br>history.    | Press<br>up<br>cursor<br>$\bullet$<br>key< $\uparrow$ > and Enter<br>call<br>the<br>key to<br>history<br>previous<br>command.<br>Press down cursor<br>$\bullet$<br>key< $\uparrow$ > and Enter<br>key to call the next<br>history command. | Not saved.                                                                    |

Table 2-5 History command buffer zone

When saving the history commands, the switch conforms to the following principles:

 Format of the history command saved in the switch should be the same as that of the entered command. If you adopt the incomplete command format, format of the history

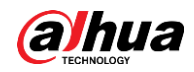

command saved will also be incomplete. And if you adopt the alias format of command key word, the format of the history command saved will also be alias.

• The history command will only be saved for once if you execute the same command continuously for several times. If you enter the command in diffenret formats, it will be saved as differnet commands.

∕∧

You can visit the history command with the cursor key in super terminal of Windows 200X and Windows XP and Telnet. As for the super terminal of Windows 9X, up cursor key<↑> and down cursor key<↓> are invalid, because there are diffenrent expalations for up cursor key<↑> and down cursor key<  $\downarrow$  > in the super terminal of Windows 9X.

## <span id="page-22-0"></span>**2.8 Checking Display Information Conveniently**

#### Split Screen Display

The information will be displayed in split screen if there is too much display information covering more than one screen. And it will automatically pause between the screen for you to check the information conveniently.

<span id="page-22-1"></span>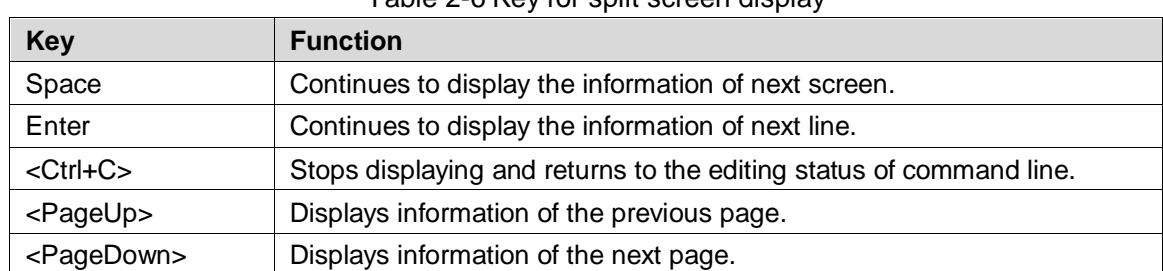

You can select the next operation with the keyboard. See [Table 2-6.](#page-22-1)

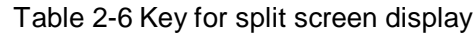

<span id="page-23-0"></span>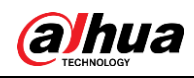

## **3 System Status Command**

## <span id="page-23-1"></span>**3.1 Mode Description**

#### Command Description

This chapter introduces how to enter and exit the diffrent modes, including privileged mode, global mode, and interface mode. See [Figure 2-1.](#page-18-1)

#### Parameter

None.

#### Command Mode

None.

#### Example

// Enter privileged mode, exit privileged mode.

username: admin

password: admin (hidden)

SWITCH#

SWITCH # exit

Press ENTER to get started

username:

// Enter global mode, exit global mode and return to privileged mode.

SWITCH # configure terminal

SWITCH (config) # exit

#### SWITCH#

// In global mode, enter G1/1 (Gigabit Ethernet 1/1) interface mode, exit interface mode and return to global mode.

SWITCH # configure terminal

SWITCH (config) # interface Gigabit Ethernet 1/1

SWITCH (config-if) # exit

SWITCH (config) #

// In global mode, enter VLAN 1 interface mode, exit VLAN 1 interface mode and return to global mode.

SWITCH (config) # interface vlan 1

SWITCH (config-if-vlan) #exit

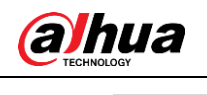

SWITCH (config) #

## <span id="page-24-0"></span>**3.2 System Information**

## <span id="page-24-1"></span>**3.2.1 Function Introduction**

You can check the device name, software and hardware version, MAC address, compilation time, system operation time, and system current time in this module.

#### <span id="page-24-2"></span>**3.2.2 Show Version**

#### Command Description

Show version is for checking version information including device name, software and hardware version, MAC address, compilation time, and system operation time.

#### Parameter

None.

#### Command Mode

Privileged mode.

#### Example

// Check version information. Username: admin Password: admin (The password is in the hidden status) SWITCH # show version

#### <span id="page-24-3"></span>**3.2.3 Show Clock**

#### Command Description

Show clock is for checking the current system time.

#### Parameter

None.

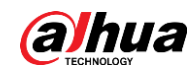

#### Command Mode

Privileged mode.

#### Example

// Check the current system time. SWITCH# show clock System Time: 2017-10-10T09:17:28+08:00

## <span id="page-25-0"></span>**3.3 System Log**

## <span id="page-25-1"></span>**3.3.1 Function Introduction**

You can check the system log information in this module, which is convenient for maintenance.

## <span id="page-25-2"></span>**3.3.2 Show Logging**

#### Command Description

Show logging <log\_id> is for checking the log information of the exact serial number. Show logging [informational] [notice] [warning] [error] is for checking the current log information of the switch.

#### Parameter

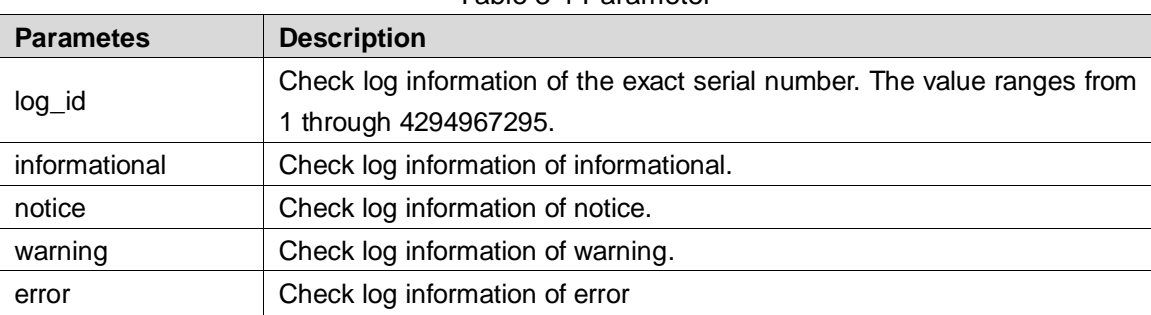

Table 3-1 Parameter

#### Command Mode

Privileged mode.

#### Example

// Check current log information of switch. SWITCH # show logging

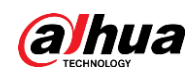

## <span id="page-26-0"></span>**3.4 Port Statistics**

## <span id="page-26-1"></span>**3.4.1 Function Introduction**

In the module of port statistics, you can check the packet quantity, number of bytes and error message quantity sent and received by the global port. It means that the working status of the port is weak when the number of error message is too big, then it needs to check the connected cable or if there is something wrong with the opposite device.

## <span id="page-26-2"></span>**3.4.2 Show Interface**

#### Command Description

Show interface ( <port\_type> [ <in\_port\_list> ] ) switchport [ access | trunk | hybrid ], check the modes of all the ports.

Show interface ( <port type>  $[$  <v port type list>  $]$  ) capabilities, display the function which is provided by all ports.

Show interface ( <port\_type> [ <v\_port\_type\_list> ] ) status, check the status of all the ports.

Show interface ( <port\_type> [ <v\_port\_type\_list> ] ) veriphy, diagnose circuit and display results.

Show interface vlan [ <vlist> ], check the info of some VLAN.

Show interface ( <port\_type> [ <v\_port\_type\_list> ] ) statistics, check the statistics info of port message.

#### Parameter

Table 3-2 Parameter

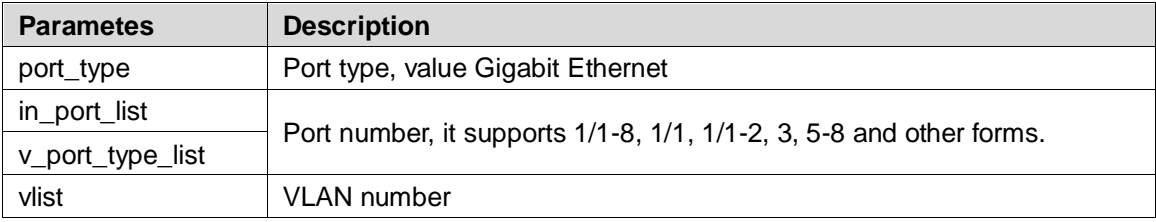

#### Command Mode

Privileged mode.

#### Example

// Check message statistics info of port 1.

SWITCH# show interface GigabitEthernet 1/1 statistics

0

Rx Packets: 0 Tx Packets:

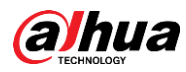

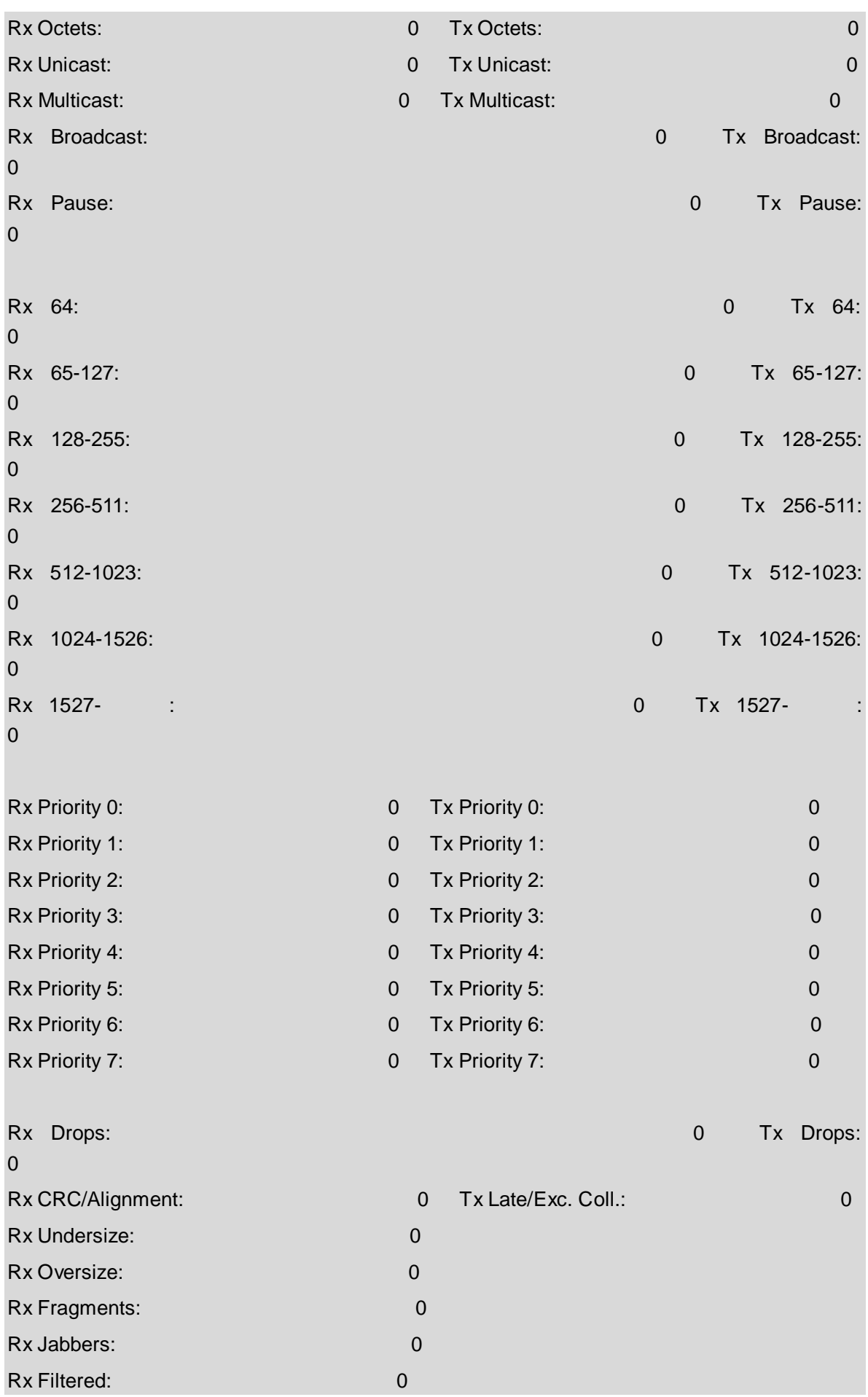

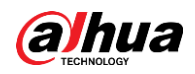

The common output info description of show interface command, please refer to [Table 3-3](#page-28-3) for more details.

<span id="page-28-3"></span>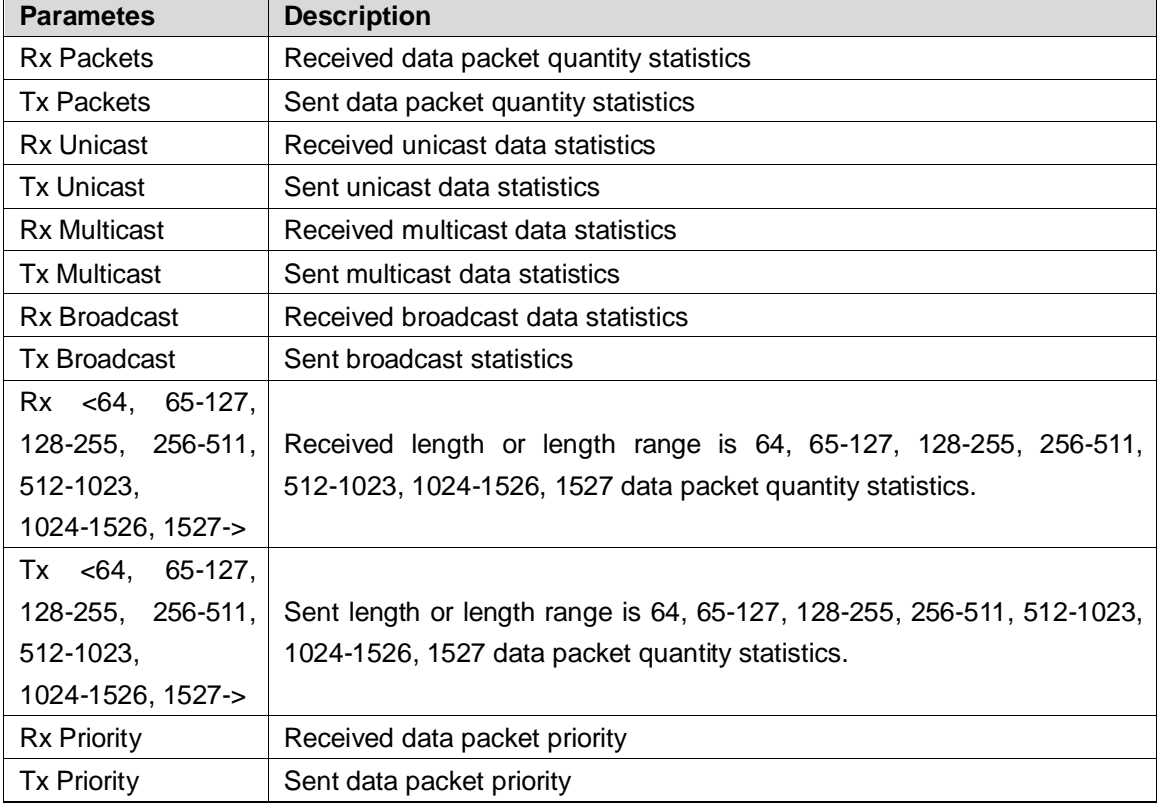

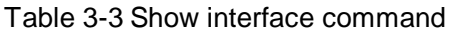

## <span id="page-28-0"></span>**3.5 Detail Statistics**

## <span id="page-28-1"></span>**3.5.1 Function Introduction**

In this function module, you can inquire detailed working condition of each port, including receive/send message quantity, broadcast packet, error packets (include discarded message by the port, CRC (Cyclic Redundancy Check) error message, extremely short frame message, jumbo frame message and filtered message) and so on, which is convenient for network management personnel to maintain network.

## <span id="page-28-2"></span>**3.5.2 Show Interface**

#### Command Description

Show interface ( <port\_type> [ <v\_port\_type\_list> ] ) statistics [ { packets | bytes | errors | discards | filtered | { priority [ <priority\_v\_0\_to\_7> ] } ] [ { up | down } ], check detailed statistics info of port message.

#### Parameter

Table 3-4 Parameter

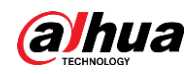

Command Line Reference Manual

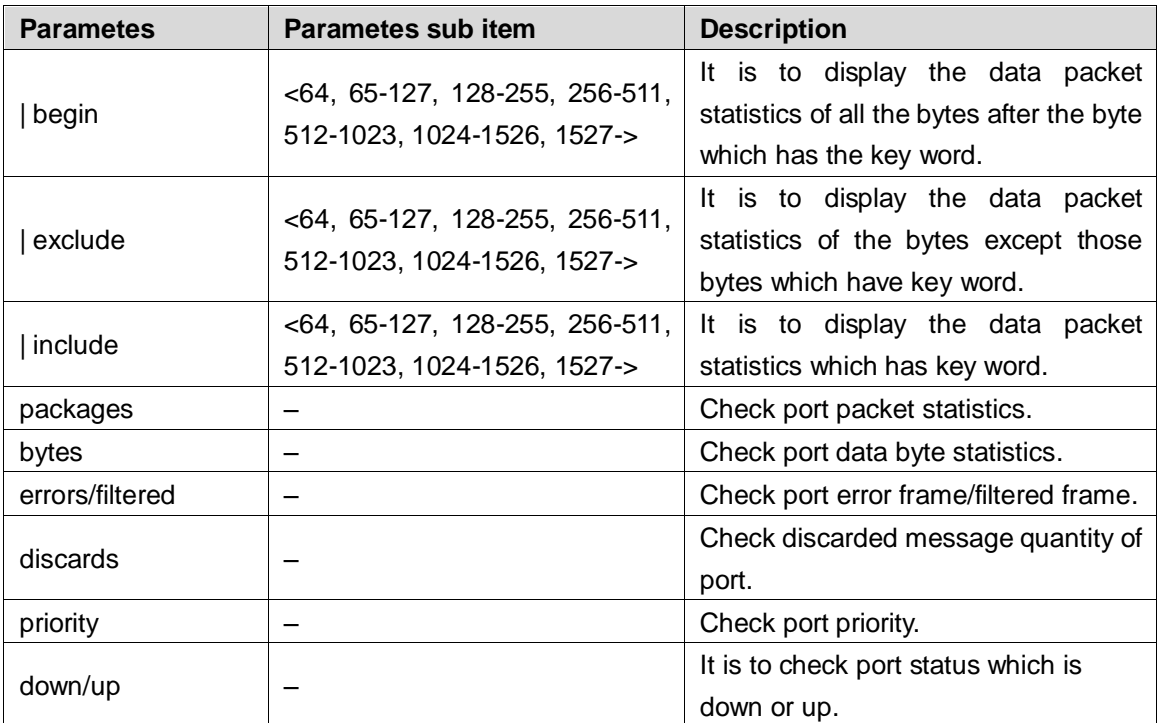

#### Command Mode

Privileged mode.

#### Example

// Display data packet statistics from key word 5 (the data packet range includes number 5).

SWITCH# show interface Gigabit Ethernet 1/1 statistics | begin 5

// Display the data packet statistics except those have key word 4.

SWITCH# show interface Gigabit Ethernet 1/1 statistics | exclude 4

// Display the data packet statistics result of all bytes which include key word 5.

SWITCH# show interface Gigabit Ethernet 1/1 statistics | include 5

// Error frame statistics of port 1.

SWITCH# show interface Gigabit Ethernet 1/1 statistics errors

// Data packet statistics of port 1.

SWITCH# show interface Gigabit Ethernet 1/1 statistics packets

## <span id="page-29-0"></span>**3.6 ACL Statistics**

## <span id="page-29-1"></span>**3.6.1 Function Introduction**

In this function module, it can check the statistics info of each function module under switch ACL (Access Control List).

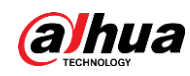

## <span id="page-30-0"></span>**3.6.2 Show Access-List ACE-Status**

#### Command Description

show access-list ace-status [ static ] [ loop-protect ] [ dhcp ] [ ptp ] [ upnp ] [ arp-inspection ] [ipmc] [ip-source-guard ] [ conflicts ], check ACL rule info.

#### Parameter

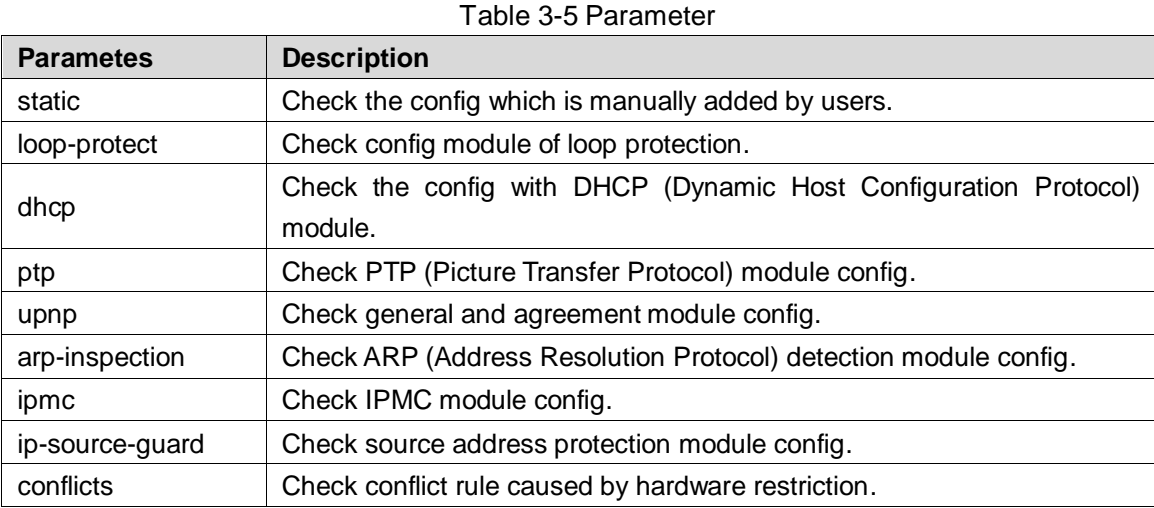

#### Command Mode

Privileged mode.

#### Example

// Check ACL rule info.

SWITCH# show access-list ace-status

## <span id="page-30-1"></span>**3.7 STP Status**

## <span id="page-30-2"></span>**3.7.1 Function Introduction**

In this function module, it can check STP (Spanning Tree Protocol) network bridge and port info, STP dynamic port, STP message statistics, STP config and STP summary info etc.

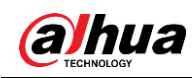

## <span id="page-31-0"></span>**3.7.2 Show Spanning Tree**

#### Command Description

show spanning-tree [ summary | active | { interface ( <port\_type> [ <v\_port\_type\_list> ] ) } | { detailed [ interface ( <port\_type> [ <v\_port\_type\_list\_1> ] ) ] } | { mst [ configuration | { <instance> [ interface ( <port\_type> [ <v\_port\_type\_list\_2> ] ) ] } ] } ], check spanning tree bridge status.

#### Parameter

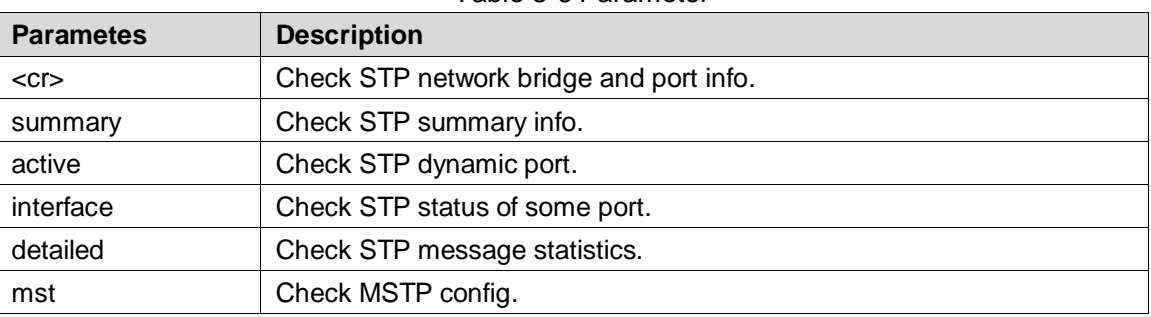

#### Table 3-6 Parameter

#### Command Mode

Privileged mode.

#### Example

// Check spanning tree bridge status.

SWITCH # show spanning-tree

// Check STP status of port 4.

SWITCH # show spanning-tree interface Gigabit Ethernet 1/4

## <span id="page-31-1"></span>**3.8 LLDP Neighbor**

## <span id="page-31-2"></span>**3.8.1 Function Introduction**

In this module, it can check neighbor info, including opposite terminal port, system name, port instruction, system performance, management address and so on, or it can check LLDP (Link Layer Discovery Protocol) message statistics info.

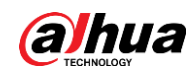

## <span id="page-32-0"></span>**3.8.2 Show LLDP**

#### Command Description

Show lldp neighbors [ interface ( <port\_type> [ <v\_port\_type\_list> ] ) ], check LLDP neighbor info.

Show IIdp statistics [interface (<port\_type> [<v\_port\_type\_list> ]) ], check LLDP message statistics info.

#### Parameter

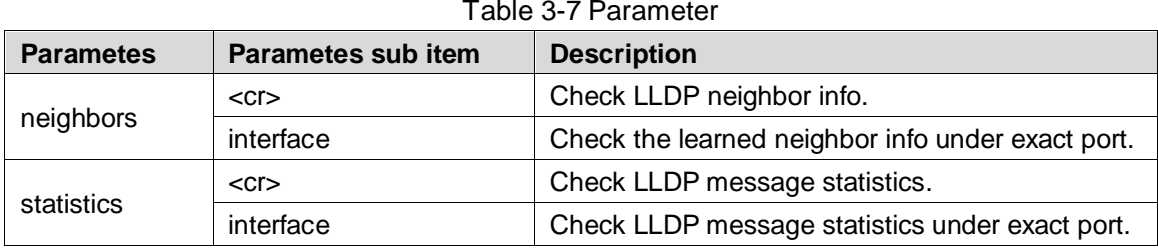

#### Command Mode

Privileged mode.

#### Example

// Check LLDP neighbor info.

SWITCH #show lldp neighbors

## <span id="page-32-1"></span>**3.9 Layer Two Forwarding Table**

## <span id="page-32-2"></span>**3.9.1 Function Introduction**

In this module, it can check all layer two MAC address forwarding tables, types, ports, MAC addresses, VLAN info of the switch.

## <span id="page-32-3"></span>**3.9.2 Show MAC Address Table**

#### Command Description

show mac address-table [ conf | static | aging-time | { { learning | count } [ interface ( <port\_type> [ <v\_port\_type\_list> ] ) | vlan <v\_vlan\_id\_2> ] } | { address <v\_mac\_addr> [ vlan <v\_vlan\_id> ] } | vlan <v\_vlan\_id\_1> | interface ( <port\_type> [ <v\_port\_type\_list\_1> ] ) ], check layer two forwarding table.

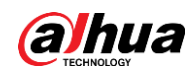

#### Parameter

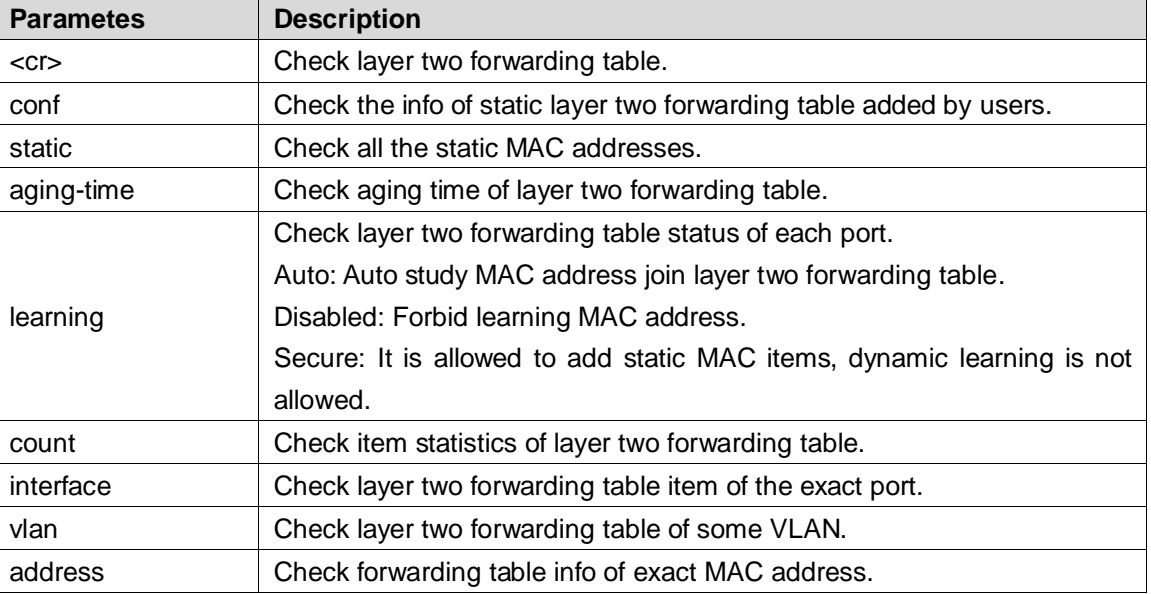

#### Table 3-8 Parameter

#### Command Mode

Privileged mode.

#### Example

// Check layer two forwarding table

SWITCH#show mac address-table

// Check all static MAC addresses

SWITCH#show mac address-table static

<span id="page-34-0"></span>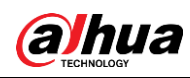

## **4 System Setting Command**

## <span id="page-34-1"></span>**4.1 IP Config**

IP config commands: Show ip interface brief IPaddress

## <span id="page-34-2"></span>**4.1.1 Function Introduction**

IP config module can add, modify or check port IP info of the switch.

## <span id="page-34-3"></span>**4.1.2 Show Up Interface Brief**

#### Command Description

Show IP interface [brief], check the port IP config, it can display corresponding IP info of network port, also it can display IP info of corresponding VLAN.

#### Parameter

None

#### Command Mode

Privileged mode.

#### Example

// Check IP info of port or VLAN.

SWITCH#show mac address-table

## <span id="page-34-4"></span>**4.1.3 IP Address**

#### Command Description

IP address {<address> <netmask> | dhcp}, modify switch management IP. The switch management IP is 192.168.1.110/24 by default.

#### Parameter

Table 4-1 Parameter

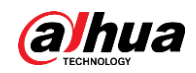

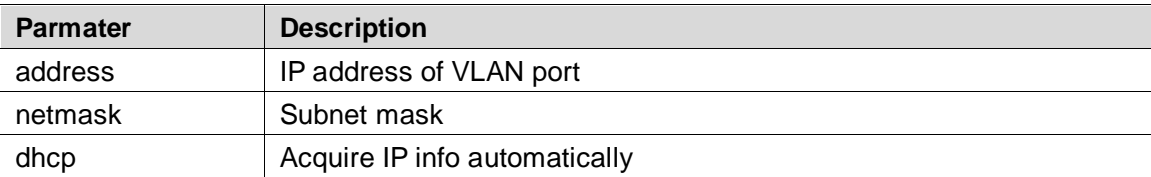

#### Command Mode

VLAN port mode.

#### Example

// Modify switch management IP

SWITCH#show mac address-table

SWITCH (config-if-vlan) # ip address 192.168.1.1 255.255.255.0

// Save config after IP is modified

SWITCH# copy running-config startup-config

## <span id="page-35-0"></span>**4.2 Log Config**

Log config commands [logging on](#page-35-2) [logging host](#page-36-0) [logging level](#page-36-1)

## <span id="page-35-1"></span>**4.2.1 Function Introduction**

The function module can upload switch log info to remote log server.

## <span id="page-35-2"></span>**4.2.2 Logging On**

#### Command Description

Logging on, enable log server mode. No logging on, disable logging server mode.

#### Parameter

None

#### Command Mode

Global mode
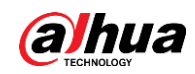

#### Example

// Enable log server mode. SWITCH (config) #logging on

// Disable logging server mode.

SWITCH (config) #no logging on

### **4.2.3 Logging Host**

#### Command Description

Logging host {<ipv4\_addr> | <domain\_name>}, configure the IP address of log server.

#### Parameter

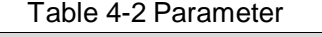

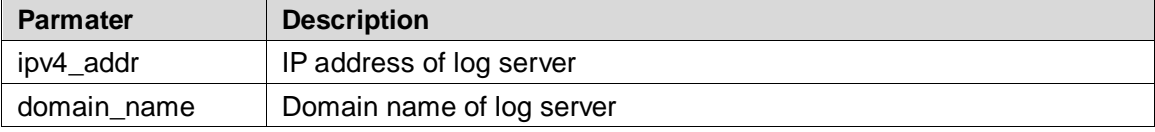

#### Command Mode

Global mode.

#### Example

// Configure IP address of log server. SWITCH (config) #logging host 192.168.0.1

### **4.2.4 Logging Level**

#### Command Description

Logging level {informational | notice | warning | error}, it is to configure and upload log level of log server.

#### Parameter

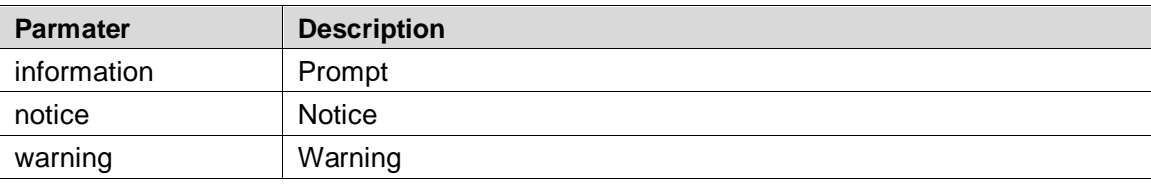

#### Table 4-3 Parameter

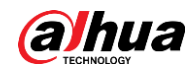

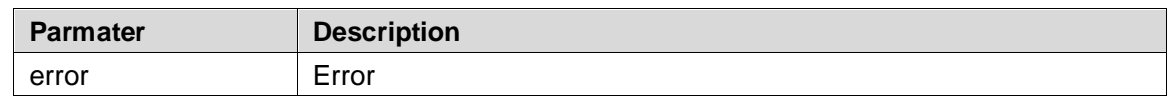

Global mode.

#### Example

// Configure and upload log level to log server SWITCH (config) # logging level error

## **4.3 User Config**

User config command [username name](#page-37-0) [show users](#page-38-0)

### **4.3.1 Function Introduction**

In this function module, it can check, modify or add user info, which is to protect the switch config.

### <span id="page-37-0"></span>**4.3.2 Username name**

#### Command Description

Username {default-administrator | <input username>} privilege <priv> password {unencrypted <unencry\_password> | encrypted <encry\_password> | none}, it is to add a new user or modify the password of an old user, or modify the administration authority of an old user, or modify the password and administration authority of an old user.

No username <username>, it means deleting a user.

#### Parameter

#### Table 4-4 Parameter

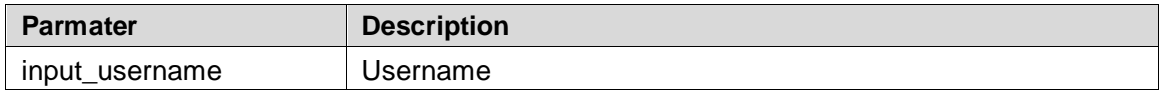

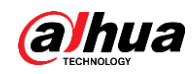

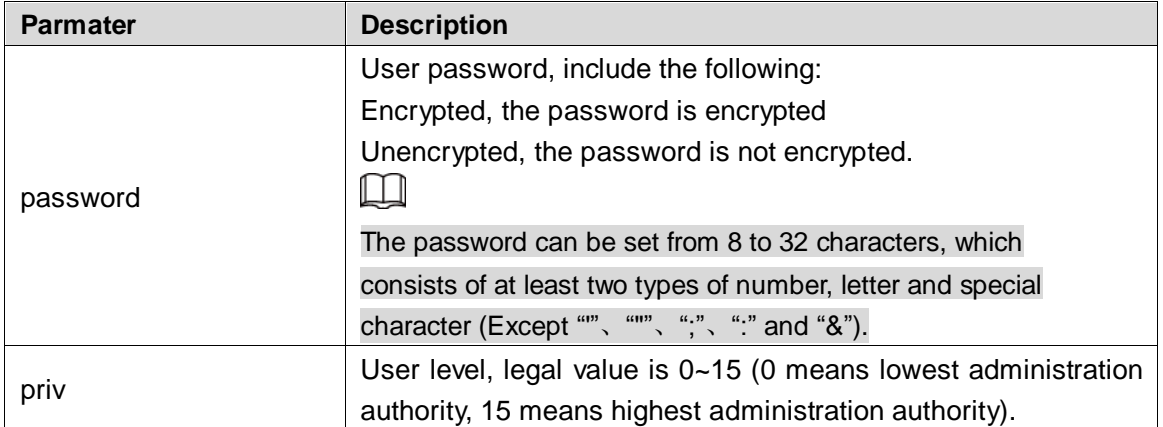

Global mode.

#### Example

// Add new test user, password is test1234. It is the highest administration authority; password is not encrypted.

SWITCH (config) # username test privilege 15 password unencrypted test1234

// Delete test user.

SWITCH (config) #no username test

### <span id="page-38-0"></span>**4.3.3 Show Users**

#### Command Description

Show users, check current all user config info of the switch.

#### Parameter

None.

#### Command Mode

Privileged mode.

#### Example

// Check config info of all current users.

SWITCH # show users

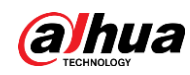

## **4.4 NTP Config**

User config command

[ntp](#page-39-0)

[ntp server](#page-39-1)

### **4.4.1 Function Introduction**

It can auto synchronize network time after the function is enabled.

### <span id="page-39-0"></span>**4.4.2 NTP**

#### Command Description

NTP, enable NTP (Network Time Protocol) service. No NTP, disable NTP service.

#### Parameter

None.

#### Command Mode

Global mode.

#### Example

// Enable NTP service.

SWITCH (config) # ntp

### <span id="page-39-1"></span>**4.4.3 NTP Server**

#### Command Description

NTP server <index\_var> ip-address { <ipv4\_var> | <ipv6\_var> | <name\_var> }, it is to add the IP

address of NTP server.

#### Parameter

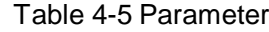

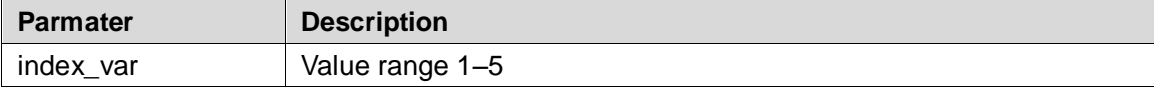

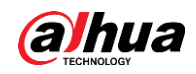

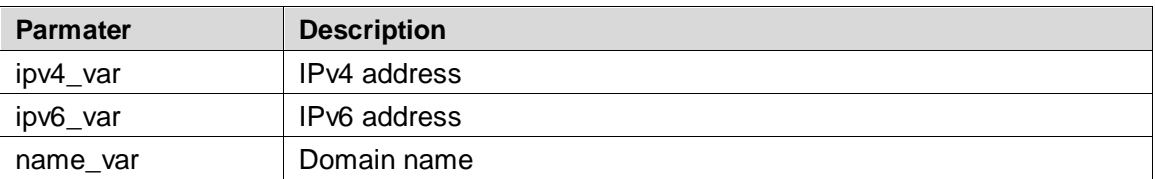

Global mode.

### Example

// Set IP address of NTP server.

SWITCH (config)# ntp server 1 ip-address 202.120.2.101

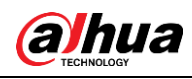

# **5 Port Config Command**

# **5.1 Port Config**

Port config commands: [duplex](#page-41-0)

[speed](#page-42-0)

[flowcontrol](#page-43-0)

[mtu](#page-43-1)

[shutdown](#page-44-0)

### **5.1.1 Function Introduction**

In this module, it can configure related basic parameters of switch port. The port basic parameter will directly influence the working mode of the port.

### <span id="page-41-0"></span>**5.1.2 Duplex**

#### Command Description

Duplex {auto | full | half}, it is to set the duplex mode of the port. Several ports can be configured at the same time.

No duplex, it is restored to default value.

The duplex mode of port is auto by default.

 $\Box$ 

Please do not modify port rate mode randomly if there is no special requirements, mismatched negotiation will affect normal communication of the port.

#### Parameter

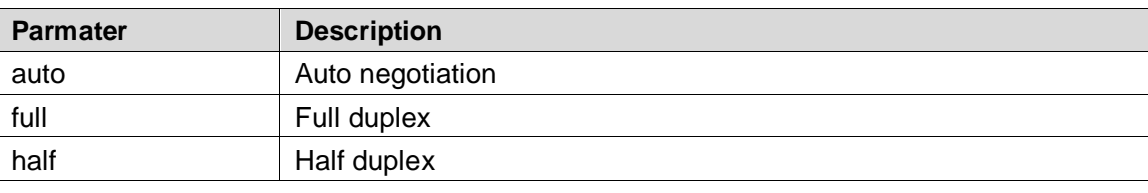

#### Table 5-1 Parameter

#### Command Mode

Port mode.

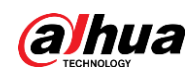

#### Example

// Modify duplex mode of G1-G3 port. SWITCH (config) # interface Gigabit Ethernet 1/1-3 SWITCH (config-if) # duplex full // Restore default duplex mode of G1-G3 port. SWITCH (config-if) # no duplex full // Modify duplex mode of G4 port. SWITCH (config) # interface Gigabit Ethernet 1/4 SWITCH (config-if) # duplex full // Restore default duplex mode of G4 port. SWITCH (config-if) # no duplex full

### <span id="page-42-0"></span>**5.1.3 Speed**

#### Command Description

RJ-45 port: speed {10 | 100 | 1000 | auto}, it is to set the rate of RJ 45 port. Optical port: speed {100 | 1000 | auto}, it is to set the rate of optical port. The speed rate of RJ 45 port and optical port are both auto by default.

#### Parameter

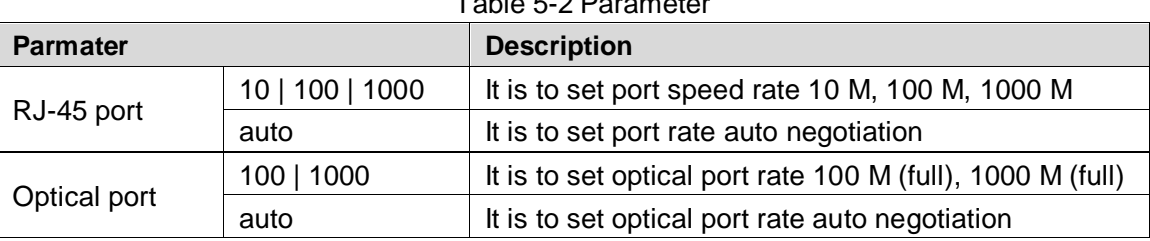

Table 5-2 Parameter

#### Command Mode

Port mode.

#### Example

// Set speed rate of G1 port as megabit. SWITCH (config)# interface Gigabit Ethernet 1/1 SWITCH (config-if)# speed 100

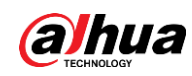

### <span id="page-43-0"></span>**5.1.4 Flow Control**

#### Command Description

Flowcontrol {on | off}, enable, disable port flow control function. Flow control function is enabled by default.

#### Parameter

None.

#### Command Mode

Port mode.

#### Example

// Enable the flow control function of port 1. SWITCH (config) # interface Gigabit Ethernet 1/1 SWITCH (config-if) # flowcontrol on // Disable the flow control function of port 1. SWITCH (config-if) # flowcontrol off

### <span id="page-43-1"></span>**5.1.5 MTU**

#### Command Description

mtu <max\_length>, set MTU (Maximum Transmission Unit) value, which is the max length frame allowed by port.

MTU value is 9600 by default.

#### Parameter

max\_length, MTU value, range 1518–9600.

#### Command Mode

Port mode.

#### Example

// Set MTU value. SWITCH (config)# interface Gigabit Ethernet 1/1

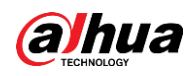

SWITCH (config-if)# mtu 1518

### <span id="page-44-0"></span>**5.1.6 Shutdown**

#### Command Description

Shutdown, a command used to disable the port. No shutdown, command used to enable the port. The port is enabled by default.

#### Parameter

None.

#### Command Mode

Port mode.

#### Example

// Enable port 1. SWITCH (config)# interface Gigabit Ethernet 1/1 SWITCH (config-if)# no shutdown

### **5.2 Port Mirror**

Port mirror command: [monitor session destination](#page-45-0) [monitor session source](#page-45-1)

### **5.2.1 Function Introduction**

Port mirror is called port monitoring as well. Port monitoring is a type of data packet acquisition technology, which can realize copying the data packet of one/several ports (mirror source port) to one specific port (mirror destination port) via configuring switch. The mirror destination port is connected with a host of data packet analysis software, which is to make analysis upon the collected data packet and it is to realize the purpose of network monitoring and excluding network failure.

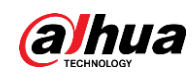

### <span id="page-45-0"></span>**5.2.2 Monitor Session Destination**

#### Command Description

Monitor session <session\_number> [destination interface (<port\_type> [<di\_list>])], it is to Configure mirror destination interface.

no monitor session <session\_number> [ destination interface ( <port\_type> [ <di\_list> ] )], mirror destination interface is prohibited to use.

#### Parameter

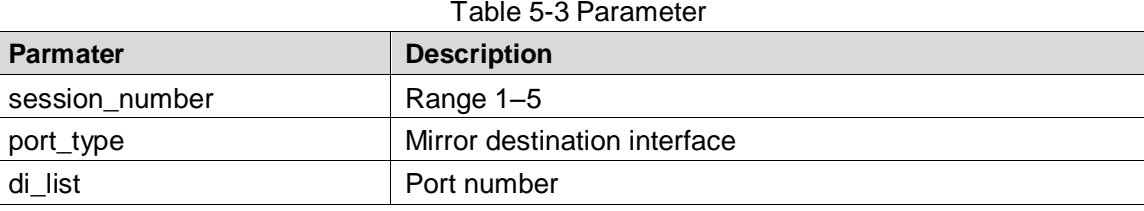

#### Command Mode

Global mode.

#### Example

// Configure the mirror destination port as port 1.

SWITCH(config)# monitor session 1 destination interface Gigabit Ethernet 1/1

// Forbidden mirror destination port 1.

SWITCH(config)# no monitor session 1 destination interface Gigabit Ethernet 1/1

### <span id="page-45-1"></span>**5.2.3 Monitor Session Source**

#### Command Description

monitor session <session\_number> [ source { interface ( <port\_type> [ <si\_list> ] ) [ both | rx | tx  $] |$  cpu  $[$  both  $|rx|tx]$  }, it is to configure mirror source port and mirror direction. no monitor session <session\_number> [ source { interface ( <port\_type> [ <si\_list> ] ) [ both | rx | tx | | cpu | both | rx | tx | } ], forbidden mirror source port and mirror direction.

#### Parameter

Table 5-4 Parameter

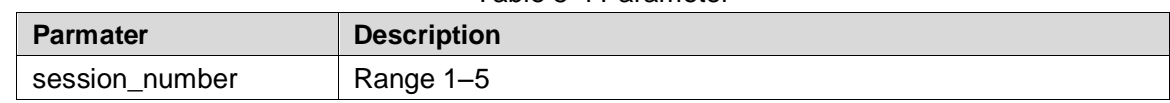

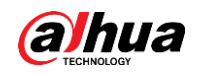

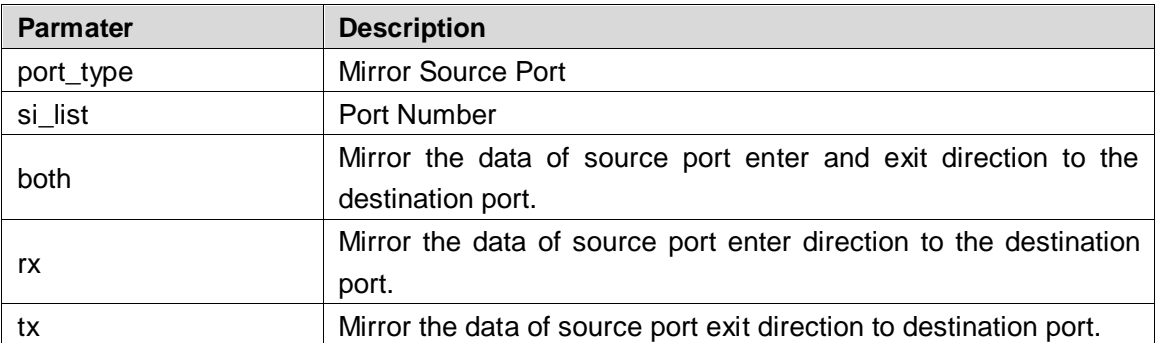

Global mode.

#### Example

// Configure the mirroring of source port 2 exit and entrance direction to destination port.

SWITCH(config)# monitor session 1 source interface GigabitEthernet 1/2 both

// Prohibited to mirror source port 2 exit and entrance direction to destination port.

SWITCH(config)# no monitor session 1 source interface GigabitEthernet 1/2 both

### **5.3 Bandwidth Strategy**

Bandwidth strategy command: [access-list rate-limiter](#page-46-0)

### **5.3.1 Function Introduction**

It can configure the speed limit strategy of the port, it can restrict the rate of all data packet entering and exiting the port.

### <span id="page-46-0"></span>**5.3.2 Access-list rate-limiter**

#### Command Description

Access-list rate-limiter [<rate\_limiter\_list>] {pps <pps\_rate> | 100kbps <kpbs100\_rate>}, it is to configure ACL bandwidth limit strategy, and set corresponding rate limit value of each ID (The command is matched with rate ID of the port).

#### Parameter

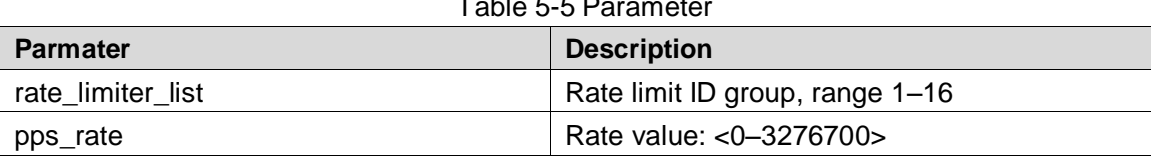

Table 5-5 Parameter

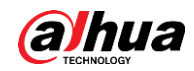

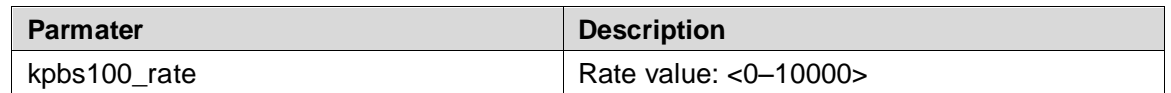

Global mode.

### Example

// Configure the limit value of ID 4 which is 100000 pps.

SWITCH (config) # access-list rate-limiter 4 pps 100000

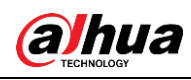

# **6 Advanced Config Command**

## **6.1 Link Aggregation**

Static aggregation config command: [aggregation mode](#page-48-0) [aggregation group](#page-49-0)

### **6.1.1 Function Introduction**

Link aggregation is to form several physical ports of the switch to one logic port, several links which belong to the same convergence group can be considered as logic link with bigger bandwidth.

Link aggregation can realize communication flow can be distributed among each member port during the aggregation group, which is to increase bandwidth. Meanwhile, each member port makes dynamic backup mutually within the same aggregation group, which is to improve the link reliability.

The member port which belongs to the same aggregation group has to own the corresponding config, these configurations mainly includes STP, QoS, VLAN port attribute, MAC address learning, ERPS config, loop Protect config, mirror, 801.1x, IP filter, Mac filter and port segregation etc.

### <span id="page-48-0"></span>**6.1.2 Aggregation Mode**

#### Command Description

aggregation mode { [ smac ] [ dmac ] [ ip ] [ port ] }, it is to configure aggregation load balancing algorithm.

No aggregation mode, it is to cancel the config of aggregation load balancing algorithm.

#### Parameter

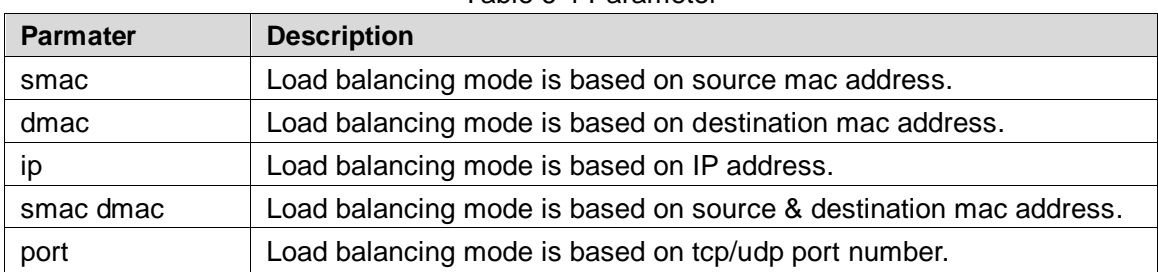

#### Table 6-1 Parameter

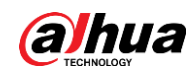

Global mode.

#### Example

// Based on smac dmac load balancing mode.

SWITCH(config)# aggregation mode smac dmac

### <span id="page-49-0"></span>**6.1.3 Aggregation Group**

### Command Description

Aggregation group <v\_uint>, config port is added into convergence group. No aggregation group, delete static convergence config of designated group.

#### Parameter

v\_uint, aggregation group ID

#### Command Mode

Port mode.

#### Example

// Port 1–8 added to aggregation group 2. SWITCH(config)# interface GigabitEthernet 1/1-8 SWITCH(config-if)# aggregation group 2 // Delete aggregation group. SWITCH(config-if)# no aggregation group

### **6.1.4 Link Aggregation Example**

### Networking Requirement

Use link aggregation to increase device cascading port bandwidth and realize the load sharing which is based on source MAC.

As it is shown in [Figure 6-1,](#page-50-0) switch SW1 G1 port and switch SW2 G1 port are connected, meanwhile the switch SW! G2 port is connected to SW2 G2 port. These two physical links are required to be aggregated as one logic link.

<span id="page-50-0"></span>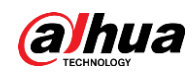

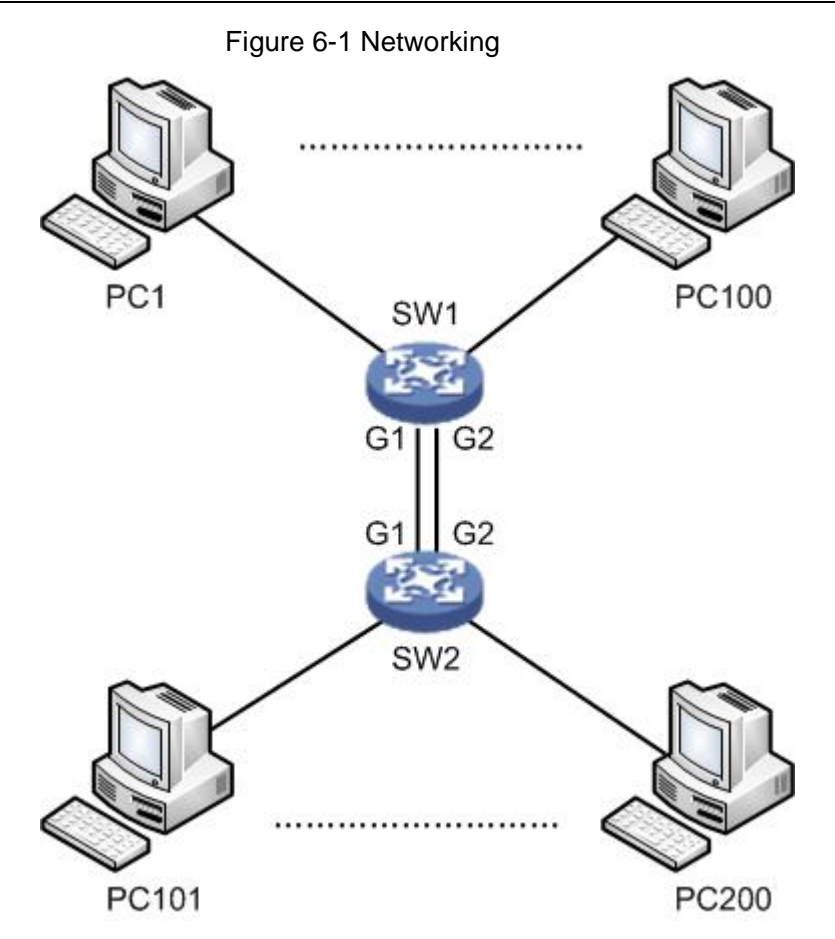

### Config Example

SW1/SW2 config shown as follows. SWITCH# configure terminal SWITCH(config)# aggregation mode smac dmac SWITCH(config)# interface GigabitEthernet 1/1 SWITCH(config-if)# aggregation group 1 SWITCH(config-if)# exit SWITCH(config)# interface GigabitEthernet 1/2 SWITCH(config-if)# aggregation group 1

#### Result Verification

Two links are formed as one logic link after aggregation, and bandwidth is doubled. Besides, it is to implement load sharing according to source or destination MAC. The data will take other links of the aggregation group when there is one link is cut off, which will not interrupt communication.

### **6.2 VLAN Management**

VLAN config command:

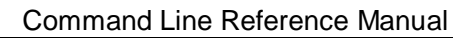

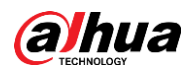

[vlan](#page-51-0) [name](#page-52-0) [switchport mode](#page-52-1) [switchport access vlan](#page-53-0) [switchport forbidden vlan](#page-54-0) [switchport hybrid acceptable-frame-type](#page-54-1) [switchport hybrid egress-tag](#page-55-0) [switchport hybrid native](#page-56-0) [switchport trunk allowed](#page-56-1) [show vlan](#page-57-0)

### **6.2.1 Function Introduction**

Ethernet is a type of shared communication media which is based on CSMA/CD. It adopts Ethernet technology to build LAN, which is not only a conflict area but also a broadcast area. It will cause serious conflict, broadcast overflow and performance decrease, even network failure when there are too many hosts in the network. It can solve conflict via deploying Network Bridge or layer-two switch in the Ethernet, however, it still fails to segregate broadcast packet. Then VLAN technology shows up, this technology is able to divide one physical LAN into several logical LAN-VLAN. The hosts which are in the same VLAN can be directly interacted while the hosts which are not in the different VLAN fail to be directly interacted. Thus, broadcast packet is restricted in the same VLAN, which means that each VLAN is a broadcast domain.

The advantages of VLAN are shown as follows:

- Improve network performance. The broadcast packet is restricted within the VLAN, which is to effectively control network broadcast storm, save network bandwidth and enhance network processing power.
- Enhance network security. Devices with different VLAN cannot be mutually accessed, hosts with different VLAN cannot be directly communicated, it needs to transmit layer-three packet via router or layer-three switch and some other network devices.
- Simplify network management. The hosts in the same virtual work group cannot be restricted in some certain physical range, it simplifies network management and makes it convenient for people in different areas to build work group.

### <span id="page-51-0"></span>**6.2.2 VLAN**

#### Command Description

vlan <vlist>, used to add new VLAN. No vlan, used to delete VLAN. All ports belong to VLAN 1 by default.

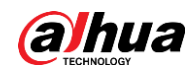

#### Parameter

<vlist>, VLAN ID, allowed range 1–4095, 4095 reserved, for actual config, it uses 1–4094.

#### Command Mode

Global mode.

#### Example

// Newly add 4 vlan, which is vlan 2, vlan 3, vlan 6, and vlan 9 respectively.

SWITCH(config)#vlan 2-3,6,9

// Delete vlan 6 and vlan 9.

SWITCH(config)#no vlan 6,9

### <span id="page-52-0"></span>**6.2.3 Name**

#### Command Description

name <vlan\_name>, configure VLAN name.

#### Parameter

vlan\_name, it is the name description of VLAN.

#### Command Mode

VLAN config mode.

#### Example

// Configure vlan 2 name as test123. SWITCH(config)# vlan 2 SWITCH(config-vlan)# name test123

### <span id="page-52-1"></span>**6.2.4 Switch Port Mode**

#### Command Description

Switch port mode {access | trunk | hybrid}, it is to configure the switch port mode. The switch port mode is access by default.

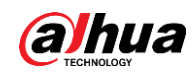

#### Parameter

#### Table 6-2 Parameter

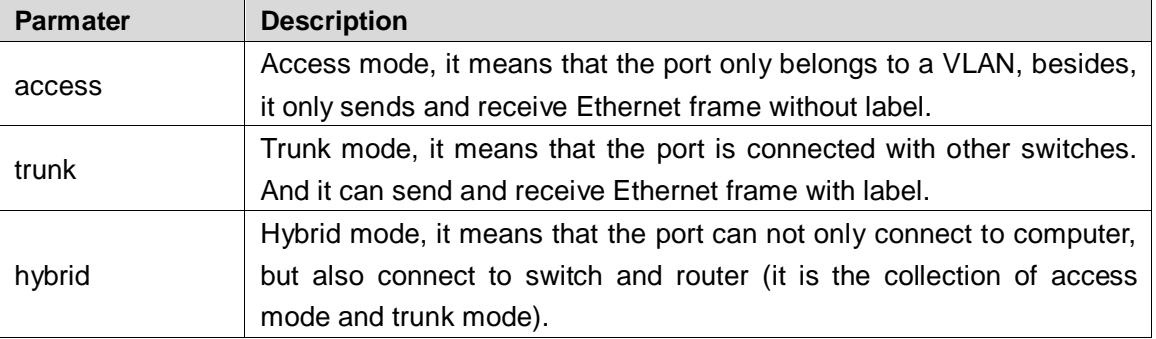

#### Command Mode

Port mode.

#### Example

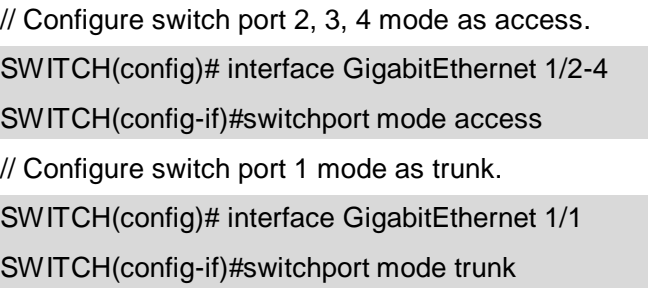

### <span id="page-53-0"></span>**6.2.5 Switch Port Access VLAN**

#### Command Description

Switch port access vlan <pvid>, add the port into VLAN. The port is added into VLAN 1 by default.

#### Parameter

Pvid, VLAN number, value range is 1–4094.

#### Command Mode

Port mode.

#### Example

// Create vlan 2.

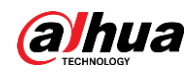

#### SWITCH(config)#vlan 2

// Port 5–8 added into vlan 2.

SWITCH(config)# interface GigabitEthernet 1/5-8

SWITCH(config-if)#switchport mode access

SWITCH(config-if)#switchport access vlan 2

### <span id="page-54-0"></span>**6.2.6 Switch Port Forbidden VLAN**

#### Command Description

Switch port forbidden vlan {add | remove} <vlan\_list>, it is to configure the port forbidden VLAN number.

#### Parameter

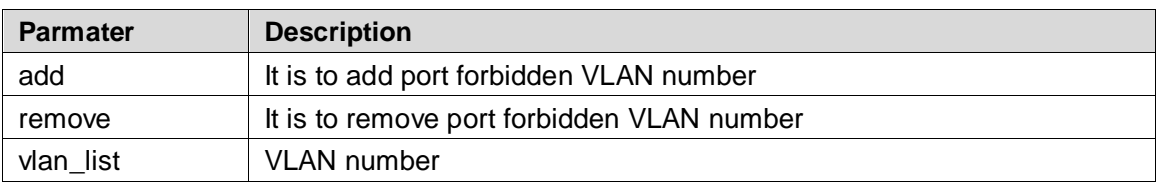

#### Table 6-3 Parameter

#### Command Mode

Port mode.

#### Example

// Port one is forbidden to add into vlan 3. SWITCH(config)# interface GigabitEthernet 1/1 SWITCH(config-if)# switchport forbidden vlan add 3

### <span id="page-54-1"></span>**6.2.7 Switch port hybrid acceptable-frame-type**

#### Command Description

Switch port hybrid acceptable-frame-type {all | tagged | untagged}, it is to configure It is to configure frame type which is to be received by hybrid port. The frame type which can be received by hybrid port is all by default.

#### Parameter

Table 6-4 Parameter

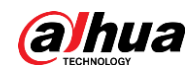

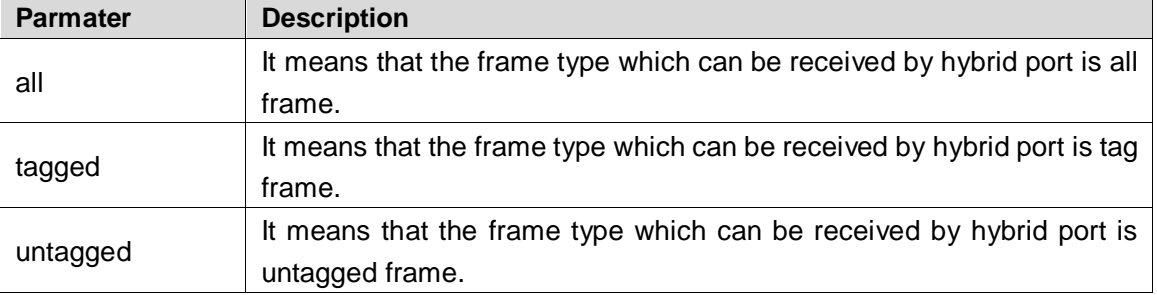

Port mode.

#### Example

// Hybrid port allows to receive all frames. SWITCH(config)# interface GigabitEthernet 1/1 SWITCH(config-if)# switchport hybrid acceptable-frame-type all

### <span id="page-55-0"></span>**6.2.8 Switch port hybrid egress-tag**

#### Command Description

Switch port hybrid egress-tag {none | all}, it is to configure the tag attribute of egress port. No switch port hybrid egress-tag, it is to restore data egress port tag attribute as default config. Data egress port attribute is untag port VLAN by default.

#### Parameter

Table 6-5 Parameter

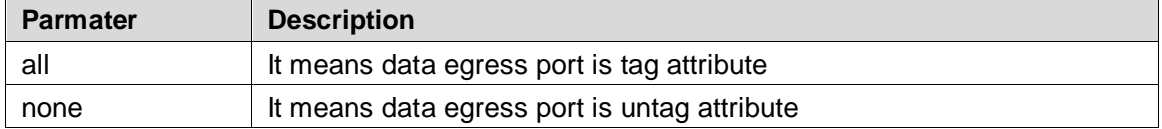

#### Command Mode

Port mode.

#### Example

// Configure data egress port 5 tag attribute.

SWITCH (config)# interface Gigabit Ethernet 1/5

SWITCH (config-if)# switch port hybrid egress-tag all

// Restore data egress port tag attribute as default config.

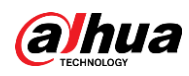

SWITCH (config-if)# no switch port hybrid egress-tag

### <span id="page-56-0"></span>**6.2.9 Switch port hybrid native**

#### Command Description

Switch port hybrid native vlan <pvid>, it is to configure the local VLAN of hybrid port.

#### Parameter

Pvid, VLAN number, value range 1–4094.

#### Command Mode

Port mode.

#### Example

// Configure local VLAN of hybrid port 5 as VLAN 2. SWITCH(config)# interface Gigabit Ethernet 1/5 SWITCH(config-if)# switch port hybrid native vlan 2

### <span id="page-56-1"></span>**6.2.10 Switch port trunk allowed**

#### Command Description

Switch port trunk allowed vlan {all | none | [add | remove | except]<vlan\_list>}, it is to configure VLAN number which is allowed to pass by trunk port.

#### Parameter

vlan\_list, VLAN number, value range is 1–4094.

#### Command Mode

Port mode.

#### Example

// Configure that trunk port allows VLAN 3 to pass. SWITCH(config)# interface GigabitEthernet 1/1 SWITCH(config-if)# switchport trunk allowed vlan 3

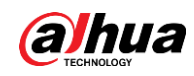

### <span id="page-57-0"></span>**6.2.11 Show VLAN**

#### Command Description

Show vlan [id <vlan\_list> | name <name> | brief ] [ all ], check corresponding VLAN config via VLAN ID or VLAN name, and check VLAN total config info.

Show vlan ip-subnet [ <ipv4> ], check VLAN item based on IP subnet.

Show vlan mac [ address <mac\_addr> ], check VLAN item of MAC address.

show vlan protocol, check VLAN status based on each protocol.

show vlan status [interface ( <port\_type> [ <plist> ] ) ] [ admin | all | combined | conflicts | erps | evc | gvrp | mep | mstp | mvr | nas | rmirror | vcl | voice-vlan ], check VLAN config of each port.

#### Parameter

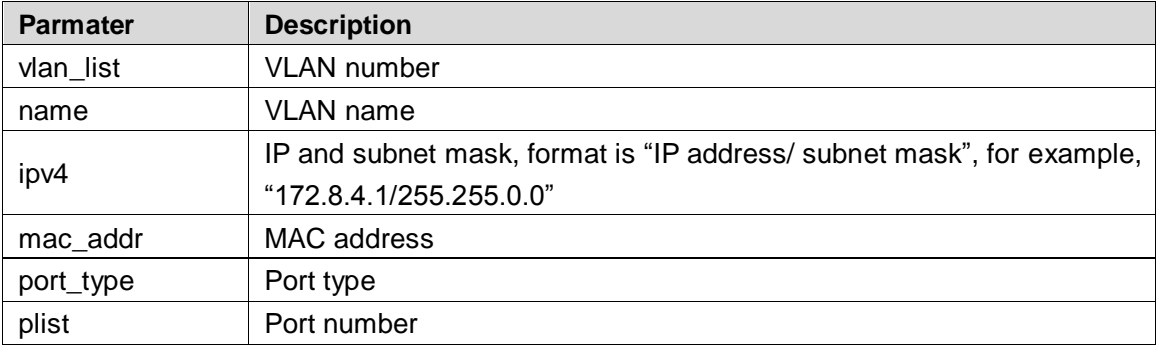

#### Table 6-6 Parameter

#### Command Mode

Privilege mode.

#### Example

// Check config info of vlan 2.

SWITCH# show vlan id 2

// Check VLAN total config info.

SWITCH# show vlan brief

// Check VLAN config of each port.

SWITCH# show vlan status

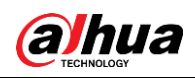

### **6.2.12 VLAN Management Example**

#### Networking Requirement

As it is shown in [Figure 6-2,](#page-58-0) it is to realize VLAN communication of switch, which is PC1 (192.168.222.107) and PC2 (192.168.222.94) can have access normally.

<span id="page-58-0"></span>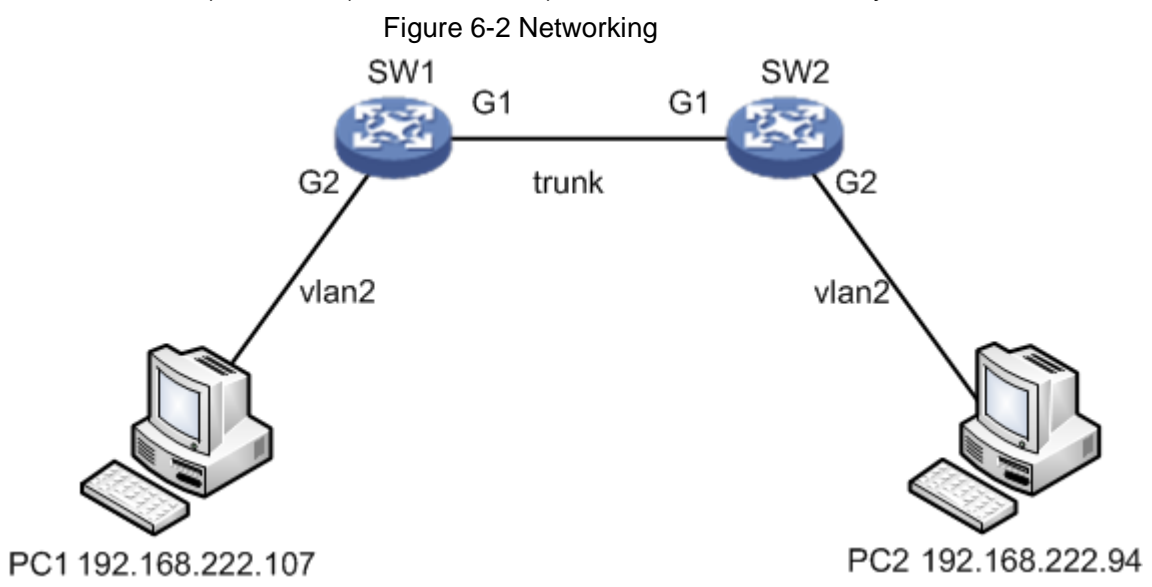

#### Config Example

// Configure SW1 port 1 and port 2 mode.

SWITCH# configure terminal

SWITCH(config)# interface GigabitEthernet 1/1

SWITCH(config-if)# switchport mode trunk

SWITCH(config-if)# switchport trunk allowed vlan 1-2

SWITCH(config-if)# exit

SWITCH(config)# interface GigabitEthernet 1/2

SWITCH(config-if)# switchport mode access

SWITCH(config-if)# switchport access vlan 2

// Configure SW2 port 1 and port 2 mode.

As it is similar to SW1, so the description is omitted here.

#### Result Verification

pc1 (192.168.222.107) and pc2 (192.168.222.94) can ping mutually.

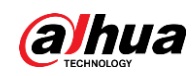

# **6.2.13 Link Aggregation Unvarnished Transmission VLAN Management Example**

#### Networking Requirement

As it is shown in [Figure 6-3,](#page-59-0) it is to realize VLAN communication of switch, which means that PC1 (192.168.222.107) and PC2 (192.168.222.94) can have access normally, PC 3(192.168.222.5) and PC4 (192.168.222.6) can have access normally. Besides, the G1 port of switch SW1 is connected to G1 port of switch SW2, meanwhile G2 port of switch SW1 is connected to G2 port of SW2. It is required to aggregate these two physical links as one logic link.

<span id="page-59-0"></span>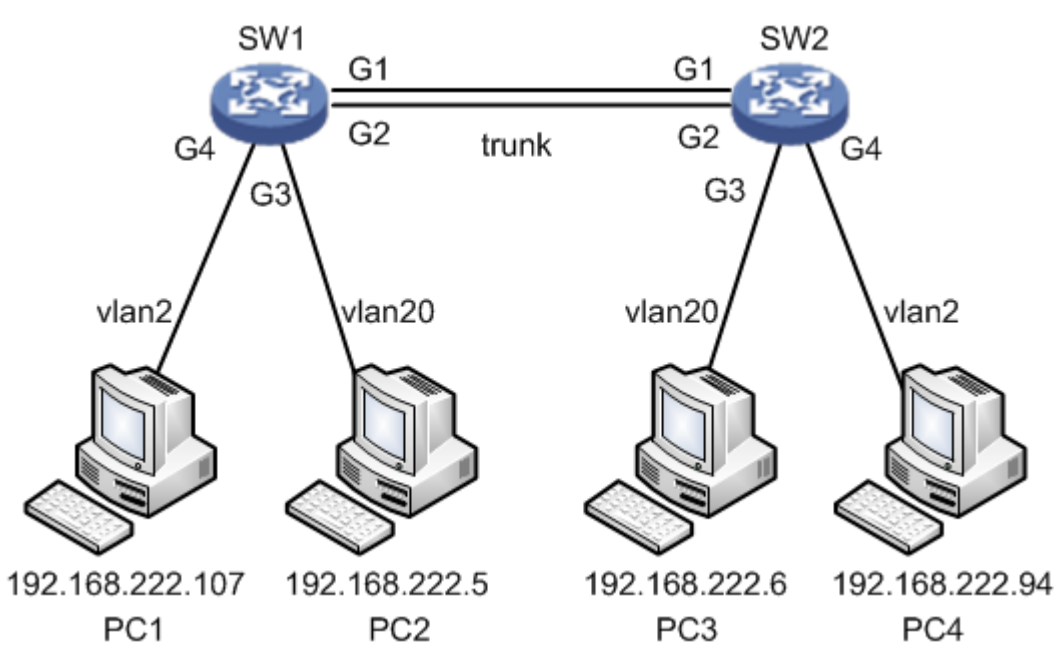

Figure 6-3 Networking

#### Config Example

// Configure SW1 port 1, port 3, and port 4 mode.

SWITCH# configure terminal

SWITCH(config)# interface GigabitEthernet 1/1

SWITCH(config-if)# switchport mode trunk

SWITCH(config-if)# switchport trunk allowed vlan 1,2,20

SWITCH(config-if)# exit

SWITCH(config)# interface GigabitEthernet 1/2

SWITCH(config-if)# switchport mode trunk

SWITCH(config-if)# switchport trunk allowed vlan 1,2,20

SWITCH(config-if)# exit

SWITCH(config)# interface GigabitEthernet 1/3

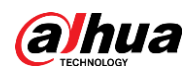

SWITCH(config-if)# switchport mode access SWITCH(config-if)# switchport access vlan 20 SWITCH(config-if)# exit SWITCH(config)# interface GigabitEthernet 1/4 SWITCH(config-if)# switchport mode access SWITCH(config-if)# switchport access vlan 2 // Configure SW1 link aggregation. SWITCH# configure terminal SWITCH(config)# aggregation mode smac dmac SWITCH(config)# interface GigabitEthernet 1/1 SWITCH(config-if)# aggregation group 1 SWITCH(config-if)# exit SWITCH(config)# interface GigabitEthernet 1/2 SWITCH(config-if)# aggregation group 1 // Configure SW2 port 1 and port 2 mode. It is similar to SW1, so the description is omitted. // Configure SW2 link aggregation. It is similar to SW1, so the description is omitted here.

#### Result Verification

pc1 (192.168.222.107) and pc4 (192.168.222.94) can ping mutually. Besides, two links are formed into one logic link after aggregation, double the bandwidth and it makes load distribution according to source or destination MAC. The data will be transmitted via other links of the aggregation group when one link in the aggregation group is cut off, besides it will not cause communication interruption.

### **6.3 VCL Config**

VCL config commands: [switchport vlan mac](#page-61-0) [switchport vlan ip-subnet](#page-61-1) [switchport vlan protocol](#page-62-0) [vlan protocol](#page-63-0)

### **6.3.1 Function Introduction**

The module can divide VLAN based on MAC address, divide VLAN based on subnet mask and divide VLAN based on protocol. It can use different technologies according to different network work requirement.

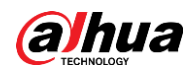

 $\Box$ 

- VCL needs to use together with VLAN based on port.
- VCL priority: VLAN based on MAC > VLAN based on subnet mask > VLAN based on protocol.

### <span id="page-61-0"></span>**6.3.2 Switch Port VLAN MAC**

#### Command Description

Switch port vlan mac <mac\_addr> vlan <vid>, configure VLAN division based on MAC.

No switchport vlan mac <mac addr> vlan <vid>, cancel the configuration of VLAN division based on MAC.

#### Parameter

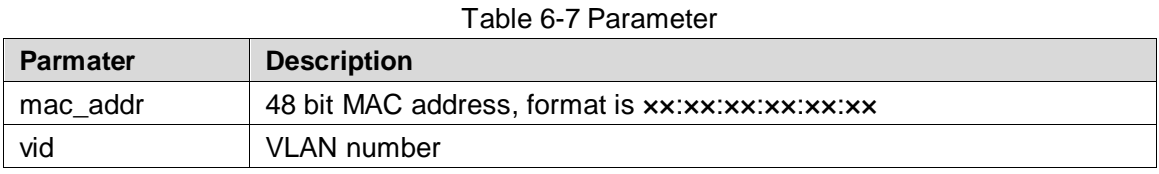

#### Command Mode

Port mode.

#### Example

// Configure G1/3 port which belongs to vlan2.

SWITCH(config)# interface GigabitEthernet 1/3

SWITCH(config-if)# switchport mode access

SWITCH(config-if)# switchport access vlan 2

// Label the data frame with vlan 2, which is to enter G1/3 port with the MAC address of 00:00:00:00:00:01.

SWITCH(config)# interface GigabitEthernet 1/3

SWITCH(config-if)# switchport vlan mac 00:00:00:00:00:01 vlan 2

// Cancel the configuration of division based on MAC.

SWITCH(config-if)# no switchport vlan mac 00:00:00:00:00:01 vlan 2

### <span id="page-61-1"></span>**6.3.3 Switch Port VLAN IP-Subnet**

#### Command Description

switchport vlan ip-subnet [ id <1-128> ] <ipv4> vlan <vid>, configure VLAN based on subnet

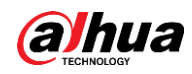

#### mask.

no switchport vlan ip-subnet [ id <1-128> ] <ipv4> vlan <vid>, delete the config of VLAN based on ip-subnet.

#### Parameter

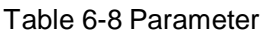

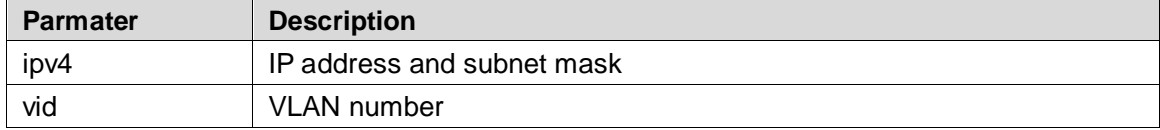

#### Command Mode

Port mode.

#### Example

// Config port 4 belongs to vlan 2. SWITCH(config)# interface GigabitEthernet 1/4 SWITCH(config-if)# switchport mode access SWITCH(config-if)# switchport access vlan 2 // Place label on IP of 192.168.4.0/24 network segment which is to enter port 4. SWITCH(config)# interface GigabitEthernet 1/4 SWITCH(config-if)# switchport vlan ip-subnet id 1 192.168.4.0/255.255.255.0 vlan 2 // Delete config of VLAN based on ip-subnet. SWITCH(config-if)# no switchport vlan ip-subnet id 1 192.168.4.0/255.255.255.0 vlan 2

### <span id="page-62-0"></span>**6.3.4 Switch Port VLAN Protocol**

#### Command Description

Switchport vlan protocol group <grp\_id> vlan <vid>, configure group name and map to VLAN. No switchport vlan protocol group <grp\_id> vlan <vid>, cancel group name mapping to VLAN.

#### Parameter

Table 6-9 Parameter

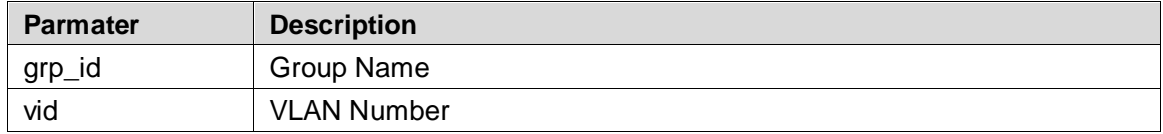

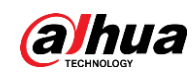

Port mode.

#### Example

// Config port 6 belongs to vlan 2 SWITCH(config)# interface GigabitEthernet 1/6 SWITCH(config-if)# switchport mode access SWITCH(config-if)# switchport access vlan 2 // Place the label of VLAN 2 on the data frame of protocol group from port 6 SWITCH(config)# interface GigabitEthernet 1/6 SWITCH(config-if)# switchport vlan protocol group test vlan 2 // Cancel placing label VLAN 2 on the data frame from protocol group test SWITCH(config-if)# no switchport vlan protocol group test vlan 2

### <span id="page-63-0"></span>**6.3.5 VLAN Protocol**

### Command Description

vlan protocol {  $\{ \text{eth2 } \}$  <etype> | arp | ip | ipx | at }  $\}$  |  $\{ \text{snap } \{ \text{cou} \}$  | rfc-1042 | snap-8021h } <pid> } | { llc <dsap> <ssap> } } group <grp\_id>, configure protocol to group mapping no vlan protocol { { eth2 { <etype> | arp | ip | ipx | at } } | { snap { <oui> | rfc-1042 | snap-8021h } <pid> } | { llc <dsap> <ssap> } } group <grp\_id>, cancel config of mapping from protocol to group.

#### Parameter

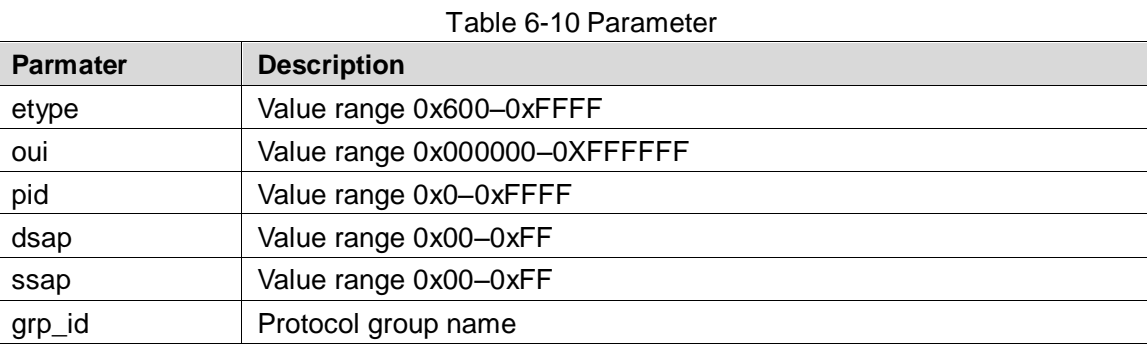

# Command Mode

Global mode.

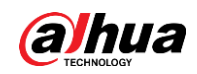

#### Example

// Add protocol snap 0xE02B 0x1 data frame to protocol group test.

SWITCH(config)# vlan protocol snap 0xE02B 0x1 group test

// Cancel adding protocol snap 0xE02B 0x1 data frame to protocol group test.

SWITCH(config)# no vlan protocol snap 0xE02B 0x1 group test

### **6.3.6 VCL Config Example**

### **6.3.6.1 VLAN Partition Based on MAC**

#### Networking Requirement

It is to realize mutual communication between PC1 (192.168.1.1) and PC2 (192.168.1.2) in VLAN 2 via VLAN config based on MAC address. But it fails to communicate in other VLAN.

<span id="page-64-0"></span>Add MAC addresses of both PC1 and PC2 to VLAN 2, in the VLAN based on port, add port 1 and port 2 to VLAN 2, which is shown in [Figure 6-4.](#page-64-0)

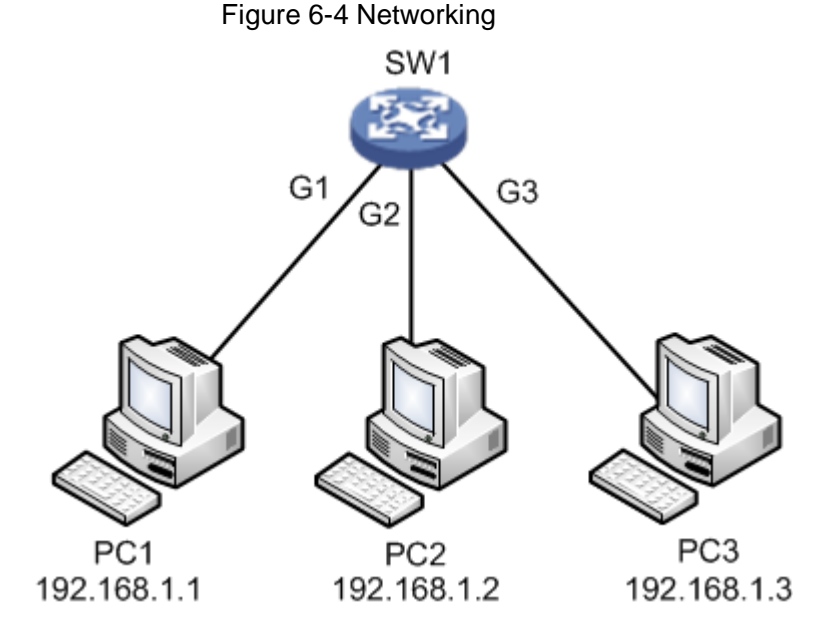

Config Example

SWITCH(config-if)# switchport vlan mac 00-00-00-00-00-02 vlan 2 SWITCH(config-if)#exit

SWITCH(config)# interface GigabitEthernet 1/2

SWITCH(config-if)# switchport vlan mac 00-00-00-00-00-01 vlan 2

SWITCH(config)# interface GigabitEthernet 1/1 SWITCH(config-if)# switchport mode access SWITCH(config-if)# switchport access vlan 2

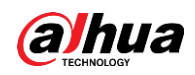

SWITCH(config-if)# switchport mode access SWITCH(config-if)# switchport access vlan 2 SWITCH(config-if)# switchport vlan mac 00-00-00-00-00-01 vlan 2 SWITCH(config-if)# switchport vlan mac 00-00-00-00-00-02 vlan 2

#### Result Verification

PC1 (192.168.1.1) ping PC2 (192.168.1.2) normal communication. PC1 (192.168.1.1) ping PC3 (192.168.1.3) fails to communicate.

### **6.3.6.2 VLAN Partition Based on Subnet Mask**

#### Networking Requirement

<span id="page-65-0"></span>As it is shown in [Figure 6-5,](#page-65-0) PC1 (192.168.222.64), PC2 (192.168.222.128) and PC3 (192.168.222.2) are the PC which connects to the port of G1, G2 and G3. These three ports all belong to vlan 2 in the VLAN based on port. It is to realize mutual ping between PC1 and PC2 via VLAN based on subnet mask, PC3 ping fails to ping PC1 or PC2.

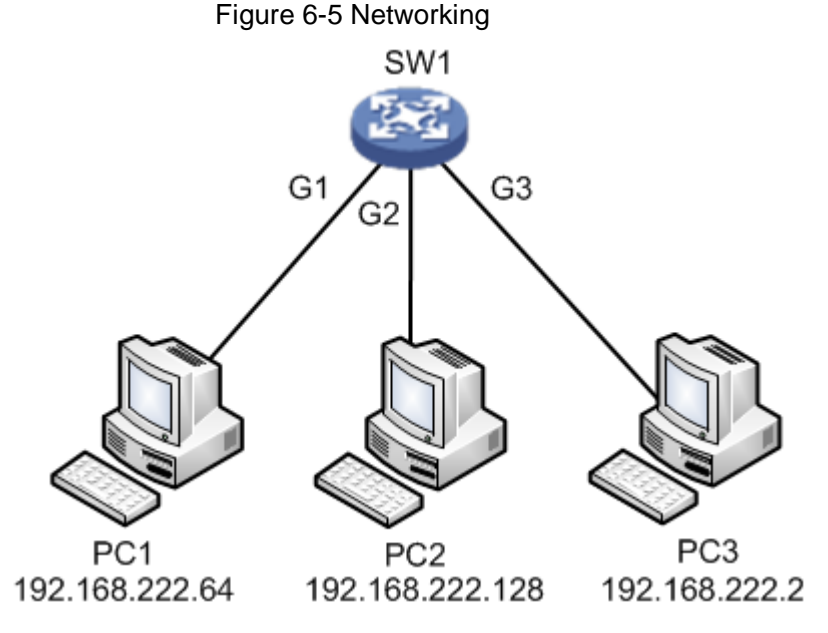

#### Config Example

SWITCH(config)# interface GigabitEthernet 1/1 SWITCH(config-if)# switchport mode access SWITCH(config-if)# switchport access vlan 2 SWITCH(config-if)#switchport vlan ip-subnet id 1 192.168.222.1/255.255.255.192 vlan 2 SWITCH(config-if)#exit SWITCH(config)# interface GigabitEthernet 1/2 SWITCH(config-if)# switchport mode access

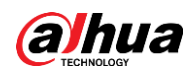

SWITCH(config-if)# switchport access vlan 2

SWITCH(config-if)#switchport vlan ip-subnet id 1 192.168.222.1/255.255.255.192 vlan 2

#### Result Verification

PC1 (192.168.222.64) ping PC2 (192.168.222.128) normal communication. PC1 (192.168.222.64) ping PC3 (192.168.222.2) fails to communicate.

### **6.3.6.3 Protocol Maps Group Name and Then Maps to VLAN**

#### Networking Requirement

<span id="page-66-0"></span>As it is shown in [Figure 6-6,](#page-66-0) PC1 is the PC which connects to the G1 port of switch. It is to make IP protocol transmit in vlan 2 via VLAN config based on protocol, and it fails to transmit in other VLAN.

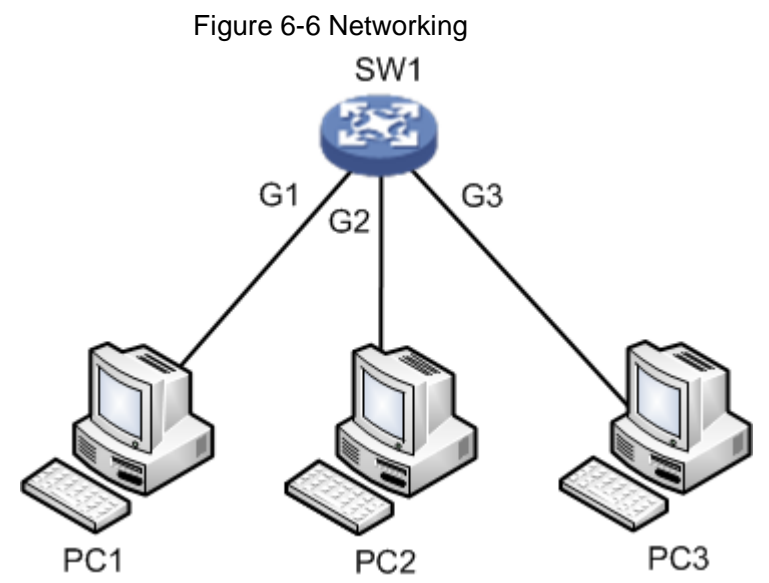

#### Config Example

- // Configure G1 port belong to vlan 2 in the VLAN based on port.
- // Configure protocol map to group name.
- // Configure group name map to VLAN.
- SWITCH(config)#vlan protocol eth2 ip group ip
- SWITCH(config) #interface GigabitEthernet 1/1
- SWITCH(config-if) #switchport mode access
- SWITCH(config-if) #switchport access vlan 2
- SWITCH(config-if) #switchport vlan protocol group ip vlan 2

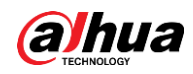

#### Result Verification

After config is completed, PC1 uses vlan2 port IP to visit switch WEB interface; if make G1 port belong to vlan1 in the vlan based on port, then PC1 fails to use vlan1 port IP to visit switch WEB interface.

### **6.4 DHCP Snooping**

DHCP Snooping config commands: [ip igmp snooping](#page-67-0) [ip dhcp snooping trust](#page-68-0) [show ip dhcp snooping table](#page-68-1) [show ip dhcp snooping interface](#page-69-0)

### **6.4.1 Function Introduction**

DHCP Snooping is a kind of security feature; it guarantees that client can acquire IP address from legal server, if an illegal DHCP server is installed in the network, it may cause the DHCP client to obtain wrong IP address and network config parameters, and thus it is unable to communicate properly. In order to enable DHCP client to obtain IP address via legal DHCP server, DHCP Snooping security mechanism allows ports to be set as trust port and untrusted port.

- Trusted ports normally transmit the received DHCP packets.
- After untrusted ports receiving DHCP-ACK and DHCP-OFFER packets responded from DHCP server, then discard the packets.

### <span id="page-67-0"></span>**6.4.2 IP DHCP Snooping**

#### Command Description

IP dhcp snooping, enable DHCP snooping config mode. No ip dhcp snooping, disable DHCP snooping config mode. DHCP snooping config mode is in the disabled status by default.

#### Parameter

None.

#### Command Mode

Global mode.

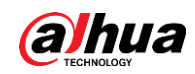

#### Example

// Enable DHCP snooping config mode. SWITCH(config)# ip dhcp snooping // Disable DHCP snooping config mode. SWITCH(config)# no ip dhcp snooping

### <span id="page-68-0"></span>**6.4.3 IP DHCP Snooping Trust**

#### Command Description

IP dhcp snooping trust, enable port DHCP snooping trust mode. No IP dhcp snooping trust, disable port DHCP snooping trust mode. Port DHCP snooping trust mode is in the enable status by default.

#### Parameter

None.

#### Command Mode

Port mode.

#### Example

// Enable port DHCP snooping trust mode. SWITCH(config)# interface Gigabit Ethernet 1/1 SWITCH(config-if)# ip dhcp snooping trust // Disable port DHCP snooping trust mode. SWITCH(config-if)# no ip dhcp snooping trust

### <span id="page-68-1"></span>**6.4.4 Show IP DHCP Snooping Table**

#### Command Description

Show IP dhcp snooping table, check DHCP dynamic snooping information table.

#### Parameter

None.

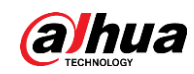

Global mode.

#### Example

// Check DHCP dynamic snooping information table.

SWITCH (config) # show ip dhcp snooping table

### <span id="page-69-0"></span>**6.4.5 Show IP DHCP Snooping Interface**

 $\overline{\phantom{a}}$ 

### Command Description

Show ip dhcp snooping [interface (<port\_type> [<in\_port\_list>])], check port DHCP snooping trust mode.

#### Parameter

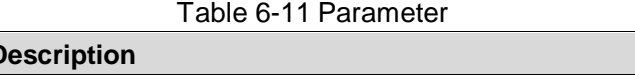

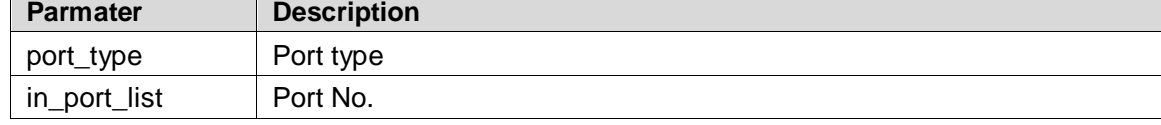

#### Command Mode

Privilege mode.

#### Example

// Check DHCP snooping trust mode of port 1. SWITCH# show ip dhcp snooping interface Gigabit Ethernet 1/1

### **6.4.6 Snooping Example**

### Networking Requirement

It only allows the client to acquire IP info from DHCP server which is connected to G1 port; it is not allowed to acquire info from other server which is connected to G2 port, which is shown in [Figure 6-7.](#page-70-0)

<span id="page-70-0"></span>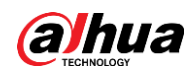

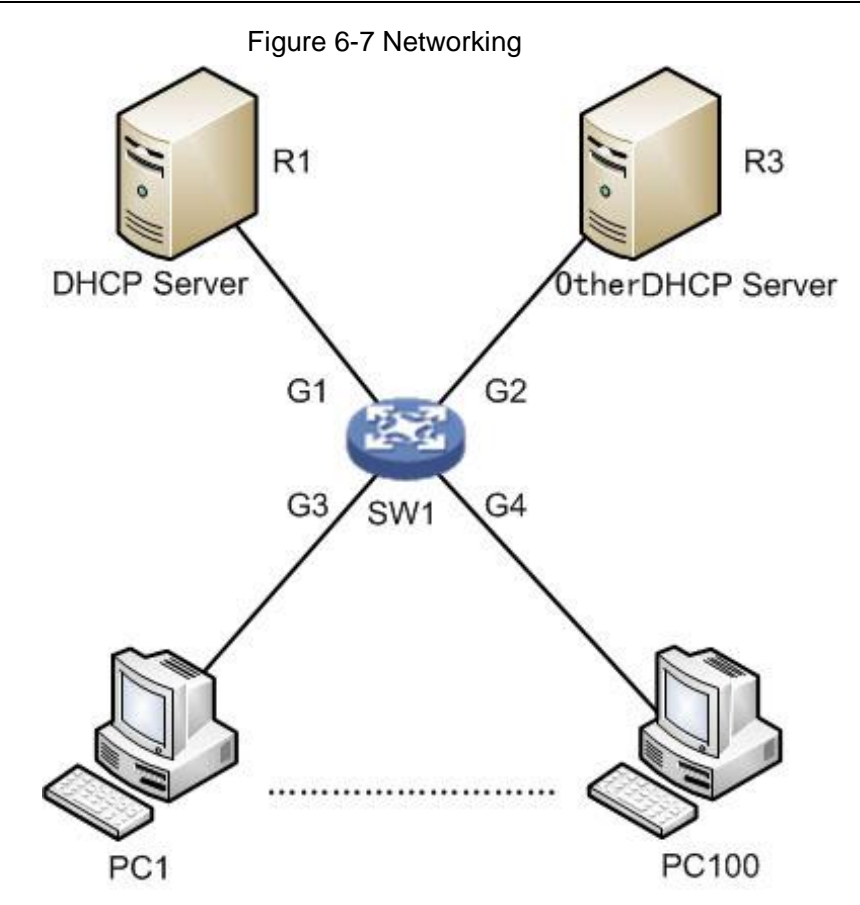

#### Config Example

SWITCH#config terminal SWITCH(config)# ip dhcp snooping SWITCH(config)# interface GigabitEthernet 1/1 SWITCH(config-if)# ip dhcp snooping trust SWITCH(config)# interface GigabitEthernet 1/2 SWITCH(config-if)#no ip dhcp snooping trust

#### Result Verification

PC1–PC100 can acquire IP info from DHCP server under G1 port, it fails to acquire IP info from DHCP server under G2 port.

### **6.5 DHCP Server**

DHCP Server config commands: [ip dhcp server](#page-71-0) [ip dhcp pool](#page-72-0) [host/network](#page-72-1) [ip dhcp excluded-address](#page-73-0) [lease time](#page-74-0)

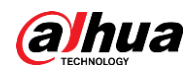

[dns](#page-74-1) [default-router](#page-75-0) [show ip dhcp](#page-75-1)

### **6.5.1 Function Introduction**

DHCP Server is a computer which manages DHCP standard in a particular network. DHCP Server is to distribute IP address when workstation logs in, and make sure each IP address is different for each workstation, DHCP Server has greatly simplify network management tasks which used to be completed manually.

Generally it uses DHCP Server to complete IP address distribution in the following occasions.

- Network scale is quite big, it needs a lot of workforce to configure manually and it is hard to make centralized management upon the whole network.
- Number of hosts is bigger than that of IP addresses in the network; it fails to distribute a fixed IP address to each host. For example, Internet access service provider restricts user number of network access; users must acquire their own IP address dynamically.
- There are only a few hosts need fixed IP address in the network; most hosts have no requirement of fixed IP address. The config of DHCP Server can be divided into three parts: mode config, IP exclusion, address pool config.

### <span id="page-71-0"></span>**6.5.2 IP DHCP Server**

#### Command Description

IP dhcp server, enable DHCP service. No ip dhcp server, disable DHCP service. DHCP service is in the disabled status by default.

#### Parameter

None.

#### Command Mode

Global mode/VLAN port mode.

#### Example

// Enables DHCP Serverg globally. The corresponding VLAN ports which belong to address pool can acquire IP info after it is enabled.

SWITCH (config) # ip dhcp server

// Configure DHCP Server allows to distribute IP in vlan 2.

SWITCH (config) # interface vlan 2
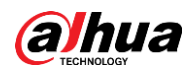

SWITCH (config-if-vlan) # ip dhcp server

// Configure DHCP Server doesn't allow to distribute IP in vlan 2

SWITCH (config-if-vlan) # no ip dhcp server

### **6.5.3 IP DHCP Pool**

#### Command Description

IP dhcp pool <pool\_name>, newly add DHCP address pool name. No ip dhcp pool <pool\_name>, delete the DHCP address pool of designated name.

#### Parameter

Pool\_name, it is the address pool name.

#### Command Mode

Global mode.

#### Example

// Add a new DHCP address pool whose name is vlan2 test. SWITCH (config) # ip dhcp pool vlan2\_test1 // Delete the DHCP address pool whose name is vlan2\_test. SWITCH (config) # no ip dhcp pool vlan2 test1

### **6.5.4 Host/Network**

#### Command Description

Host <ip> <subnet\_mask>,

It is to configure the host address of address pool.

Network <ip> <subnet\_mask>, it is to configure IP network segment of address pool. It supports max distribution of 1K Ip and it can be extended to 4K.

No host <ip> <subnet\_mask>, it means deleting the host address of address pool.

No network <ip> <subnet\_mask>, it means deleting IP network segment of address pool.

#### Parameter

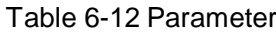

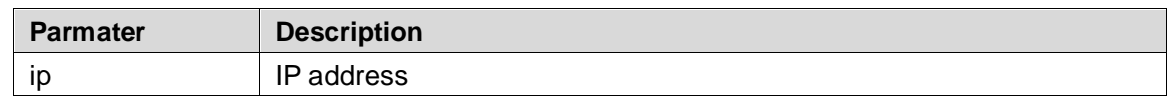

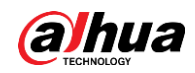

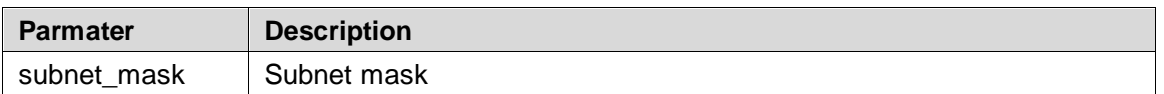

Address pool config mode.

#### Example

// Configure the host address and IP network segment of address pool.

SWITCH (config) # ip dhcp pool test\_pool

SWITCH (config-dhcp-pool) # host 3.0.0.1 255.0.0.0

SWITCH (config-dhcp-pool) # network 1.0.0.1 255.0.0.0

### **6.5.5 IP DHCP Excluded-address**

#### Command Description

IP dhcp excluded-address <low\_ip> [<high\_ip>], it is to configure DHCP server address and exclude IP or IP segment.

No ip dhcp excluded-address <low\_ip> [<high\_ip>], it is to delete the designated excluded IP or IP segment in the DHCP server address pool. Excluded IP will not be distributed to the client of corresponding port.

#### Parameter

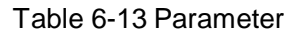

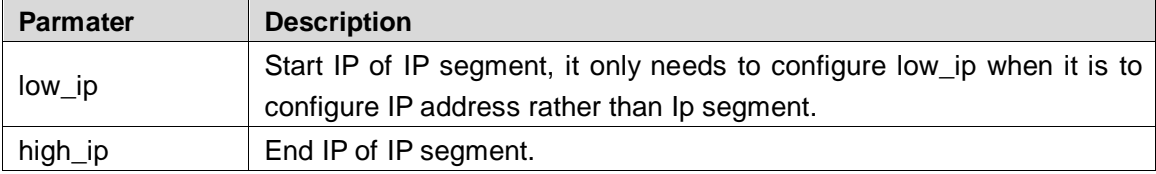

#### Command Mode

Global mode.

#### Example

// Configure IP segment exclusion of DHCP server address pool.

SWITCH (config) # ip dhcp excluded-address 1.0.0.1 1.0.0.2

// Delete designated excluded IP segment in the DHCP server address pool.

SWITCH (config) #no ip dhcp excluded-address 1.0.0.1 1.0.0.2

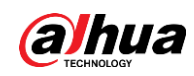

### **6.5.6 Lease Time**

#### Command Description

Lease {<day> [<hour> [<min>] ] | infinite }, it is to configure address pool IP lease. The lease of address pool IP is infinite by default.

#### Parameter

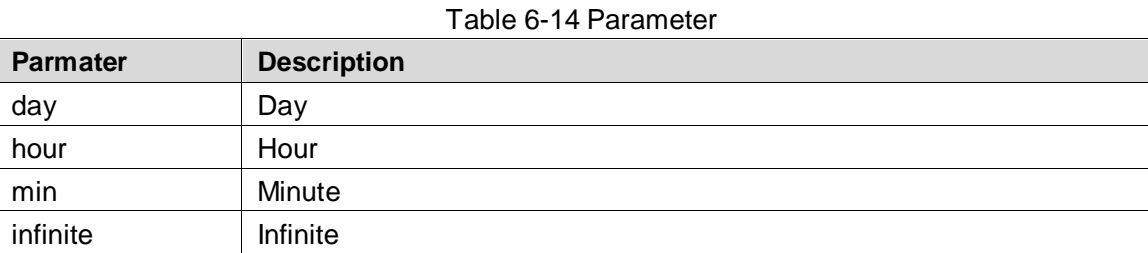

#### Command Mode

Address pool config mode.

#### Example

// Configure the lease of address pool as infinite.

SWITCH(config)#ip dhcp pool 1

SWITCH(config-dhcp-pool)# lease infinite

// Configure the lease of address pool as 1 day.

SWITCH(config-dhcp-pool)# lease 1 0 0

### **6.5.7 DNS**

#### Command Description

DNS-server <ip>, configure DNS (Domain Name System) server address.

#### Parameter

IP, DNS server address.

#### Command Mode

Address pool config mode.

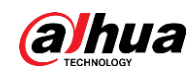

#### Example

// Configure DNS server address as 8.8.8.8. SWITCH (config) #ip dhcp pool 1 SWITCH (config-dhcp-pool) # dns-server 8.8.8.8

### **6.5.8 Default-router**

#### Command Description

Default-router <ip>, it is to configure default gateway of address pool.

#### Parameter

IP, gateway IP address.

#### Command Mode

Address pool config mode.

#### Example

// Configure default gateway of address pool as 1.0.0.100. SWITCH (config) #ip dhcp pool 1 SWITCH (config-dhcp-pool) # default-router 1.0.0.100

### **6.5.9 Show IP DHCP**

#### Command Description

Show ip dhcp pool [<pool\_name>], check address pool config. Show ip dhcp server, check server config.

#### Parameter

pool\_name, address pool name.

#### Command Mode

Privileged mode.

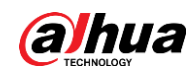

#### Example

// Check address pool config. SWITCH# show ip dhcp pool

// Check server config.

SWITCH# show ip dhcp server

### **6.5.10 DHCP Server Example**

#### Networking Requirement

<span id="page-76-0"></span>It is to configure switch as DHCP server, client IP info is distributed by server, which is shown in [Figure 6-8.](#page-76-0)

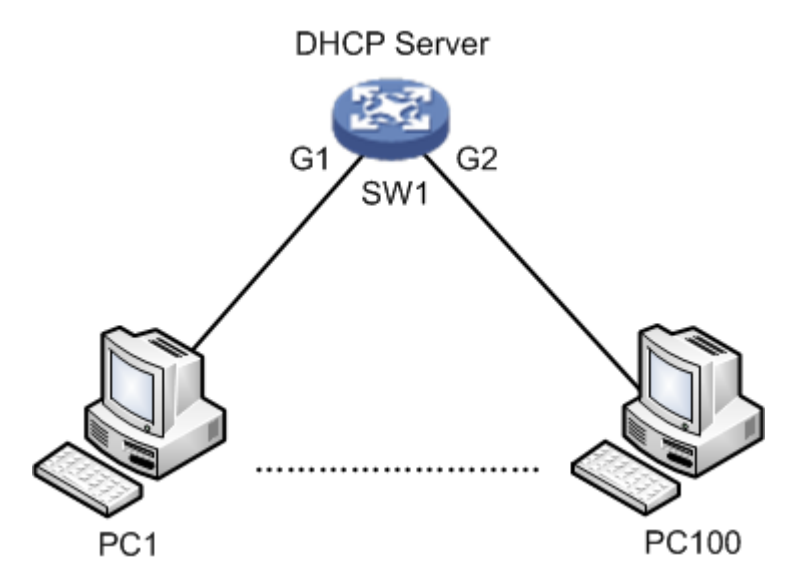

#### Figure 6-8 Networking

#### Config Example

SWITCH# config terminal

SWITCH(config)# ip dhcp server

SWITCH(config)# interface vlan 1

SWITCH(config-if-vlan)# ip dhcp server

SWITCH(config-if-vlan)# exit

SWITCH(config)# ip dhcp excluded-address 192.168.1.1 192.168.1.10

SWITCH(config)# ip dhcp pool a

SWITCH(config-dhcp-pool)# network 192.168.1.0 255.255.255.0

SWITCH(config-dhcp-pool)#default-router 192.168.1.1

SWITCH(config-dhcp-pool)#lease 1 0 0

SWITCH(config-dhcp-pool)#dns-server 8.8.8.8

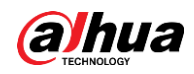

#### Result Verification

PC1–PC100 can acquire IP info from DHCP server under G1 port, it fails to acquire IP info from DHCP server under G2 port.

 $\Box$ 

It needs to configure layer three port of the same VLAN when configuring the DHCP Server of VLAN; therefore, DHCP Server can send IP info to the client of corresponding VLAN.

# **6.6 DHCP Client**

m

Only supported by aggregation switches.

DHCP client config command: ip address dhcp.

### **6.6.1 Function Introduction**

To facilitate configuration and management, you can specify the interface of the device as a DHCP client, and use the DHCP protocol to dynamically obtain parameters such as IP addresses from the DHCP server. Currently only VLAN interfaces can be configured.

### **6.6.2 IP Address DHCP**

Command Description

Obtain IP address of the VLAN interface by DHCP.

#### Parameter

None.

#### Command Mode

VLAN configuration mode.

#### Example

// Obtain IP address of the VLAN interface by DHCP SWITCH(config)# interface vlan 1 SWITCH(config-if-vlan)# ip address dhcp

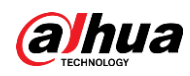

# **6.7 DHCP Relay**

#### $\Box$

Only supported by optical aggregation switches.

DHCP relay config command:

- ip dhcp relay
- ip helper-address

### **6.7.1 Function Introduction**

During dynamically acquiring an IP address, the request packet is sent by broadcast. So DHCP is only applicable when the DHCP client and server are in the same subnet. For dynamic host configuration, it is necessary to set up a DHCP server on all network segments, which is obviously uneconomical.

The DHCP relay function can solve this problem, and the DHCP client can communicate with the DHCP server of other network segments through the DHCP relay and obtain the IP address. That is, DHCP clients on multiple networks can use the same DHCP server, which saves costs and facilitates centralized management.

### **6.7.2 IP DHCP Relay**

#### Command Description

Enable DHCP Relay function.

#### Parameter

None.

#### Command Mode

Global mode.

#### Example

// Enable DHCP Relay function. SWITCH(config)# ip dhcp relay

### **6.7.3 IP Helper-address**

#### Command Description

ip helper-address <v\_ipv4\_ucast>, set the server address of DHCP Relay.

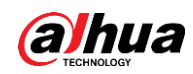

#### Parameter

v ipv4 ucast, server address of DHCP Relay.

#### Command Mode

Global mode.

#### Example

// Set the server address of DHCP Relay to 9.9.9.9.

SWITCH(config)# ip helper-address 9.9.9.9

# **6.8 IGMP Snooping**

IGMP Snooping config commands: [ip igmp snooping](#page-79-0) [ip igmp snooping vlan](#page-80-0) [ip igmp unknow-flooding](#page-80-1) [ip igmp-snooping immediate-leave](#page-81-0)

### **6.8.1 Function Introduction**

IGMP Snooping (Internet Group Management Protocol Snooping) is a type of multicast restriction mechanism which is operated on the layer two device. It is to operate IGMP Snooping layer two device and establish mapping for port and MAC multicast address via analysis upon the received IGMP packet, and then it is to transmit multicast data according to the mapping.

### <span id="page-79-0"></span>**6.8.2 IP IGMP Snooping**

#### Command Description

IP igmp snooping, enable IGMP Snooping function. No ip igmp snooping, disable IGMP Snooping function. IGMP Snooping function is in the enabled status by default.

#### Parameter

None.

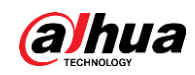

Global mode, VLAN port mode or port mode

#### Example

// Enable IGMP Snooping function. SWITCH (config) # ip igmp snooping

### <span id="page-80-0"></span>**6.8.3 IP IGMP Snooping VLAN**

#### Command Description

IP igmp snooping vlan <v\_vlan\_list>, enable IGMP Snooping function of some certain VLAN. No ip igmp snooping vlan <v\_vlan\_list>, disable IGMP Snooping function of some certain VLAN.

IGMP Snooping function is in the enabled status by default.

#### Parameter

v\_vlan\_list, VLAN number.

#### Command Mode

Global mode.

#### Example

// Enable IGMP Snooping function of vlan 1. SWITCH (config)# ip igmp snooping vlan 1

### <span id="page-80-1"></span>**6.8.4 IP IGMP Unknown-flooding**

#### Command Description

IP igmp unknow-flooding, it is to enable unknown multicast flooding. No ip igmp unknow-flooding, it is to disable unknown multicast flooding. The unknown multicast flooding is in the enabled status by default.

#### Parameter

None.

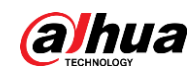

Global mode.

#### Example

// Enable unknown multicast flooding. SWITCH (config)#ip igmp unknow-flooding

# <span id="page-81-0"></span>**6.8.5 IP IGMP-Snooping Immediate-leave**

### Command Description

IP igmp-snooping immediate-leave, it is to enable the function of port immediate leave. No ip igmp-snooping immediate-leave, it is to disable the function of port immediate leave. The function of port immediate leave is in the disabled status by default.

### Parameter

None.

#### Command Mode

Port mode.

#### Example

// Enable the function of immediate leave for port 1. SWITCH (config)# interface GigabitEthernet 1/1 SWITCH (config-if)# ip igmp snooping immediate-leave

# **6.8.6 IGMP Snooping Example**

#### Networking Requirement

The member port which requires to join multicast group can receive the multicast info, the non-member port which fails to require to join multicast group cannot receive multicast info. For example, PC2 and PC3 require to join dynamic multicast group, PC4 fails to require, which is shown in [Figure 6-9.](#page-82-0)

<span id="page-82-0"></span>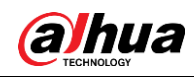

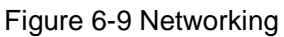

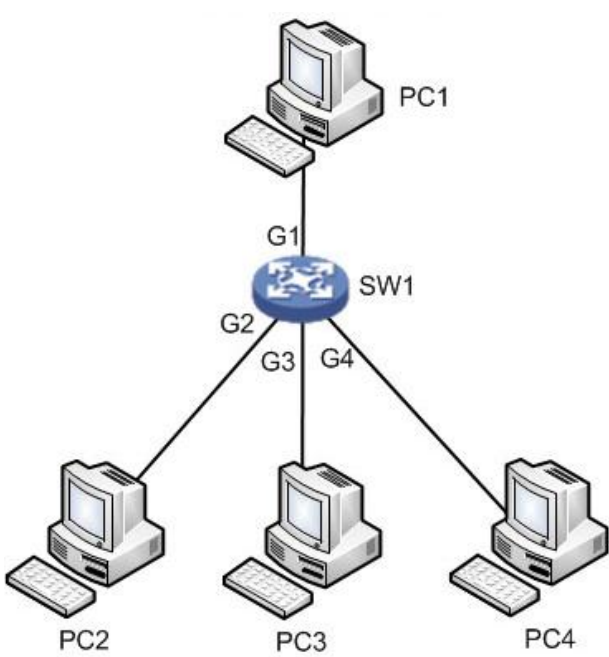

#### Config Example

// Enable IGMP Snooping in vlan 1. SWITCH# conf terminal SWITCH(config)# ip igmp snooping SWITCH(config)# no ip igmp unknown-flooding

#### Result Verification

Both PC2 and PC3 can receive the video stream from multicast source while PC4 fails to receive the video stream from multicast source.

# **6.9 MVR Config**

MVR (Multicast VLAN Registration) config commands are:

```
mvr
mvr vlan
mvr name/vlan type
mvr immediate-leave
show mvr
```
### **6.9.1 Function Introduction**

MVR is created when it is to solve the problem that receivers are placed in different VLAN and IGMP Snooping fails to do it in the IGMP Snooping protocol. MVR solved the problem of flooding when

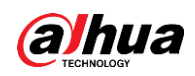

receivers are located in different VLAN, it uses a dedicated and manually-configured VLAN, which is multicast VLAN, it transmits multicast stream in layer two network and it can be used together with IGMP.

MVR is just like IGMP Snooping, it allows layer two switch to snoop IGMP control protocol, these two protocols operate independently and both can be configured on the switch. If both two features are enabled, MVR will only snoop the group john and report info which is statically configured to MVR function, while the other group info is still managed by IGMP Snooping.

There are two types of MVR port when configuring MVR function.

- Source port, it is the port through which multicast stream passes in the multicast VLAN.
- Reception port, it is the port which connects snooping multicast host to switch. It can be placed in any VLAN or no VLAN except multicast VLAN, no VLAN generally refers to VLAN1, which is the flow without any mark. It means that the switch which enables MVR function is to implement the VLAN label replacement, it is to replace the VLAN label of multicast reception port as source port VLAN label. Multicast VLAN means the VLAN which needs to be manually configured in the exact network and it is specifically used by MVR. As for all source ports, it needs to be clearly configured, it is often used to transmit multicast stream in the network and meanwhile it is to avoid multicast stream repetition in different VLAN. MVR VID has to be in accordance with VLAN PVID of the multicast source.

### <span id="page-83-0"></span>**6.9.2 MVR**

#### Command Description

Mvr, globally enable MVR mode. No mvr, globally disable MVR mode. MVR mode is in the status of disabled by default.

#### Parameter

None.

#### Command Mode

Global mode.

#### Example

// Globally enable MVR mode.

SWITCH(config)# mvr

// Globally disable MV.

SWITCH(config)# no mvr

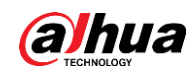

### <span id="page-84-0"></span>**6.9.3 MVR VLAN**

#### Command Description

mvr vlan <v\_vlan\_list> [ name <mvr\_name> ], configure MVR VLAN port. no mvr vlan <v\_vlan\_list> [ name <mvr\_name> ], delete MVR VLAN port config.

#### Parameter

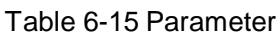

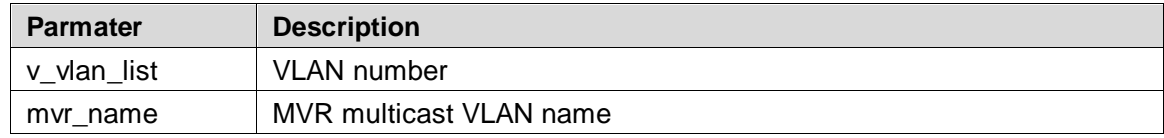

#### Command Mode

Global mode.

#### Example

// Establish mvr vlan100 and its name is 123.

SWITCH(config)# mvr vlan 100 name 123

### <span id="page-84-1"></span>**6.9.4 MVR Name/VLAN Type**

#### Command Description

mvr name <mvr\_name> type { source | receiver } mvr vlan <v\_vlan\_list> type { source | receiver } It is to configure current MVR group port as receiver port or source port.

#### Parameter

#### Table 6-16 Parameter

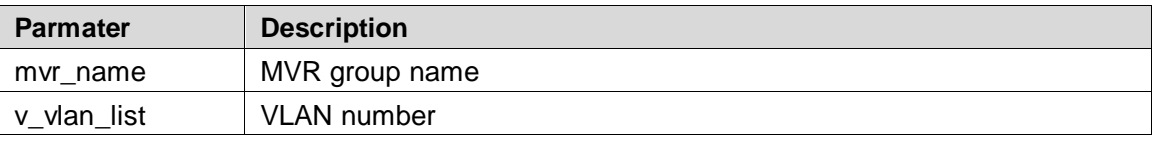

#### Command Mode

Port mode.

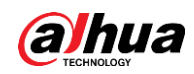

#### Example

// Configure port 8 as the multicast source port of mvr 123. SWITCH(config)#interface GigabitEthernet 1/8 SWITCH(config-if)# mvr name 123 type source // Configure port 8 as multicast source port of mvr vlan100. SWITCH(config)#interface GigabitEthernet 1/8 SWITCH(config-if)# mvr vlan 100 type source

### <span id="page-85-0"></span>**6.9.5 MVR Immediate-leave**

#### Command Description

MVR immediate-leave, it is to enable port MVR immediate leave function. No mvr immediate-leave, it is to disable port mvr immediate leave function. Port MVR immediate leave function is in the status of disabled by default.

#### Parameter

None.

#### Command Mode

Port mode.

#### Example

// Enable port 8 MVR immediate leave function. SWITCH(config)#interface GigabitEthernet 1/8 SWITCH(config-if)# mvr immediate-leave // Disable port 8 MVR immediate leave function. SWITCH(config-if)# no mvr immediate-leave

### <span id="page-85-1"></span>**6.9.6 Show MVR**

#### Command Description

Show MVR, check MVR config.

#### Parameter

None.

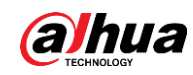

Privileged mode.

#### Example

// Check MVR config.

SWITCH#show mvr

## **6.9.7 MVR Config Example**

### Networking Requirement

As it is shown in [Figure 6-10,](#page-86-0) port 1, 2 and 8 are access ports respectively, port 1 sets PVID as 10, port 2 sets PVID as 11, and port 8 sets PVID as 100.

Enable MVR, set MVR VID as 100, MVR name is 123, the others are default.

<span id="page-86-0"></span>Set port 1 and port 2 type as receiver, port 8 type as source. Enable immediate leave.

Figure 6-10 Networking

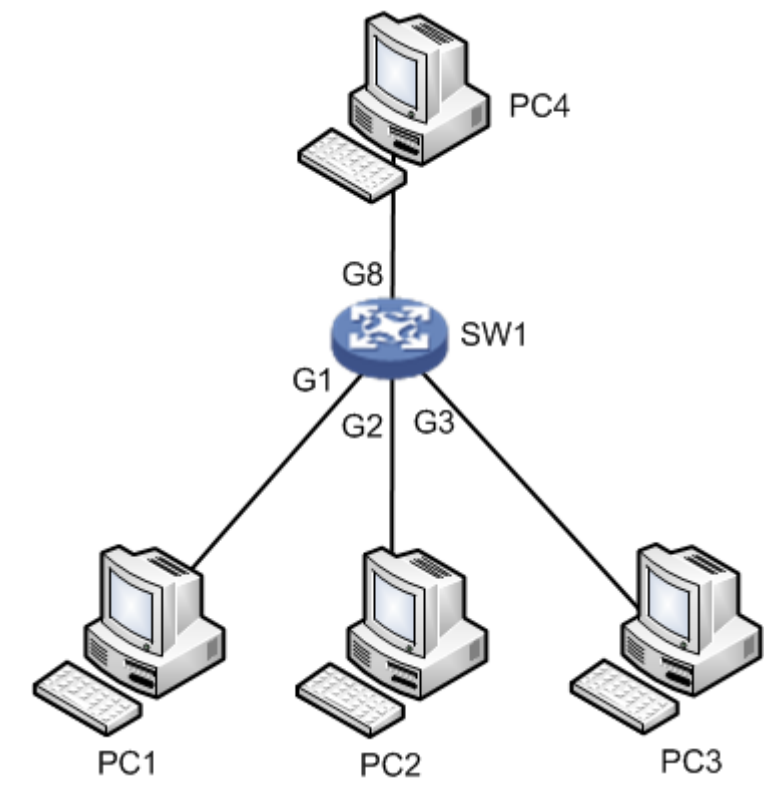

#### Config Example

// Mark vlan 100 as VLAN for multicast source and it is named after it.

SWITCH(config)# mvr

SWITCH(config)#mvr vlan 100 name 123

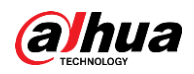

// Configure G1 as access port, pvid 10. SWITCH(config)#interface GigabitEthernet 1/1 SWITCH(config)#switchport mode access SWITCH(config)#switchport access vlan 10 // Add G1 as receiver port, and enable immediate leave. SWITCH(config-if)#mvr immediate-leave SWITCH(config-if)#mvr name 123 type receiver // Configure G2 as access port, pvid 11. SWITCH(config-if)#exit SWITCH(config)#interface GigabitEthernet 1/2 SWITCH(config)#switchport mode access SWITCH(config)#switchport access vlan 11 // Add G2 as receiver port, and enable immediate leave. SWITCH(config-if)#mvr immediate-leave SWITCH(config-if)#mvr name 123 type receiver // Configure G8 as access port, pvid 100. SWITCH(config-if)#exit SWITCH(config)#interface GigabitEthernet 1/8 SWITCH(config)#switchport mode access SWITCH(config)#switchport access vlan 100 // Add G8 as multicast source port. SWITCH(config-if)#mvr name 123 type source

#### Result Verification

After multicast source starts to play video, you can see that PC1 and PC2 can receive multicast stream, PC3 cannot multicast stream.

# **6.10 PoE**

PoE (Power over Ethernet) config commands are: [poe management mode](#page-88-0) [poe supply](#page-88-1) poe [system-power-reserve](#page-89-0) [poe mode](#page-89-1) [show poe interface](#page-90-0)

### **6.10.1 Function Introduction**

PoE means providing remote power supply upon the external PD (Powered Device) via Ethernet port and twisted pair. PoE function realizes centralized power supply, convenient

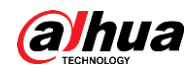

backup. It makes network terminal needs no external power; it only needs a network cable. It conforms to IEEE 802.3af and IEEE 802.3at standards, using global power port. It can be applied to IP phone, wireless AP (Access Point), portable device charger, POS, network camera and data acquisition etc.

### <span id="page-88-0"></span>**6.10.2 PoE Management Mode**

#### Command Description

PoE management mode {class-consumption | lldp-consumption}, it is to configure the distribution mode of remaining power.

The distribution mode of remaining mode is class-consumption by default.

#### Parameter

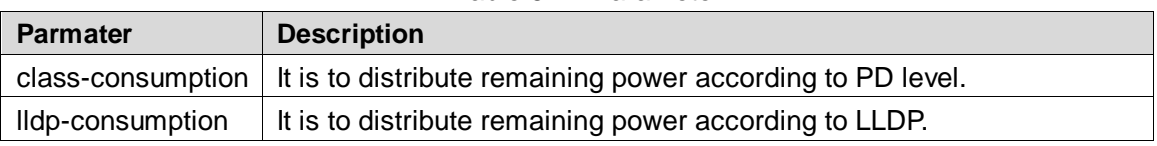

Table 6-17 Parameter

#### Command Mode

Global mode.

#### Example

// Configure the distribution of remaining power according to PD level. SWITCH (config) # PoE management mode class-consumption

### <span id="page-88-1"></span>**6.10.3 PoE Supply**

#### Command Description

PoE supply <supply\_power>, it is to configure port max external output power. The port max external output power is 115W by default.

#### Parameter

Supply\_power, max external output power, value range is 1–120, the unit is W.

#### Command Mode

Global mode.

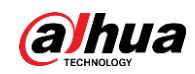

#### Example

// Configure max external output power is 110W.

SWITCH (config) # PoE supply 110

### <span id="page-89-0"></span>**6.10.4 PoE System-Power-Reserve**

#### Command Description

PoE system-power-reserve < power\_reserve>, it is to configure PoE reserved power. PoE reserved power is 10W by default.

#### Parameter

Power\_reserve, reserved power, value range is 1–120, the unit is W.

#### Command Mode

Global mode.

#### Example

// Configure reserved power as 15W. SWITCH (config) # PoE system-power-reserve 15

### <span id="page-89-1"></span>**6.10.5 PoE Mode**

#### Command Description

PoE mode {standard | plus}, it is to enable the PoE function of the port. No PoE mode, it is to disable the PoE function of the port. The PoE function of port is in the status of enabled by default.

#### Parameter

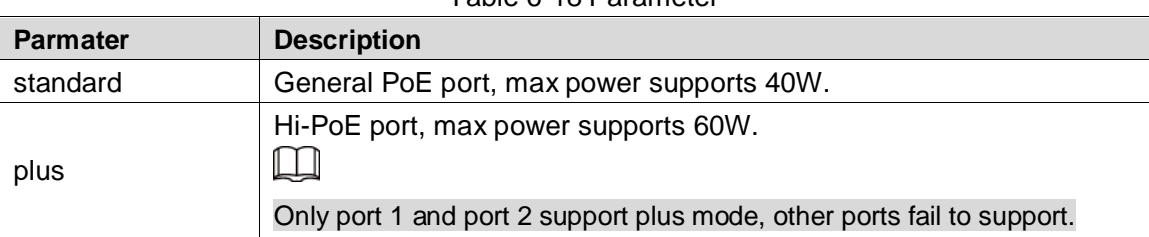

#### Table 6-18 Parameter

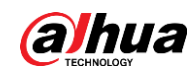

Port mode.

#### Example

// Configure port 3 as general PoE port. SWITCH (config) #interface Gigabit Ethernet 1/3 SWITCH (config) # PoE mode standard

### <span id="page-90-0"></span>**6.10.6 Show PoE Interface**

#### Command Description

Show PoE [interface (<port\_type> [<v\_port\_type\_list>])], it is used to check the device info which supports PoE function.

#### Parameter

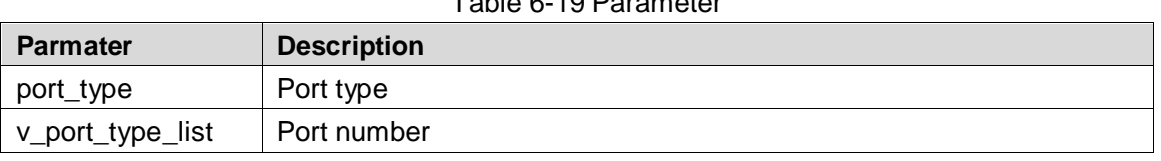

Table 6-19 Parameter

#### Command Mode

Privileged mode.

#### Example

// Configure PoE info of all ports.

SWITCH# show poe

// Configure PoE info of port 1.

SWITCH# show poe interface GigabitEthernet 1/1

# **6.11 Static Routing**

#### M

Only supported by aggregation switches.

Static routing config command:

ip route xxx.xxx.xxx.xxx xxx.xxx.xxx.xxx xxx.xxx.xxx.xxx

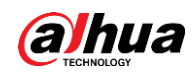

#### Function Introduction

The static routing is a special routing, which is manually configured by the administrator. When the network structure is simple, you only need to configure the static routing to make the network work.

 $\wedge$ 

Static routing cannot automatically adapt to changes in the network topology. When the network fails or the topology changes, the network administrator must manually modify the configuration.

#### Command Description

Configure static routing:

ip route xxx.xxx.xxx.xxx (target network segment) xxx.xxx.xxx.xxx (subnet mask) xxx.xxx.xxx.xxx (Next hop address)

#### Parameter

None.

#### Command Mode

Global mode.

#### Example

// Configure static routing.

SWITCH(config)# ip route 192.168.1.1 255.255.255.0 192.168.2.1

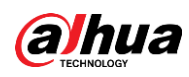

# **7 Network Security Command**

# **7.1 MAC Address Table**

MAC address table commands are: [mac address-table learning](#page-92-0) [mac address-table static](#page-93-0) [mac address-table aging-time](#page-93-1) [show mac address-table](#page-94-0)

### **7.1.1 Function Introduction**

MAC (Media Access Control) address table records the corresponding relationship between MAC address and port, and VLAN info which belongs to port. It is to search MAC address table according to the destination MAC address of packet when the device transmits packet. If MAC address table contains the corresponding table items of the packet destination MAC address, then it will transmit the packet via the port of the table item; if the MAC address table doesn't contain corresponding table item of packet destination MAC address, the device will adopt multicast mode to transmit the packet via all the ports except the receiver port in the corresponding VLAN.

The module can configure learning mode and aging time of dynamic MAC, it can configure static MAC as well.

### <span id="page-92-0"></span>**7.1.2 MAC Address-table Learning**

#### Command Description

Mac address-table learning [secure], it is to select MAC address table learning mode of the port.

#### Parameter

Secure, it allows adding static binding but it doesn't allow dynamic learning MAC.

#### Command Mode

Port mode.

#### Example

// It allows port 1 adding static binding; it doesn't allow dynamic learning MAC. SWITCH (config) # interface Gigabit Ethernet 1/1 SWITCH (config-if) # mac address-table learning secure

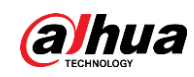

### <span id="page-93-0"></span>**7.1.3 MAC Address-table Static**

### Command Description

mac address-table static <v\_mac\_addr> vlan <v\_vlan\_id> [ interface ( <port\_type> [ <v\_port\_type\_list> ] ) ], add static MAC address.

no mac address-table static <v\_mac\_addr> vlan <v\_vlan\_id> [ interface ( <port\_type> [<v\_port\_type\_list>])], cancel adding static MAC address.

#### Parameter

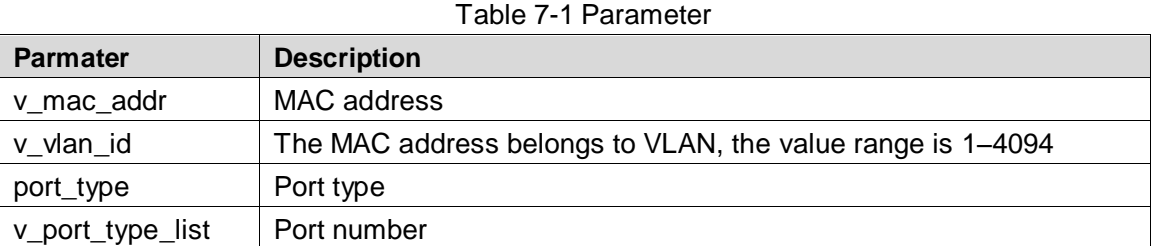

#### Command Mode

Global mode.

#### Example

// Configure MAC address 00-00-00-00-00-01 to bind to port 8 which belongs to VLAN2.

SWITCH(config)# mac address-table static 00-00-00-00-00-01 vlan 2 interface Gigabit Ethernet 1/8

### <span id="page-93-1"></span>**7.1.4 MAC Address-table Aging-time**

#### Command Description

mac address-table aging-time <v\_0\_10\_to\_1000000>, it is to set MAC address aging time. no mac address-table aging-time <v\_0\_10\_to\_1000000>, it is to restore the default value of aging time.

#### Parameter

v\_0\_10\_to\_1000000, aging time, when it is configured as 0, it means disabling auto aging; the default value is 300; the value range is <0, 10-1000000>, the unit is "s".

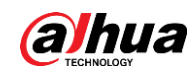

Global mode.

#### Example

// The aging time of configuring MAC address table is 200s. SWITCH (config)# mac address-table aging-time 200

## <span id="page-94-0"></span>**7.1.5 Show MAC Address-table**

### Command Description

show mac address-table [ conf | static | aging-time | { { learning | count } [ interface ( <port\_type> [<v\_port\_type\_list> ]) | vlan <v\_vlan\_id\_2> ] } | { address <v\_mac\_addr> [ vlan <v\_vlan\_id> ] } | vlan <v\_vlan\_id\_1> | interface ( <port\_type> [ <v\_port\_type\_list\_1> ] ) ], it is to display the content of switch MAC address.

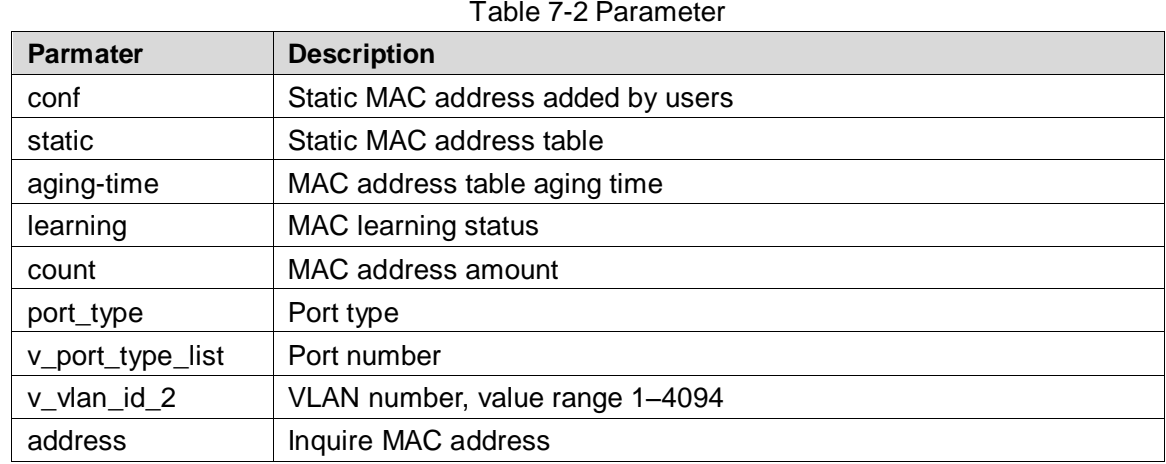

#### Parameter

#### Command Mode

Privileged mode.

#### Example

// Display all MAC address tables.

SWITCH# show mac address-table

# **7.2 Port Isolation**

Port isolation command is:

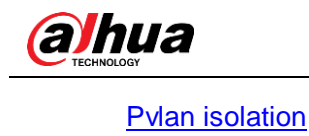

### **7.2.1 Function Introduction**

Port isolation function, it can realize isolation among ports within one VLAN. Users only need to add the port into the isolation group, and then it can realize the isolation of layer two data communication between ports within isolation group. Port isolation function is to provide safer, more flexible and more convenient networking scheme for users.

### <span id="page-95-0"></span>**7.2.2 PVLAN Isolation**

#### Command Description

PVLAN isolation, port members in the isolation group fail to communicate mutually after port is added into isolation group, the ports in the isolation group can communicate with the ports out of the isolation group.

The ports are not added into isolation group by default.

#### Parameter

None.

#### Command Mode

Port mode.

#### Example

// Add G1–5 ports into isolation port, and make them fails to communicate mutually.

SWITCH (config) # interface GigabitEthernet 1/1-5

SWITCH (config-if) # pvlan isolation

# **7.3 Strom Restrain**

Storm restrain command is:

[qos storm](#page-96-0)

### **7.3.1 Function Introduction**

Storm restrain means that the ports can restrict the broadcast stream size allowed by port. The system will discard the data frame which exceeds stream limit after this type of stream exceeds the threshold set by users, which is to prevent storm and guarantee normal operation of the network.

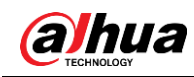

### <span id="page-96-0"></span>**7.3.2 QoS Storm**

#### Command Description

qos storm { unicast | multicast | broadcast } <rate> [ fps | kfps | kbps | mbps ], it is to enable storm restrain function.

No qos storm { unicast | multicast | broadcast } <rate> [ fps | kfps | kbps | mbps ],

It is to disable the function of storm restrain.

The storm restrain function is in the disabled status by default.

#### Parameter

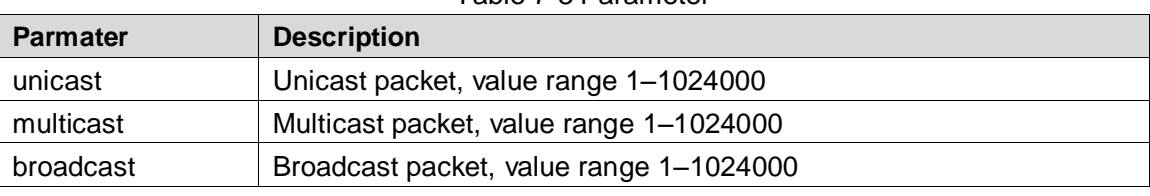

#### Table 7-3 Parameter

#### Command Mode

Global mode.

#### Example

// Configure broadcast packet storm restrain as 500kbps.

SWITCH (config) #qos storm broadcast 500

# **7.4 IP Source Protection**

IP source protection commands are: [ip verify source](#page-97-0) [ip verify source translate](#page-97-1) [ip verify source](#page-98-0) limit [ip source binding interface](#page-98-1) [show ip verify source](#page-99-0)

### **7.4.1 Function Introduction**

It can make filter control upon the packet transmitted by port via IP source protection function, it can prevent illegal packet passing through port and then it can restrict illegal use upon network resource (for example, illegal host counterfeits legal user IP to get access to network), which is finally to improved port security.

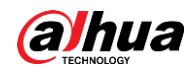

If the switch port is configured with IP source protection, then when the packet arrives at the port, the device will check the table item of IP source protection, the packet which conforms to table item can transmit or enter the following process, the packet which fails to conform to table item will be discarded. Binding function is for ports, after one port is bound, then only this port is restricted, other ports will not be affected by the binding.

### <span id="page-97-0"></span>**7.4.2 IP Verify Source**

#### Command Description

IP verify source, it is to enable IP source protection function. No ip verify source, it is to disable the function of IP source protection. IP source protection function is in the disabled status by default.

#### Parameter

None.

#### Command Mode

Global mode.

#### Example

// Enable IP source protection function. SWITCH (config)# ip verify source // Enable IP source protection function of port 8. SWITCH (config)#interface Gigabit Ethernet 1/8 SWITCH (config-if)# ip verify source

### <span id="page-97-1"></span>**7.4.3 IP Verify Source Translate**

#### Command Description

IP verify source translate, it is to translate dynamic entry into static entry No IP verify source translate, it is to cancel translating dynamic entry into static entry.

#### Parameter

None.

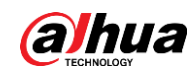

Global mode.

#### Example

// Translate dynamic entry into static entry. SWITCH (config)# ip verify source translate

### <span id="page-98-0"></span>**7.4.4 IP Verify Source Limit**

### Command Description

IP verify source limit <cnt\_var>, it is to restrict port max dynamic client amount. No ip verify source limit <cnt\_var>, it is to restore default value. It doesn't restrict port max dynamic client amount by default.

#### Parameter

cnt\_var, dynamic client amount, value range 0–2.

#### Command Mode

Port mode.

#### Example

// Restrict the Max. dynamic client amount of port 1 no more than 2.

SWITCH (config)# interface GigabitEthernet 1/1

SWITCH (config-if)# ip verify source limit 2

### <span id="page-98-1"></span>**7.4.5 IP Source Binding Interface**

#### Command Description

IP source binding interface <port\_type> <in\_port\_type\_id> <vlan\_var> <ipv4\_var> <mac\_var>, add static entry.

No ip source binding interface <port\_type> <in\_port\_type\_id> <vlan\_var> <ipv4\_var> <mac\_var>, delete static entry.

#### Parameter

Table 7-4 Parameter

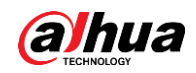

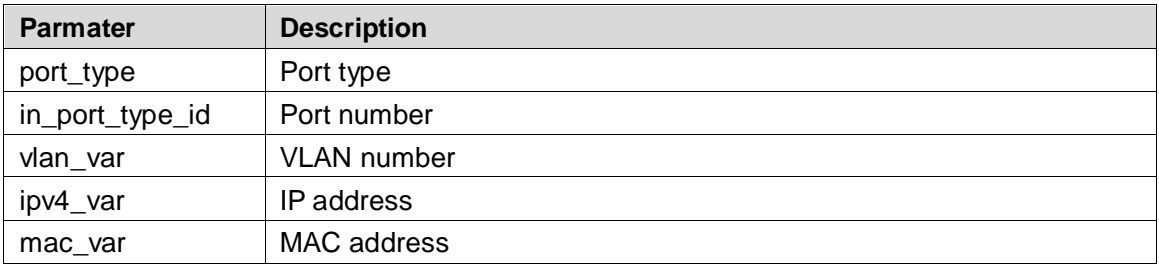

Global mode.

#### Example

// Add one static item that its port number is 1, VLAN number is 1, IP address and subnet mask is 192.168.2.66/255.255.255.0.

SWITCH (config)#ip source binding interface Gigabit Ethernet 1/1 1 192.168.2.66 00-00-00-00-00-01

### <span id="page-99-0"></span>**7.4.6 Show IP Verify Source**

#### Command Description

Show IP verify source, check the config status of IP source protection.

#### Parameter

None.

#### Command Mode

Privileged mode.

#### Example

// Check IP source protection config status.

SWITCH# show IP verify source

# **7.5 ARP Detection Config**

ARP detection config commands are: [ip arp inspection](#page-100-0) [ip arp inspection trust](#page-100-1) [ip arp inspection logging](#page-101-0) [ip arp inspection entry interface](#page-102-0)

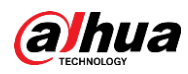

[ip arp inspection translate](#page-102-1) show [ip arp inspection](#page-103-0)

### **7.5.1 Function Introduction**

ARP protocol is simple and easy to use; however, it is easy to be used by attacker because it is not equipped with any security mechanism. The attacker can counterfeit user and gateway to send false ARP packet, making the ARP table item of gateway or host incorrect, and then it attacks the network. The attacker sends plenty of IP packets which can't be resolved by destination IP address to device, making the device try to resolve destination IP address repeatedly, causing CPU overload and network flow overload. The attacker sends plenty of ARP packets to device and forms impact upon device CPU. Currently ARP attack and ARP virus have become a big threat to LAN security. In order to avoid danger caused by various attacks, the device provides ARP detection technology which is to prevent, detect and solve attacks.

### <span id="page-100-0"></span>**7.5.2 IP ARP Inspection**

#### Command Description

IP arp inspection, it is to enable ARP detection function. No ip arp inspection, disable ARP detection function. ARP detection function is disabled by default.

#### Parameter

None.

Command Mode

Global mode.

#### Example

// Enable ARP detection function.

SWITCH(config)# ip arp inspection

### <span id="page-100-1"></span>**7.5.3 IP ARP Inspection Trust**

#### Command Description

IP arp inspection trust, it is to enable ARP detection function of the port. No ip arp inspection trust, it is to disable the ARP detection function of the port.

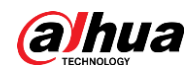

The port ARP detection function is disabled by default.

#### Parameter

None.

#### Command Mode

Port mode.

#### Example

// Enable the ARP detection function of port 8.

SWITCH (config)#interface Gigabit Ethernet 1/8

SWITCH (config-if)#ip arp inspection trust

// Disable ARP detection function of port 8.

SWITCH (config-if)# no ip arp inspection trust

### <span id="page-101-0"></span>**7.5.4 IP ARP Inspection Logging**

#### Command Description

IP arp inspection logging {deny | permit | all}, the system generates log when illegal ARP appears.

#### Parameter

None.

#### Command Mode

Port mode.

#### Example

// Enable illegal ARP report function of port 8. SWITCH (config)#interface GigabitEthernet 1/8 SWITCH (config-if)#ip arp inspection logging permit

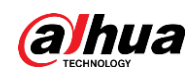

### <span id="page-102-0"></span>**7.5.5 IP ARP Inspection Entry Interface**

#### Command Description

ip arp inspection entry interface <port\_type> <in\_port\_type\_id> <vlan\_var> <mac\_var> <ipv4\_var>, add static entry.

no ip arp inspection entry interface <port\_type> <in\_port\_type\_id> <vlan\_var> <mac\_var> <ipv4\_var>, delete static entry.

#### Parameter

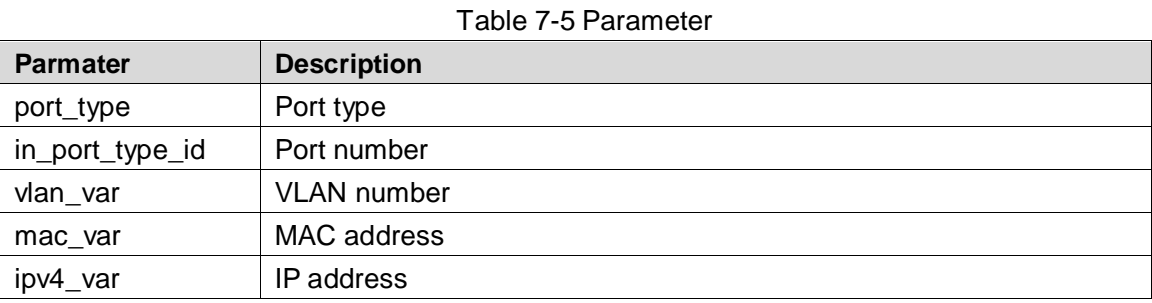

#### Command Mode

Global mode.

#### Example

// Add one static entry.

SWITCH (config)# ip arp inspection entry interface Gigabit Ethernet 1/1 1 00:00:00:00:00:08 192.168.2.3

### <span id="page-102-1"></span>**7.5.6 IP ARP Inspection Translate**

#### Command Description

ip arp inspection translate [ interface <port\_type> <in\_port\_type\_id> <vlan\_var> <mac\_var> <ipv4\_var> ], translate dynamic entry into static entry.

no ip arp inspection translate [ interface <port\_type> <in\_port\_type\_id> <vlan\_var> <mac\_var> <ipv4\_var> ], it is cancelled to translate dynamic entry into static entry.

#### Parameter

Table 7-6 Parameter

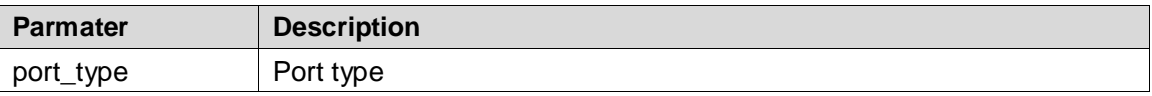

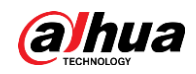

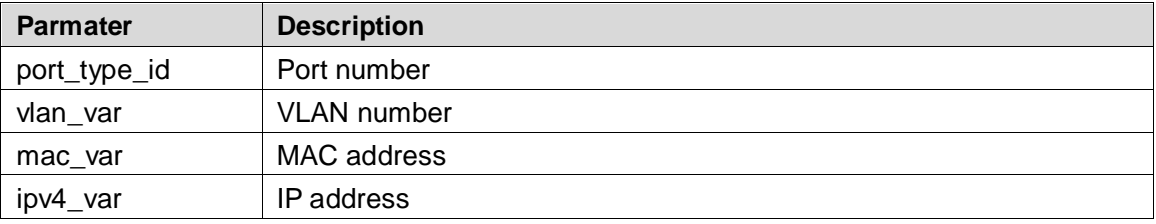

Global mode.

#### Example

// Translate all dynamic entries into static entries.

SWITCH (config)# ip arp inspection translate

### <span id="page-103-0"></span>**7.5.7 Show IP ARP Inspection**

#### Command Description

Show ip arp inspection, check relevant config info of ARP detection.

#### Parameter

None.

#### Command Mode

Privileged mode.

#### Example

// Check config info of ARP detection. SWITCH# show ip arp inspection

# **7.6 ACL Config**

ACL config commands are: [access-list ace](#page-104-0) show [access-list](#page-105-0)

### **7.6.1 Function Introduction**

ACL (Access Control List) is to realize packet filtering via configuring packet matching rule and treatment. The applied ACL rule on the port makes analysis upon packet field, after it

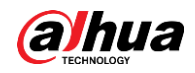

recognizes specific packet, it will make corresponding treatment according to preset operations (allow/forbid pass, speed limit, redirection, disable port etc.)

ACL config is related to port security (port ACL strategy config) and bandwidth strategy (port ACL bandwidth strategy), ACE (Access Control Entry) entry calls ACL strategy ID and bandwidth strategy ID according to requirements.

### <span id="page-104-0"></span>**7.6.2 Access-list ACE**

#### Command Description

access-list ace [ update ] <ace\_id> [ next { <ace\_id\_next> | last } ] [ ingress { interface { <port\_type> <ingress\_port\_id> | ( <port\_type> [ <ingress\_port\_list> ] ) } | any } ] [ policy <policy> [ policy-bitmask <policy\_bitmask> ] ] [ tag { tagged | untagged | any } ] [ vid { <vid> | any } ] [ tag-priority { <tag\_priority> | 0-1 | 2-3 | 4-5 | 6-7 | 0-3 | 4-7 | any } ] [ dmac-type { unicast | multicast | broadcast | any } ] [ frame-type { any | etype [ etype-value { <etype\_value> | any } ] [ smac { <etype\_smac> | any }……omit......, configure ACL entry.

no access-list ace, delete ACL ACE entry.

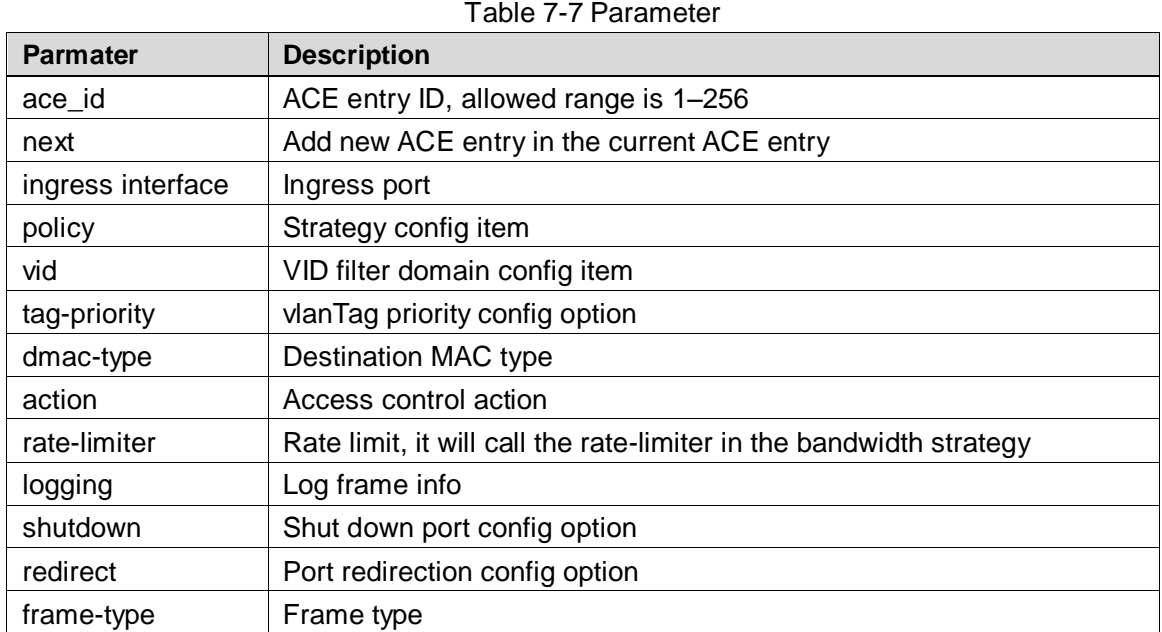

#### Parameter

# Command Mode

Global mode.

#### Example

// Configure ACL entry.

SWITCH(config)# access-list ace 1 ingress interface GigabitEthernet 1/1 frame-type ipv4 action

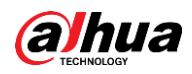

deny rate-limiter 1 redirect interface GigabitEthernet 1/2 logging

// Delete ACL ACE entry.

SWITCH (config) # no access-list ace 1

### <span id="page-105-0"></span>**7.6.3 Show Access-list**

#### Command Description

Show access-list ace statistics, check config info of ACE.

#### Parameter

None.

#### Command Mode

Privileged mode.

#### Example

// Check ACE config info.

SWITCH# show access-list ace statistics

# **7.7 STP Config**

STP config commands are: [spanning-tree](#page-106-0) [spanning-tree mode](#page-107-0) [spanning-tree mst 0 priority](#page-107-1) [spanning-tree mst forward-time](#page-108-0) [spanning-tree mst hello-time](#page-108-1) [spanning-tree auto-edge](#page-109-0) [spanning-tree bpdu-guard](#page-109-1) [spanning-tree edge](#page-110-0) [spanning-tree link-type](#page-110-1) [spanning-tree mst](#page-111-0) spanning-tree [restricted-role](#page-112-0) [spanning-tree restricted-tcn](#page-112-1) [show spanning-tree](#page-113-0)

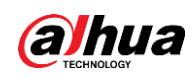

### **7.7.1 Function Introduction**

STP (Spanning Tree Protocol) is established according to IEEE 802.1D standard, which is used to remove physical loop of DLL (Data Link Layer) in the LAN. The device which operates the protocol can discover network loop via mutual information, and optionally block some ports, finally trim the loop network structure into tree-shaped network structure without loop, in this way it can prevent packet from continuous proliferation and infinite loop in the loop network, besides, it can avoid the problem of decrease of packet treatment capability due to repeatedly receiving same packet.

The protocol packet adopted by STP is BPDU (Bridge Protocol Data Unit), which is called config info as well. BPDU contains enough information to guarantee that the device completes the calculation process of spanning tree. STP is to confirm network topology structure via transmitting BPDU between devices.

### <span id="page-106-0"></span>**7.7.2 Spanning –tree**

#### Command Description

Spanning-tree, enable STP function. No spanning-tree, disable STP function. STP function is enabled by default.

#### Parameter

None.

#### Command Mode

Port mode.

#### Example

// Enable STP function of port 8.

SWITCH(config)#interface GigabitEthernet 1/8

SWITCH (config-if) #spanning-tree

// Enable STP function of aggregation port.

SWITCH (config) # spanning-tree aggregation

SWITCH (config-stp-aggr) # spanning-tree

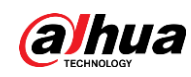

### <span id="page-107-0"></span>**7.7.3 Spanning-tree Mode**

#### Command Description

Spanning-tree mode { stp | rstp | mstp }, set STP protocol version STP protocol version is STP by default.

#### Parameter

None.

#### Command Mode

Global mode.

#### Example

// Set STP protocol version as RSTP.

SWITCH (config) #spanning-tree mode rstp

### <span id="page-107-1"></span>**7.7.4 Spanning-tree MST 0 Priority**

#### Command Description

Spanning-tree mst <instance> priority <prio>, modify STP, RSTP network bridge priority. The smaller the value is, the higher the priority becomes, and the value after priority has to be the multiple of 4096.

The network bridge priority is 32768 by default.

#### Parameter

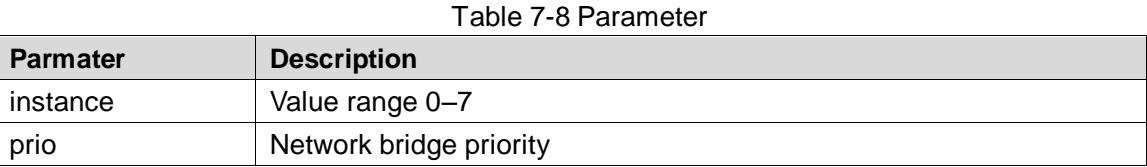

#### Command Mode

Global mode.

#### Example

// Modify the current device network bridge priority as 4096.
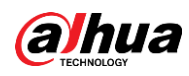

SWITCH (config) #spanning-tree mst 0 priority 4096

### **7.7.5 Spanning-tree MST Forward-time**

### Command Description

Spanning-tree mst forward-time <fwdtime>, it is to configure forward time. The forward time is 15s by default.

#### Parameter

Fwdtime, value range is 4s–30s.

#### Command Mode

Global mode.

#### Example

// Configure forward time.

SWITCH (config) #spanning-tree mst forward-time 16

### **7.7.6 Spanning-tree MST Hello-time**

#### Command Description

spanning-tree mst hello-time <hellotime>, configure hellotime. Hello time is 2s by default.

#### Parameter

Hello time, value range is 1s–10s.

#### Command Mode

Global mode.

#### Example

// Configure hellotime. SWITCH (config) #spanning-tree mst hello-time 3

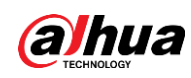

# **7.7.7 Spanning-tree Auto-edge**

#### Command Description

Spanning-tree auto-edge, enable auto-edge function. No spanning-tree auto-edge, disable auto-edge function. Auto-edge function is enabled by default.

#### Parameter

None.

#### Command Mode

Port mode.

#### Example

// Enable auto-edge function of port 8. SWITCH (config)#interface Gigabit Ethernet 1/8 SWITCH (config-if) #spanning-tree auto-edge

### **7.7.8 Spanning-tree BPDU-guard**

#### Command Description

Spanning-tree bpdu-guard, enable BPDU guard function. No spanning-tree bpdu-guard, disable BPDU guard function. BPDU guard function is disabled by default.

#### Parameter

None.

#### Command Mode

Port mode.

#### Example

// Enable BPDU guard function of port 8. SWITCH(config)#interface GigabitEthernet 1/8 SWITCH (config-if) #spanning-tree bpdu-guard

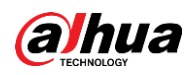

// Enable BPDU guard function of aggregation port. SWITCH(config)# spanning-tree aggregation

SWITCH (config-stp-aggr)# spanning-tree bpdu-guard

## **7.7.9 Spanning-tree Edge**

### Command Description

Spanning-tree edge, enable management edge function. No spanning-tree edge, disable management edge function. Management edge function is disabled by default.

#### Parameter

None.

#### Command Mode

Port mode.

#### Example

// Enable management edge function of port 8. SWITCH(config)#interface Gigabit Ethernet 1/8 SWITCH (config-if) #spanning-tree edge

### **7.7.10 Spanning-tree Link-type**

### Command Description

Spanning-tree link-type { point-to-point | shared | auto }, configure point-to-point type. No spanning-tree link-type, restore default value. The point-to-point type is auto by default.

#### Parameter

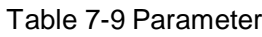

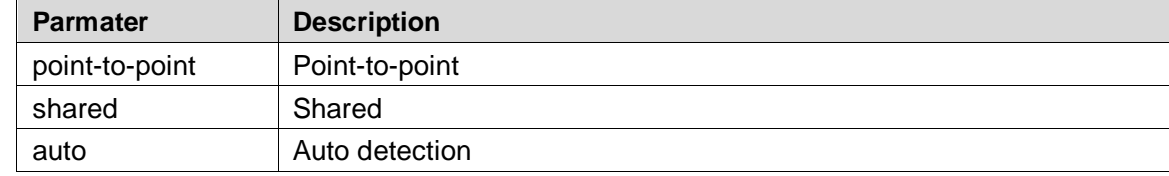

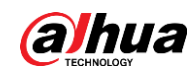

#### Command Mode

Port mode.

#### Example

// Configure port 8 type as point-to-point SWITCH (config)#interface Gigabit Ethernet 1/8 SWITCH (config-if) # spanning-tree link-type point-to-point // Configure aggregation port type as point-to-point. SWITCH (config-stp-aggr)# spanning-tree link-type point-to-point

### **7.7.11 Spanning-tree MST**

#### Command Description

spanning-tree mst <instance> cost { <cost> | auto }, set path cost. No spanning-tree mst <instance> cost { <cost> | auto }, restore default value Spanning-tree mst <instance> port-priority <prio>, set port priority. no spanning-tree mst <instance> port-priority <prio>, restore default value.

#### Parameter

#### Table 7-10 Parameter

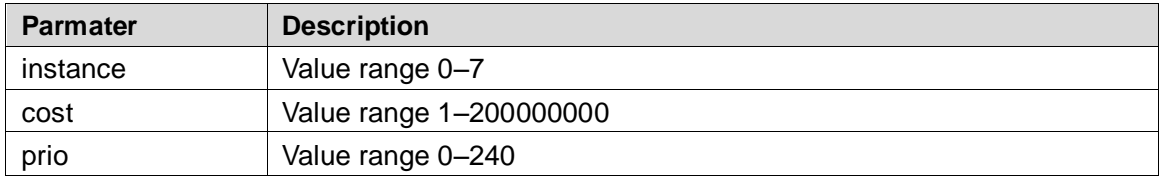

#### Command Mode

Port mode.

#### Example

// Configure path cost of port 8. SWITCH (config)#interface Gigabit Ethernet 1/8

SWITCH (config-if) # spanning-tree mst 1 cost 144

// Configure path cost of aggregation port.

SWITCH (config-stp-aggr)# spanning-tree mst 1 cost 144

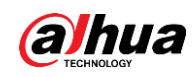

## **7.7.12 Spanning-tree Restricted-role**

#### Command Description

Spanning-tree restricted-role, enable root guard mechanism, the designated port cannot be root port after enabling the function.

No spanning-tree restricted-role, disable root guard mechanism.

Root guard mechanism is disabled by default.

#### Parameter

None.

#### Command Mode

Port mode.

#### Example

// Enable root guard mechanism of port 8. SWITCH (config)#interface GigabitEthernet 1/8 SWITCH (config-if) # spanning-tree restricted-role // Enable root guard mechanism of aggregation port. SWITCH (config-stp-aggr)# spanning-tree restricted-role

### **7.7.13 Spanning-tree Restricted-tcn**

#### Command Description

Spanning-tree restricted-tcn, enable TCN (Topology Change Notification) guard mechanism, after the function is enabled, the topology notification of designated port is restricted, which is to prevent TCN packet attack.

No spanning-tree restricted-tcn, disable TCN guard mechanism.

TCN guard mechanism is disabled by default.

#### Parameter

None.

#### Command Mode

Port mode.

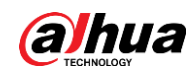

#### Example

// Enable TCN guard mechanism of port 8. switch(config)#interface Gigabit Ethernet 1/8 switch (config-if) # spanning-tree restricted-tcn // Enable TCN guard mechanism of aggregation port. switch (config-stp-aggr)# spanning-tree restricted-tcn

### **7.7.14 Show Spanning-tree**

#### Command Description

show spanning-tree [ summary | active | { interface ( <port\_type> [ <v\_port\_type\_list> ] ) } | { detailed [ interface ( <port\_type> [ <v\_port\_type\_list\_1> ] ) ] } | { mst [ configuration | { <instance> [ interface ( <port\_type> [ <v\_port\_type\_list\_2> ] ) ] } ] } ], check STP relevant config.

#### Parameter

Table 7-11 Parameter

| <b>Parmater</b>  | <b>Description</b> |
|------------------|--------------------|
| port_type        | Port type          |
| v_port_type_list | Port number        |
| instance         | Value range 0-7    |

#### Command Mode

Privileged mode.

#### Example

// Check STP config status.

SWITCH # show spanning-tree

### **7.7.15 STP Config Example**

#### Networking Requirement

As it is shown in [Figure 7-1,](#page-114-0) three devices SW1 (192.168.1.1), SW2 (192.168.1.2) and SW3 (192.168.1.3) form STP loop, SW1 is selected as root network bridge.

STP can realize faster switch when other links of the blocked port malfunctions.

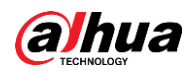

<span id="page-114-0"></span>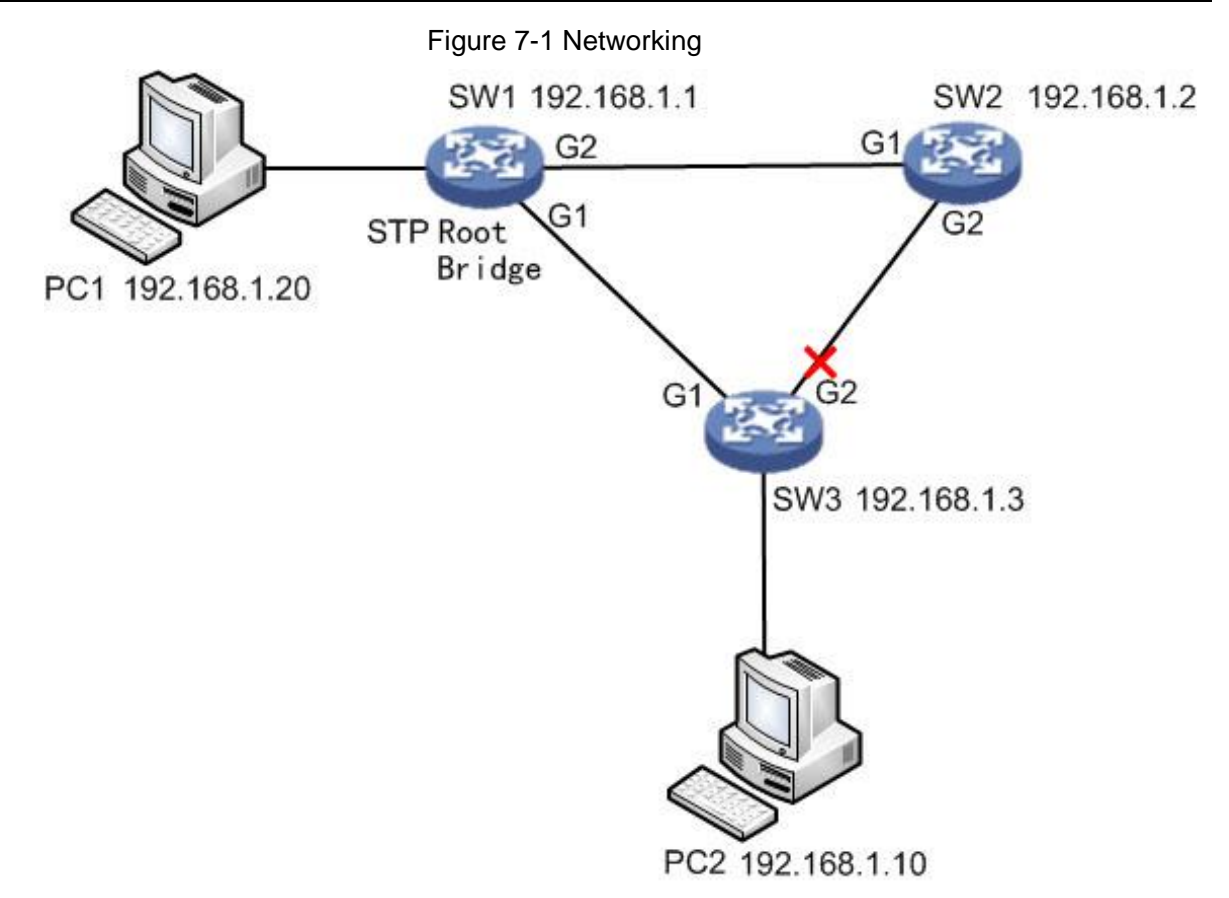

#### Config Example

#### SW1:

SWITCH# configure terminal

SWITCH(config)# spanning-tree mode stp

SWITCH(config)# interface GigabitEthernet 1/1

SWITCH(config-if)# spanning-tree

SWITCH(config-if)#exit

SWITCH(config)# interface GigabitEthernet 1/2

SWITCH(config-if)# spanning-tree

SWITCH(config-if)#exit

SWITCH(config)# spanning-tree mst 0 priority 0

SW2:

SWITCH# configure terminal

SWITCH(config)# spanning-tree mode stp

SWITCH(config)# interface GigabitEthernet 1/1

SWITCH(config-if)# spanning-tree

SWITCH(config-if)#exit

SWITCH(config)# interface GigabitEthernet 1/2

SWITCH(config-if)# spanning-tree

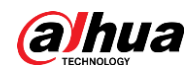

SWITCH(config-if)#exit SWITCH(config)# spanning-tree mst 0 priority 4096 SW3: SWITCH# configure terminal SWITCH(config)# spanning-tree mode stp SWITCH(config)# interface GigabitEthernet 1/1 SWITCH(config-if)# spanning-tree SWITCH(config-if)#exit SWITCH(config)# interface GigabitEthernet 1/2 SWITCH(config-if)# spanning-tree SWITCH(config-if)#exit SWITCH(config)# spanning-tree mst 0 priority 8192

#### Result Verification

PC1 (192.168.1.20) ping PC2 (192.168.1.10) normal communication Cut off G1 port of SW1 manually: it will cause short-period non communication during switch, communication is recovered normally after a period of time (about 30s–45s).

# **7.8 Loop Protection**

Loop protection config commands are:

[loop-protect](#page-115-0) [loop-protect tx-mode](#page-116-0) [loop-protect shutdown-time](#page-117-0) [loop-protect transmit-time](#page-117-1) [show loop-protect interface](#page-118-0) [show loop-protect](#page-118-1)

### **7.8.1 Function Introduction**

The loop protection function is similar to STP, but loop protection is not equipped with IEEE standard, it belongs to private protocol, it is easy to configure and use. As for simple loop topology and general network business, it displays obvious advantages in cable backup.

### <span id="page-115-0"></span>**7.8.2 Loop-protect**

#### Command Description

Loop-protect, it is to enable gobal or port loop protection function. no loop-protect, disable global or port loop protection function.

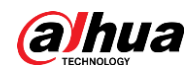

The global or port loop protection function is disabled by default.

#### Parameter

None.

#### Command Mode

Global mode/port mode.

#### Example

// Enable global loop protection function.

SWITCH# configure terminal SWITCH (config) # loop-protect // Enable port loop protection function. SWITCH# configure terminal SWITCH (config)# interface GigabitEthernet 1/1 SWITCH (config-if)#loop-protect

### <span id="page-116-0"></span>**7.8.3 Loop-protect tx-mode**

#### Command Description

Loop-protect tx-mode, it is to enable port master detection mode. No loop-protect tx-mode; it is to disable port master detection mode. The port master detection mode is disabled by default.

#### Parameter

None.

#### Command Mode

Port mode.

#### Example

// Enable master detection mode of port 1. SWITCH(config)# interface GigabitEthernet 1/1 SWITCH(config-if)#loop-protect tx-mode

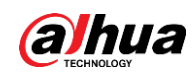

## <span id="page-117-0"></span>**7.8.4 Loop-protect shutdown-time**

### Command Description

Loop-protect shutdown-time <t>, it is to set loop protection function, the shutdown time of the port.

The port shutdown time is 180s under loop protection function by default.

#### Parameter

t, under loop protection function, the shutdown time of the port. Value range is 0s–604800s.

#### Command Mode

Global mode.

#### Example

// Set the loop protection function, and the port shutdown time is 6s. SWITCH (config)#loop-protect shutdown-time 6

### <span id="page-117-1"></span>**7.8.5 Loop-protect Transmit-time**

#### Command Description

Loop-protect transmit-time <t>, it is to set interval time of loop detection. The interval time of loop detection is 5s by default.

#### Parameter

T, interval time of loop detection, value range is 1s–10s.

#### Command Mode

Global mode.

#### Example

// Set the time of loop detection, once per 6s. SWITCH (config)#loop-protect transmit-time 6

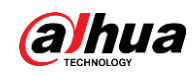

## <span id="page-118-0"></span>**7.8.6 Show Loop-protect Interface**

#### Command Description

Show loop-protect [interface (<port\_type> [<plist>])], check loop protection status of the port.

#### Parameter

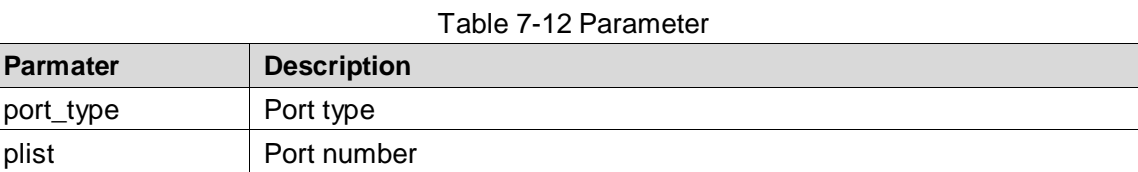

#### Command Mode

Privileged mode.

#### Example

// Check loop protection status of port 1.

SWITCH# show loop-protect interface Gigabit Ethernet 1/1

### <span id="page-118-1"></span>**7.8.7 Show Loop-protect**

#### Command Description

Show loop-protect, it is to check global loop protection status.

#### Parameter

None.

#### Command Mode

Privileged mode.

#### Example

// Check global loop protection status.

SWITCH# show loop-protect

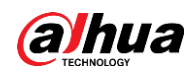

### **7.8.8 Loop Protection Example**

#### Networking Requirement

<span id="page-119-0"></span>As it is shown in [Figure 7-2,](#page-119-0) three devices form loop (SW3 is non-managed switch), PC1 and PC2 can access normally.

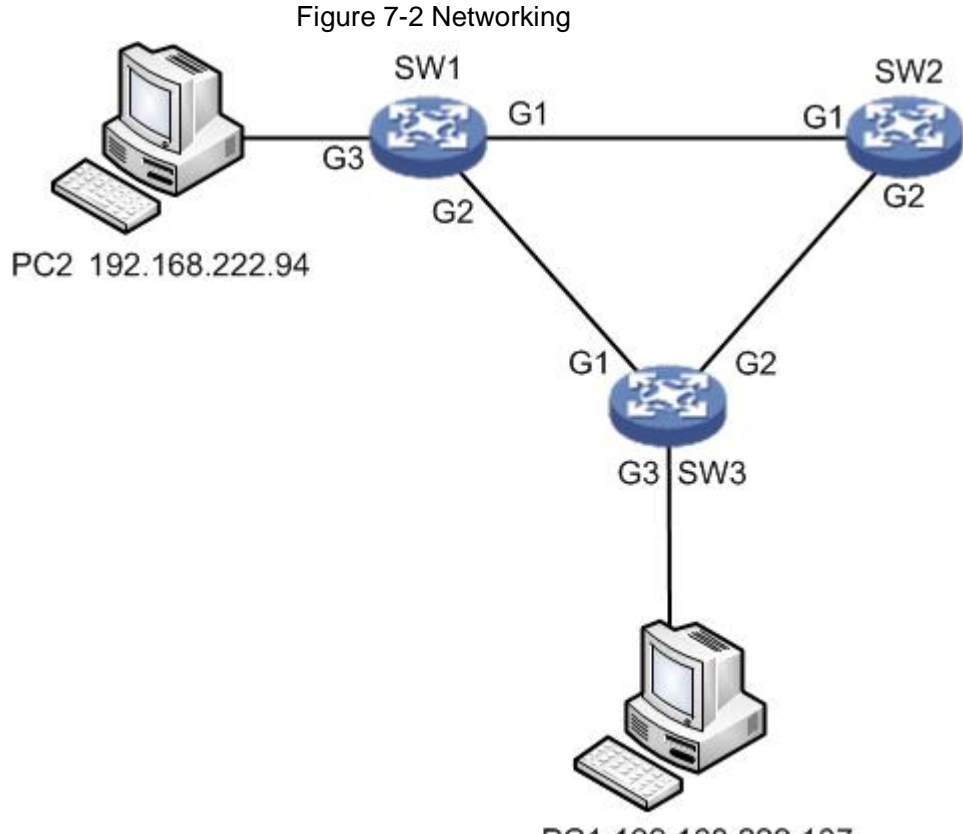

PC1 192.168.222.107

#### Config Example

#### SW1:

// Enable global loop protection and configure detection interval.

SWITCH#configure terminal

SWITCH(config)# loop-protect

SWITCH(config)# loop-protect transmit-time 6

// Enable G1 port loop protection and master detection mode.

SWITCH(config)# interface GigabitEthernet 1/1

SWITCH(config-if)# loop-protect

SWITCH(config-if)# loop-protect tx-mode

SWITCH(config-if)#exit

// Enable G2 port loop protection and master detection mode.

SWITCH(config)# interface GigabitEthernet 1/2

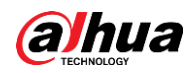

SWITCH(config-if)# loop-protect

SWITCH(config-if)# loop-protect tx-mode

SW2:

It is the same as SW1, it is omitted here no more description.

#### Result Verification

PC1 (192.168.222.107) ping PC2 (192.168.222.94).

It will cause communication interruption for a short period to the link when cutting off the link of the blocked port; it will take 6s to recover communication. Щ

- It needs at least one port which enables master detection mode for those which form group loop.
- The blocked port exists in the device which has enabled the function of loop protection after group loop is successfully formed.

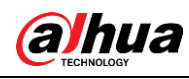

# **8 Network Management Command**

# **8.1 SSH Config**

SSH config command is:

[ip ssh](#page-121-0)

### **8.1.1 Function Introduction**

SSH (Secure Shell) is formulated by network working group of IETF. SSH is a type of security protocol which is established on the basis of application layer and transmission layer. Currently SSH is a quite reliable protocol which provides security for remote login session and other network service.

### <span id="page-121-0"></span>**8.1.2 IP SSH**

#### Command Description

ip ssh, it is to enable SSH function.

No ip ssh, disable SSH function, at this moment it cannot use SSH mode to manage switch. SSH function is disabled by default.

#### Parameter

None.

#### Command Mode

Global mode.

#### Example

// Enable SSH function.

SWITCH (config)# ip ssh

# **8.2 HTTPS Config**

HTTPS config commands are: [ip http secure-server](#page-122-0) [ip http secure-redirect](#page-122-1) [ip http secure-certificate](#page-123-0)

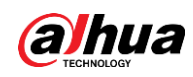

### **8.2.1 Function Introduction**

HTTP (Hyper Text Transfer Protocol) defines how the browser request WWW file from WWW server and how the server transmits file to the browser. From the angle of layer, HTTP is transaction-oriented application layer protocol, it is the important basis for reliable file exchange on the WWW (including text, audio, image and various multimedia files).

HTTPS (Hyper Text Transfer Protocol over Secure Socket Layer) is a HTTP channel with the goal of security, SSL layer/TLS layer is added to HTTP, the security basis of HTTPS is SSL/TLS, therefore, and the encrypted details need SSL/TLS. It is a URL scheme whose syntax is similar to http system. It is used for transmitting safe HTTP data. The system is built in browser Netscape Navigator, which provides identity authentication and encrypted communication. Currently it is widely used for secure and sensitive communication on World Wide Web, for example, it can be used for protecting account security and user information.

### <span id="page-122-0"></span>**8.2.2 IP HTTP Secure-server**

#### Command Description

ip http secure-server, it is to enable switch HTTPS service.

No ip http secure-server, it is to disable HTTPS service, at this moment it is unable to use HTTPS mode to manage switch.

Switch HTTPS service is disabled by default.

#### Parameter

None.

#### Command Mode

Global mode.

#### Example

// Enable switch HTTPS service.

SWITCH (config)# ip http secure-server

### <span id="page-122-1"></span>**8.2.3 IP HTTP Secure-redirect**

#### Command Description

ip http secure-redirect, it is to configure switch auto redirect to HTTPS service. No ip http secure-redirect, it is to disable configuring switch auto redirect to HTTPS service. Switch auto redirect to HTTPS service is disabled by default.

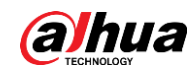

#### Parameter

None.

#### Command Mode

Global mode.

#### Example

// Enable switch HTTPS auto redirect service.

SWITCH (config)# ip http secure-redirect

### <span id="page-123-0"></span>**8.2.4 IP HTTP Secure-certificate**

#### Command Description

ip http secure-certificate { upload <url\_file> [ pass-phrase <pass\_phrase> ] | delete | generate }, configure secure certificate.

#### Parameter

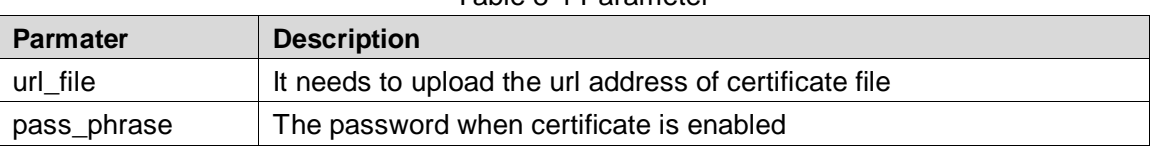

#### Table 8-1 Parameter

#### Command Mode

Global mode.

#### Example

// Generate secure certificate. SWITCH (config)# ip http secure-certificate generate

# **8.3 LLDP Config**

### **8.3.1 Function Introduction**

LLDP is a type of standard link layer discovery mode; it can organize main capability, management address, device identification, port identification and other info of the local device into different TLV (Type Length Value), and encapsulate it in LLDPDU (Link Layer Discovery

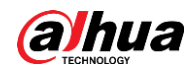

Protocol Data Unit) and release it to its neighbor, the neighbor will save it in the form of standard MIB (Management Information Base), which is used to inquire and judge link communication status of network management system.

### **8.3.2 IIDP**

### Command Description

lldp receive, configure port LLDP frame receiver mode lldp transmit, configure port LLDP frame transmit mode no lldp receive, disable port LLDP frame receive mode no lldp transmit, disable port LLDP frame transmit mode Port LLDP frame receive and transmit mode are both disabled by default.

#### Parameter

None.

#### Command Mode

Port mode.

#### Example

// Configure port LLDP frame receiver mode. SWITCH(config)#interface GigabitEthernet 1/8 SWITCH(config-if)# lldp receive // Configure port LLDP frame transmit mode. SWITCH(config-if)# lldp transmit // Disable port LLDP frame receiver mode. SWITCH(config-if)# no lldp receive // Disable port LLDP frame transmit mode. SWITCH(config-if)# no lldp transmit

### **8.3.3 LLDP Holdtime**

#### Command Description

lldp holdtime <val>, configure LLDP transmitting holdtime time value. No lldp holdtime, it is to recover LLDP transmitting holdtime time default. The time value of LLDP transmitting holdtime is 4s by default.

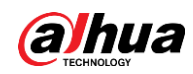

#### Parameter

Val, value range is 2s–10s.

#### Command Mode

Global mode.

#### Example

// Configure LLDP transmitting holdtime time value.

SWITCH(config)# lldp holdtime 3

// Recover LLDP transmitting holdtime time default value.

SWITCH(config)# no lldp holdtime

### **8.3.4 LLDP Transmission-delay**

### Command Description

lldp transmission-delay <val>, configure LLDP frame transmission delay. No lldp transmission-delay, cancel configuring LLDP frame transmission delay. LLDP frame transmission delay is 2s by default.

#### Parameter

Val, the value range is 1s–8192s.

#### Command Mode

Global mode.

#### Example

// Configure LLDP frame transmission delay. SWITCH(config)# lldp transmission-delay 4 // Cancel configuring LLDP frame transmission delay. SWITCH(config)# no lldp transmission-delay

### **8.3.5 LLDP Timer**

#### Command Description

lldp timer <val>, it is to configure LLDP transmitting packet TTL value

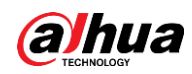

No lldp timer, it is to recover the default value of LLDP transmitting packet TTL.

The TTL value of LLDP transmitting packet is 30s by default.

#### Parameter

Val, value range is 5s–32768s.

#### Command Mode

Global mode.

#### Example

// Configure TTL value of LLDP transmitting packet. SWITCH (config)# lldp timer 20

### **8.3.6 LLDP Reinit**

#### Command Description

lldp reinit <val>, configure the delay time of LLDP continuously transmitting packet.

No lldp Reinit, it is to recover the default delay time of LLDP continuously transmitting packet. The delay time of LLDP continuously transmitting packet is 2s by default.

#### Parameter

Val, value range is 1s–10s.

#### Command Mode

Global mode.

#### Example

// Configure delay time of LLDP continuously transmitting packet. SWITCH (config)# lldp reinit 2

### **8.3.7 Show LLDP Neighbors**

#### Command Description

Show lldp neighbors, it is to display brief info of neighbor.

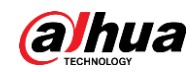

#### Parameter

None.

#### Command Mode

Privileged mode.

#### Example

// Display brief info of neighbor.

SWITCH# show lldp neighbors

# **8.4 802.1x Config**

802.1x config commands are: [dot1x system-auth-control](#page-127-0) [radius-server host](#page-128-0) [dot1x port-control](#page-129-0) [dot1x re-authentication](#page-129-1) [dot1x authentication timer re-authenticate](#page-130-0) [show dot1x statistics](#page-130-1) Ш

Enable STP port, and then it needs compulsory certification pass mode when configuring 802.1x certification.

### **8.4.1 Function Introduction**

802.1x protocol is issued by IEEE802 LAN/WAN committee in order to solve network security problem of WLAN. Later the protocol is applied into Ethernet as a general access control mechanism of LAN port, which is mainly used to solve Ethernet authentication and security. It will make authentication and control upon the accessed device in the port layer of LAN accessed device.

The switch can make authentication upon network computer as an authentication system. The user device which is connected to port can have access to LAN resources via switch authentication; it fails to have access to LAN resources if it fails to pass switch authentication.

### <span id="page-127-0"></span>**8.4.2 dot1x system-auth-control**

#### Command Description

Dot1x system-auth-control, enable 802.1x NAS function. No dot1x system-auth-control, disable 802.1x NAS function.

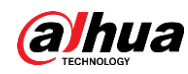

802.1x NAS function is disabled by default.

#### Parameter

None.

#### Command Mode

Global mode.

#### Example

// Enable 802.1x NAS.

SWITCH (config)# dot1x system-auth-control

// Disable 802.1x NAS.

SWITCH (config)# no dot1x system-auth-control

### <span id="page-128-0"></span>**8.4.3 Radius-Server Host**

#### Command Description

radius-server host <host\_name> [ auth-port <auth\_port> ] [ acct-port <acct\_port> ] [ key { [ unencrypted ] <unencrypted\_key> | encrypted <encrypted\_key> } ], it is to configure the RADIUS server host name or IP address, designated authentication and recorded destination port number, switch and shared key among RADIUS servers.

The authentication port number and record port number is 1812 and 1813 respectively.

#### Parameter

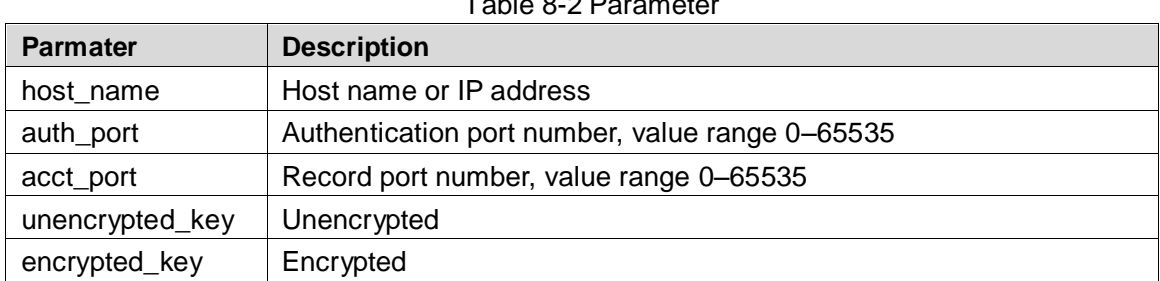

 $T$  Parameter  $\sim$ 

#### Command Mode

Port mode.

#### Example

// Configure RADIUS server info.

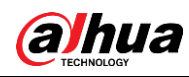

SWITCH (config)#radius-server host 192.168.1.100 acct-port 0 key 123

### <span id="page-129-0"></span>**8.4.4 dot1x port-control**

#### Command Description

Dot1x port-control { force-authorized | force-unauthorized | auto | single | multi | mac-based }, it is to configure port authentication mode

No dot1x port-control, port authentication mode is restored to default.

The port authentication mode is force-authorized by default.

#### Parameter

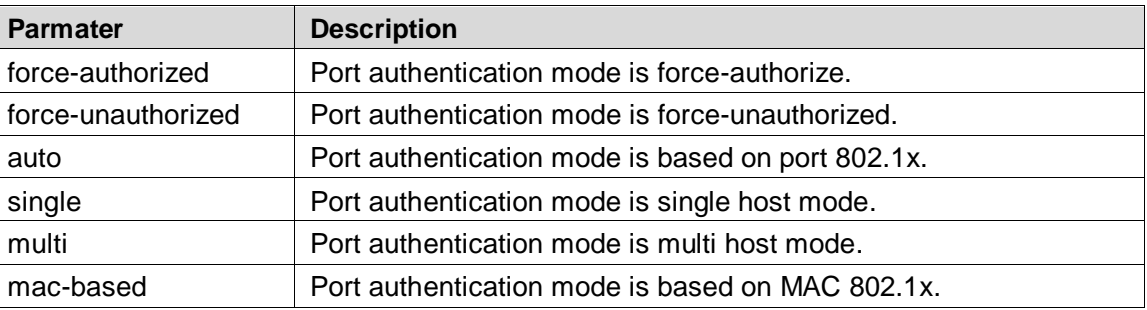

#### Table 8-3 Parameter

#### Command Mode

Port mode.

#### Example

// Configure port authentication mode as force-unauthorized. SWITCH (config)#interface GigabitEthernet 1/8 SWITCH (config-if)# dot1x port-control force-unauthorized

### <span id="page-129-1"></span>**8.4.5 dot1x re-authentication**

#### Command Description

dot1x re-authentication, enable port re-authentication function. no dot1x re-authentication, disable port re-authentication function. The port re-authentication function is disabled by default.

#### Parameter

None.

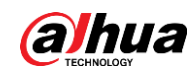

#### Command Mode

Global mode.

#### Example

// Enable port re-authentication function.

SWITCH(config)# dot1x re-authentication

// Disable port re-authentication function.

SWITCH(config)# no dot1x re-authentication

## <span id="page-130-0"></span>**8.4.6 dot1x authentication timer re-authenticate**

### Command Description

dot1x authentication timer re-authenticate <v\_1\_to\_3600>, configure port re-authentication timer

No dot1x authentication timer re-authenticate, port re-authentication timer is restored to default. Port re-authentication timer is 3600s by default.

#### Parameter

v\_1\_to\_3600, value range is 1s–3600s.

#### Command Mode

Global mode.

### Example

// Configure port re-authentication timer.

SWITCH(config)# dot1x authentication timer re-authenticate 1000

// Port re-authentication timer is restored to default.

SWITCH(config)# no dot1x authentication timer re-authenticate

# <span id="page-130-1"></span>**8.4.7 show dot1x statistics**

### Command Description

Show dot1x statistics { eapol | radius | all } [ interface ( <port\_type> [ <v\_port\_type\_list> ] ) ], it is to check port authentication statistics.

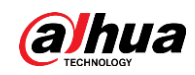

#### Parameter

#### Table 8-4 Parameter

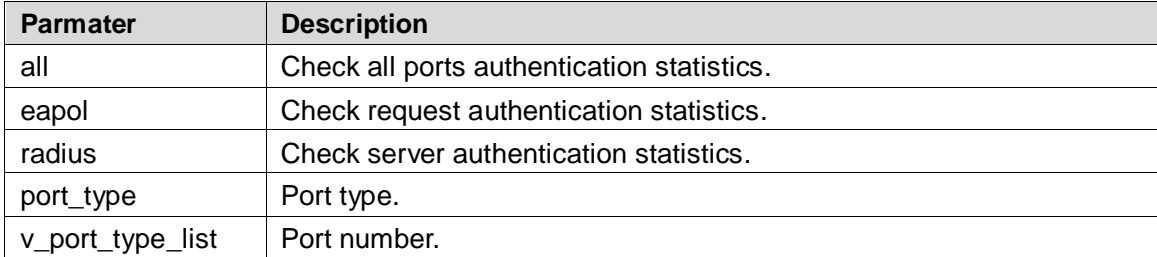

#### Command Mode

Privileged mode.

#### Example

// Check all ports authentication statistics.

SWITCH# show dot1x statistics all

## **8.4.8 802.1x Config Example**

### Networking Requirement

As it is shown in [Figure](#page-132-0) 8-1, the device connected to G1 port needs authentication to get access the network.

<span id="page-132-0"></span>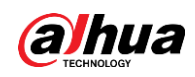

#### Figure 8-1 Networking

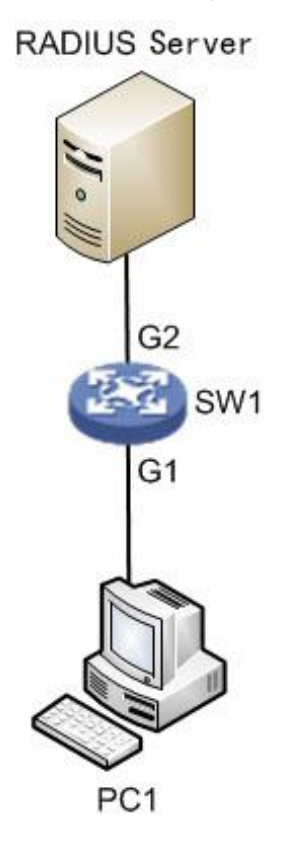

#### Config Example

// Enable global 802.1x authentication.

SWITCH(config)# dot1x system-auth-control

// Add RADIUS server IP, set shared key.

SWITCH(config)#radius-server host 192.168.1.100 acct-port 0 key 123

// Enable port G1 based on 802.1x auto authentication.

Щ

Please disable the STP protocol first when enabling 802.1x authentication under the port.

SWITCH(config)# interface GigabitEthernet 1/1

SWITCH(config-if)# dot1x port-control auto

// Configure RADIUS server end, add authentication account for authentication clients, set NAS key is in accordance with switch key value.

# **8.5 SNMP Config**

SNMP config commands are: [snmp-server](#page-133-0) [snmp-server trap](#page-133-1) [snmp-server community](#page-134-0) [snmp-server host](#page-135-0)

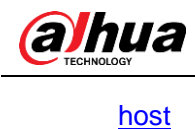

### **8.5.1 Function Introduction**

SNMP (Simple Network Management Protocol) is made up of a group of network management standards, which includes an application layer protocol (Application Layer Protocol), database schema and a group of materials. The protocol can support network management system, which is used to monitor if the devices which are connected to network are caused any attention about management. The protocol is a part of Internet protocol stack defined by IETF (Internet Engineering Task Force)

### <span id="page-133-0"></span>**8.5.2 SNMP-Server**

#### Command Description

snmp-server, enable SNMP function. No snmp-server, disable SNMP function. SNMP function is enabled by default.

#### Parameter

None.

#### Command Mode

Global mode.

#### Example

// Enable switch SNMP function.

SWITCH (config)# snmp-server

### <span id="page-133-1"></span>**8.5.3 SNMP-Server Trap**

### Command Description

snmp-server trap <source\_name>, add Trap source event. No snmp-server trap <source\_name>, delete Trap source event.

#### Parameter

Table 8-5 Parameter

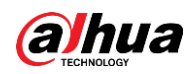

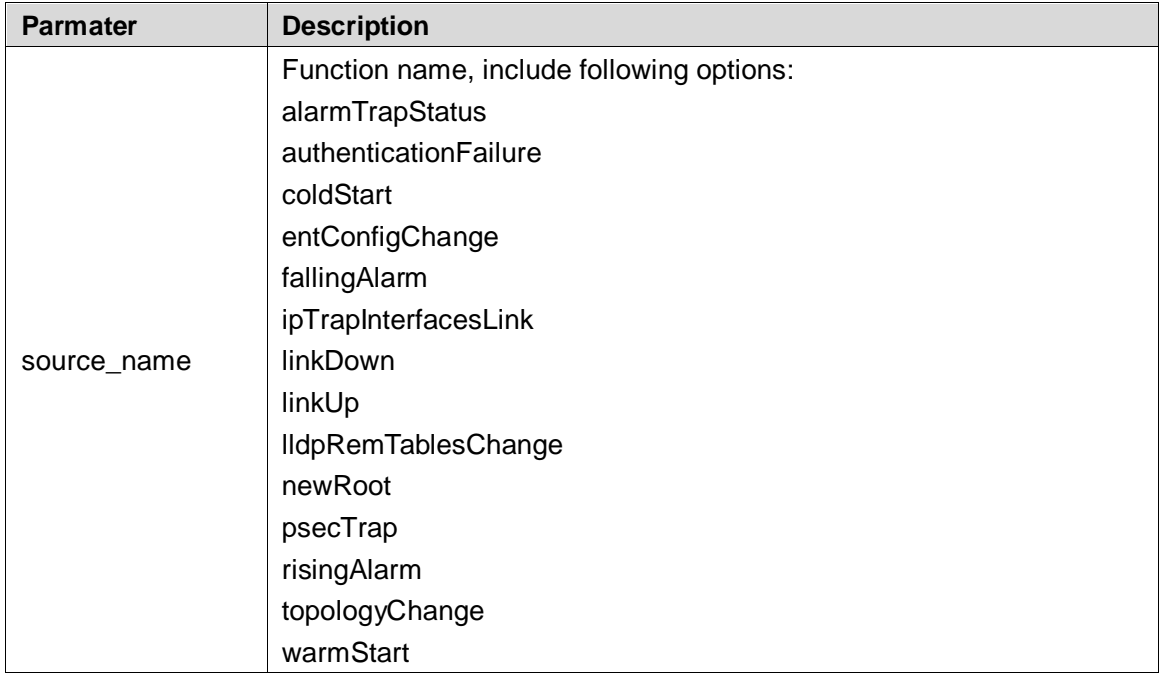

### Command Mode

Global mode.

#### Example

// Add linkup event.

SWITCH(config)# snmp-server trap linkup

### <span id="page-134-0"></span>**8.5.4 SNMP-Server Community**

#### Command Description

snmp-server community, configure authentication name and community.

#### Parameter

Ro: Read only. Rw: read write.

#### **Default**

Public.

#### Command Mode

Global mode.

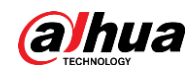

#### Example

// Version is v2c, authentication name is 123, community is read only.

SWITCH(config)# snmp-server community v2c 123 ro

### <span id="page-135-0"></span>**8.5.5 SNMP-Server Host**

#### Command Description

snmp-server host <conf\_name>, configure the host name of Trap destination address.

#### Parameter

conf\_name, host name.

#### Command Mode

Global mode.

#### Example

// Config host name is 1111.

SWITCH(config)# snmp-server host 1111

### <span id="page-135-1"></span>**8.5.6 Host**

#### Command Description

Hostname <hostname>, configure host name.

host <v\_ipv4\_ucast>, configure the IP of Trap destination address.

#### Parameter

#### Table 8-6 Parameter

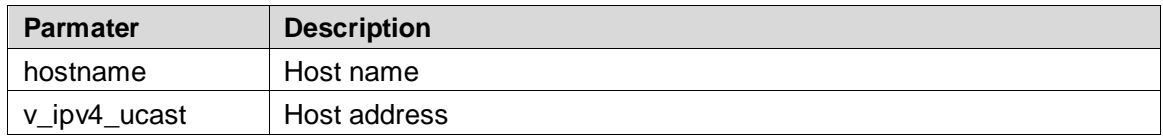

#### Command Mode

Global mode.

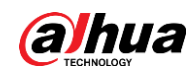

#### Example

// Configure host name as 1111 SWITCH(config)#snmp-server host 1111

// Configure host address

SWITCH(config-snmps-host)# host 192.168.111.111

### **8.5.7 SNMP Config Example**

#### Networking Requirement

<span id="page-136-0"></span>As it is shown in [Figure 8-2,](#page-136-0) switch enables SNMP; PC1 is installed with MIB Browser, which is used to acquire switch node info.

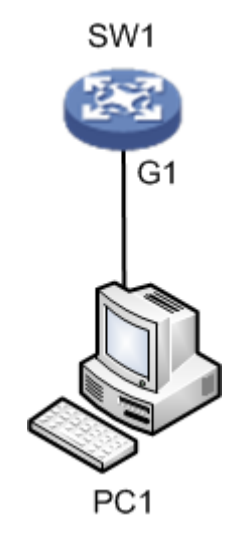

#### Figure 8-2 Networking

### Config Example

SW1:

// Configure SNMP read write community

SWITCH(config)#snmp-server

SWITCH(config)#snmp-server community v2c 123 ro

SWITCH(config)#snmp-server community v2c 123 rw

// Configure SNMP Trap info

SWITCH(config)# snmp-server host aa

SWITCH(config-snmps-host)# no shutdown

SWITCH(config-snmps-host)# host 192.168.222.107

PC1:

Step 1 Open MIB Browser on PC, add switch IP and corresponding community name, which is shown in [Figure 8-3.](#page-137-0)

<span id="page-137-0"></span>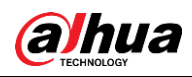

Figure 8-3 Opening MIB broswer

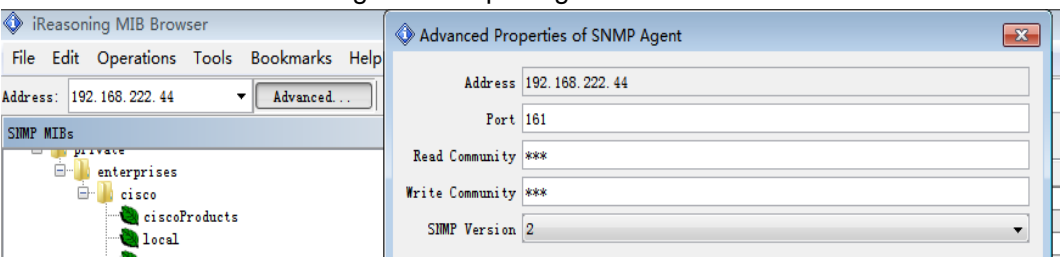

<span id="page-137-1"></span>Step 2 Right click iso.org.dod.internet, click "work". It will display relevant info on the info page, which is shown in [Figure 8-4.](#page-137-1)

Figure 8-4 Clicking "work"

| $ \bullet$ $\vdash$<br>Reasoning MIB Browser                            |                      |                    |           |         |            |  |
|-------------------------------------------------------------------------|----------------------|--------------------|-----------|---------|------------|--|
| File Edit Operations Tools Bookmarks Help                               |                      |                    |           |         |            |  |
| OID:<br>.1.3.6.1<br>Address: 192.168.222.44<br>Advanced<br>$\mathbf{r}$ | Operations: Get Hext |                    | $\bullet$ |         |            |  |
| SIMP MIBs                                                               | Result Table         |                    |           |         |            |  |
| <b>PMIB</b> Iree<br><b>E</b> iso. org. dod. internet                    | Nane/OID             | Value /            |           | Type    | IP:Port    |  |
| ÷<br>ngnt                                                               | ifSpeed 1            | 1000000000         |           | Gauge   | 192.168.2. |  |
| ∔<br>experimental                                                       | ifSpeed 2            | 1000000000         |           | Gauge   | 192.168.2. |  |
| $\mathbb{E}$ private                                                    | ifSpeed.3            | 1000000000         |           | Gauge   | 192.168.2  |  |
|                                                                         | ifSpeed 4            | 1000000000         |           | Gauge   | 192.168.2  |  |
|                                                                         | ifNtu 1              | 10056              |           | Integer | 192.168.2  |  |
|                                                                         | iflype.1             | ethernetCsnacd (6) |           | Integer | 192.168.2  |  |
|                                                                         | dot1dIpAgingIine.0   | 300                |           | Integer | 192.168.2  |  |
|                                                                         |                      |                    |           |         |            |  |

Step 3 Select "Tools>Trap Receive", you can check uploaded Trap info, which is shown in Figure 8-5 Checking upload trap info

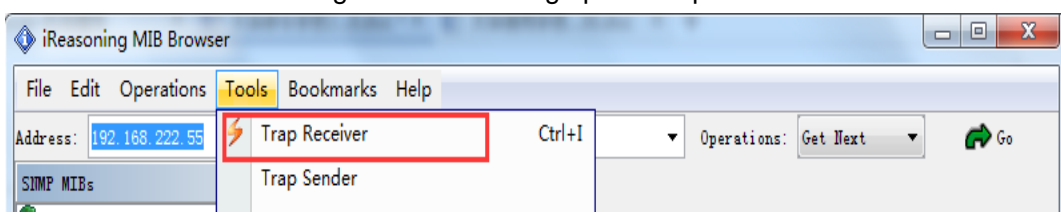

## **8.6 RMON Config**

RMON CLI config commands are:

[rmon event](#page-138-0) [rmon collection history](#page-138-1) [rmon alarm](#page-139-0) [rmon collection stats](#page-140-0)

# **8.6.1 Function Introduction**

RMON (Remote Networking Monitoring) is a standard monitoring specification, which makes it exchange network monitoring data between various network control monitor and console system. RMON helps network administrator to select console and network monitoring detector which conform to special network requirements with more freedom. First RMON has realized consistent remote management upon heterogeneous environment; it provides solution for remote monitoring via port. It mainly realized data flow monitoring function upon one segment or the entire network, currently it has become one of the successful network management standards.

RMON standard makes SNMP monitor remote devices more efficiently and actively, network administrator is able to follow network, segment or device fault more rapidly. RMON MIB is

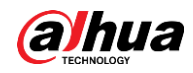

realized to record some network events, it can record network performance data and fault history, it can visit fault history anytime in order to make efficient fault diagnosis. It has reduced data flow between management station and agent by using this method, and made it possible to manage large-sized network simply and powerfully.

Ш

It needs to enable SNMP function at the same time when it needs to report server by using RMON function.

### <span id="page-138-0"></span>**8.6.2 RMON Event**

#### Command Description

rmon event <id> [ log ] [ trap [ <community> ] ] { [ description <description> ] }, it provides table of all events caused by RMON agent.

#### Parameter

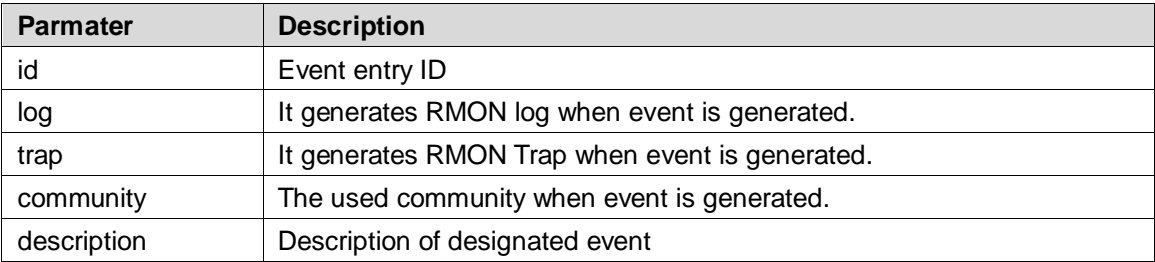

#### Table 8-7 Parameter

#### Command Mode

Global mode.

#### Example

// Set event number as 111, it is described as 111. SWITCH(config)# rmon event 111 description 111

// Set event type as trap, community name is public.

SWITCH(config)#rmon event 111 trap public

### <span id="page-138-1"></span>**8.6.3 RMON Collection History**

#### Command Description

rmon collection history <id> [ buckets <br/> <br/> <br/> <br/> ( | interval <interval> ], it collects the record of network value, and it saves statistics for following treatment.

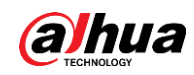

#### Parameter

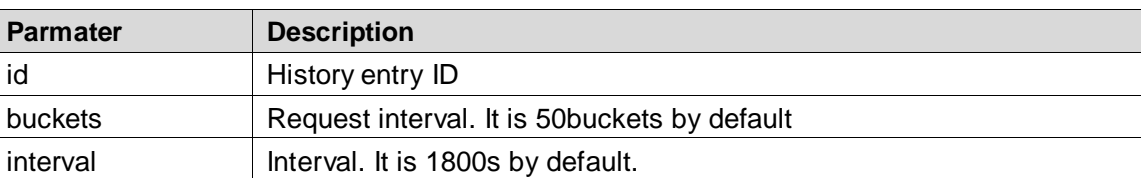

#### Table 8-8 Parameter

#### Command Mode

Port mode.

#### Example

// Configure the entry whose number is 33, interval is 200s. SWITCH(config)# interface GigabitEthernet 1/1 SWITCH(config-if)# rmon collection history 33 interval 200

### <span id="page-139-0"></span>**8.6.4 RMON Alarm**

#### Command Description

rmon alarm <id> { ifInOctets | ifInUcastPkts | ifInNUcastPkts | ifInDiscards | ifInErrors | ifInUnknownProtos | ifOutOctets | ifOutUcastPkts | ifOutNUcastPkts | ifOutDiscards | ifOutErrors } <ifIndex> rising-threshold <rising\_threshold> falling-threshold <falling\_threshold> { [ rising | falling | both ] }, it monitors designated alarm variable regularly, it will trigger alarm once the counter exceeds the threshold.

#### Parameter

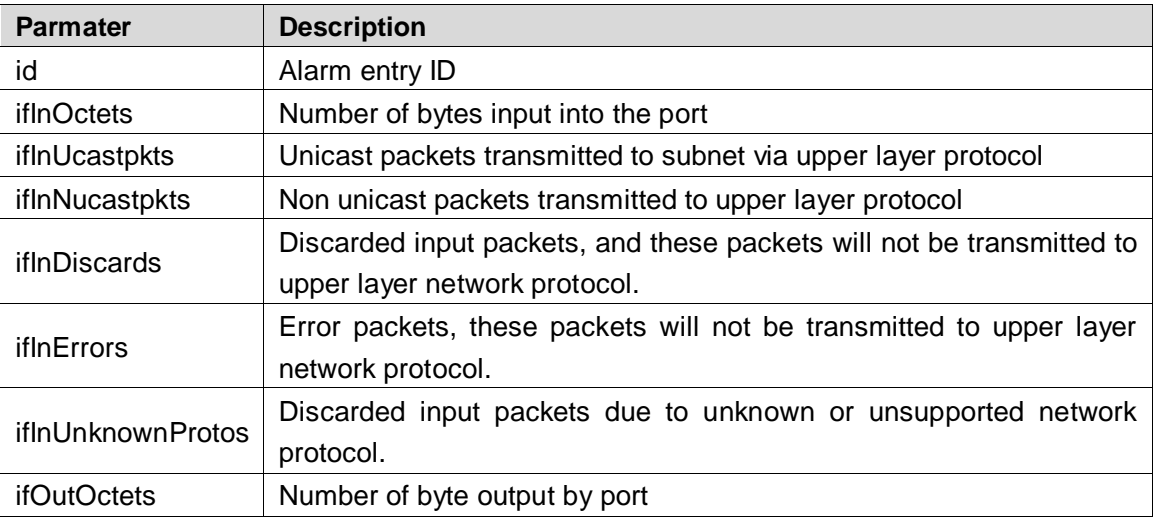

#### Table 8-9 Parameter

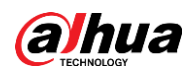

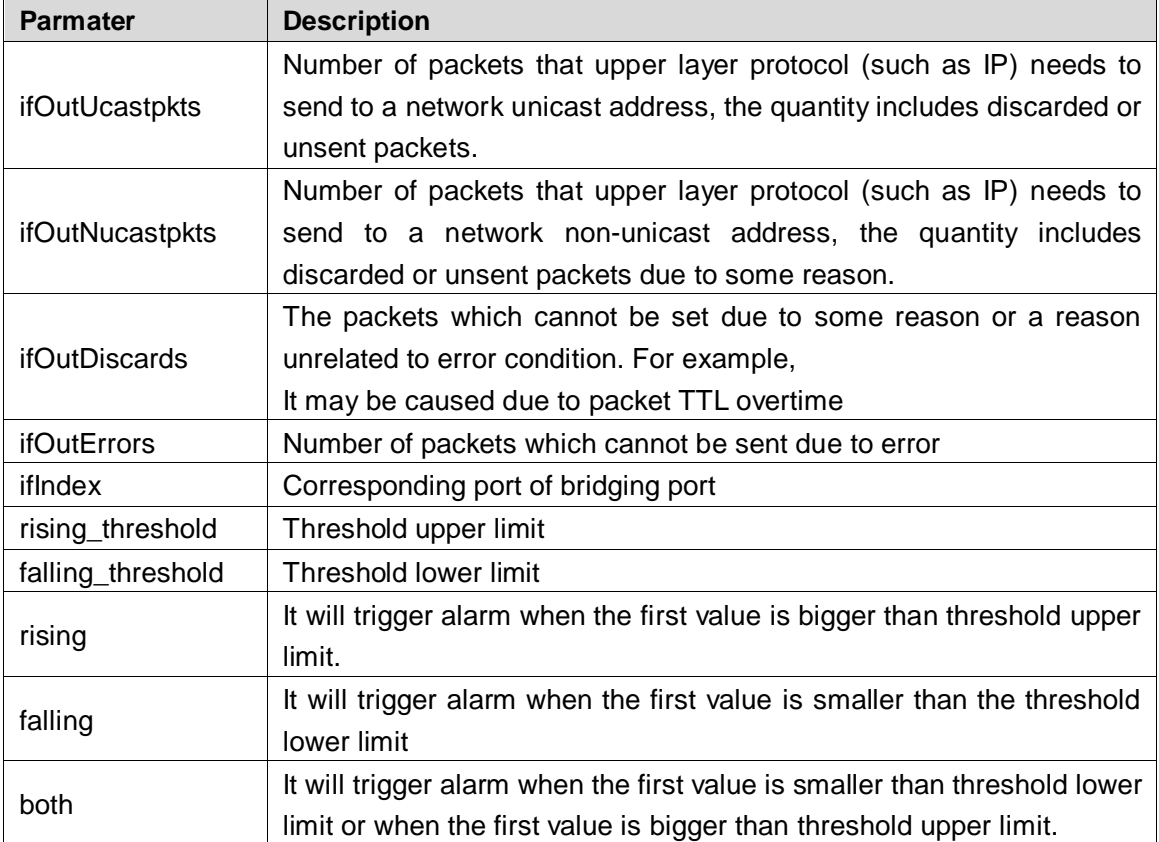

#### Command Mode

Global mode.

#### Example

// Configure the entry whose number is 12.

SWITCH(config)#rmon alarm 12 ifoutErrors 1 1 delta rising-threshold 10 10 falling-threshold 1 1 both

### <span id="page-140-0"></span>**8.6.5 RMON Collection Stats**

#### Command Description

rmon collection stats <id>, Basic statistics info of the monitored Ethernet port.

#### Parameter

ID, value range is 1–65535.

#### Command Mode

Port mode.

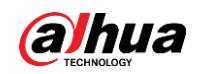

## Example

// Statistics entry of number 22 under port 1. SWITCH(config)# interface GigabitEthernet 1/1 SWITCH(config-if)# rmon collection stats 22

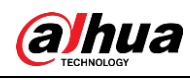

# **9 System Maintenance Command**

# **9.1 Device Reboot**

### **9.1.1 Function Introduction**

The module can restart the device.

## **9.1.2 Reload Cold**

#### Command Description

Reload cold, restart the device.

#### Parameter

None.

#### Command Mode

Privileged mode.

#### Example

// Restarts the device after saving config. SWITCH# copy running-config startup-config SWITCH# reload cold

# **9.2 Factory Default**

## **9.2.1 Function Introduction**

The module can be used to restore operation upon switch.

### **9.2.2 Reload Defaults**

#### Command Description

Reload defaults [ keep-ip ], restore factory default operation, the device will reboot after using the command, it will restore successfully after reboot.

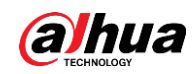

#### Parameter

Keep-IP, make device management IP address unchanged when restoring factory default settings.

#### Command Mode

Privileged mode.

#### Example

// Restore factory default config, it will be valid after the device reboots.

SWITCH# reload defaults

# **9.3 Save Config**

### **9.3.1 Function Introduction**

The module can be used to save config.

## **9.3.2 Copy Running-Config Startup-config**

#### Command Description

copy running-config startup-config, used to save config.

#### Parameter

None.

#### Command Mode

Privileged mode.

#### Example

// Save config.

SWITCH#copy running-config startup-config

# **9.4 Ping Test**

### **9.4.1 Function Introduction**
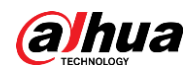

It is used to check if network is connected.

# **9.4.2 Ping IP**

## Command Description

ping ip <v\_ip\_addr>, it is to test the reachability of switch and host.

## Parameter

#### Table 9-1 Parameter

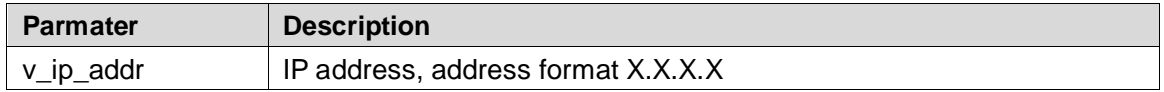

## Command Mode

Privileged mode.

### Example

// It is to test the reachability of switch and host.

SWITCH# ping ip 192.168.255.

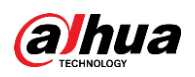

# **Appendix 1 Cybersecurity Recommendations**

Cybersecurity is more than just a buzzword: it's something that pertains to every device that is connected to the internet. IP video surveillance is not immune to cyber risks, but taking basic steps toward protecting and strengthening networks and networked appliances will make them less susceptible to attacks. Below are some tips and recommendations on how to create a more secured security system.

#### **Mandatory actions to be taken for basic equipment network security:**

#### **1. Use Strong Passwords**

Please refer to the following suggestions to set passwords:

- The length should not be less than 8 characters;
- Include at least two types of characters; character types include upper and lower case letters, numbers and symbols;
- Do not contain the account name or the account name in reverse order;
- Do not use continuous characters, such as 123, abc, etc.;
- Do not use overlapped characters, such as 111, aaa, etc.;

#### **2. Update Firmware and Client Software in Time**

- According to the standard procedure in Tech-industry, we recommend to keep your equipment (such as NVR, DVR, IP camera, etc.) firmware up-to-date to ensure the system is equipped with the latest security patches and fixes. When the equipment is connected to the public network, it is recommended to enable the "auto-check for updates" function to obtain timely information of firmware updates released by the manufacturer.
- We suggest that you download and use the latest version of client software.

#### **"Nice to have" recommendations to improve your equipment network security:**

#### **1. Physical Protection**

We suggest that you perform physical protection to equipment, especially storage devices. For example, place the equipment in a special computer room and cabinet, and implement well-done access control permission and key management to prevent unauthorized personnel from carrying out physical contacts such as damaging hardware, unauthorized connection of removable equipment (such as USB flash disk, serial port), etc.

#### **2. Change Passwords Regularly**

We suggest that you change passwords regularly to reduce the risk of being guessed or cracked.

#### **3. Set and Update Passwords Reset Information Timely**

The equipment supports password reset function. Please set up related information for password reset in time, including the end user's mailbox and password protection questions. If the information changes, please modify it in time. When setting password protection questions, it is suggested not to use those that can be easily guessed.

#### **4. Enable Account Lock**

The account lock feature is enabled by default, and we recommend you to keep it on to guarantee the account security. If an attacker attempts to log in with the wrong password several times, the corresponding account and the source IP address will be locked.

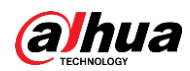

#### **5. Change Default HTTP and Other Service Ports**

We suggest you to change default HTTP and other service ports into any set of numbers between 1024~65535, reducing the risk of outsiders being able to guess which ports you are using.

#### **6. Enable HTTPS**

We suggest you to enable HTTPS, so that you visit Web service through a secure communication channel.

#### **7. Enable Whitelist**

We suggest you to enable whitelist function to prevent everyone, except those with specified IP addresses, from accessing the system. Therefore, please be sure to add your computer's IP address and the accompanying equipment's IP address to the whitelist.

#### **8. MAC Address Binding**

We recommend you to bind the IP and MAC address of the gateway to the equipment, thus reducing the risk of ARP spoofing.

#### **9. Assign Accounts and Privileges Reasonably**

According to business and management requirements, reasonably add users and assign a minimum set of permissions to them.

#### **10. Disable Unnecessary Services and Choose Secure Modes**

If not needed, it is recommended to turn off some services such as SNMP, SMTP, UPnP, etc., to reduce risks.

If necessary, it is highly recommended that you use safe modes, including but not limited to the following services:

- SNMP: Choose SNMP v3, and set up strong encryption passwords and authentication passwords.
- SMTP: Choose TLS to access mailbox server.
- FTP: Choose SFTP, and set up strong passwords.
- AP hotspot: Choose WPA2-PSK encryption mode, and set up strong passwords.

#### **11. Audio and Video Encrypted Transmission**

If your audio and video data contents are very important or sensitive, we recommend that you use encrypted transmission function, to reduce the risk of audio and video data being stolen during transmission.

Reminder: encrypted transmission will cause some loss in transmission efficiency.

#### **12. Secure Auditing**

- Check online users: we suggest that you check online users regularly to see if the device is logged in without authorization.
- Check equipment log: By viewing the logs, you can know the IP addresses that were used to log in to your devices and their key operations.

#### **13. Network Log**

Due to the limited storage capacity of the equipment, the stored log is limited. If you need to save the log for a long time, it is recommended that you enable the network log function to ensure that the critical logs are synchronized to the network log server for tracing.

#### **14. Construct a Safe Network Environment**

In order to better ensure the safety of equipment and reduce potential cyber risks, we recommend:

 Disable the port mapping function of the router to avoid direct access to the intranet devices from external network.

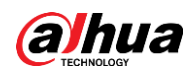

- The network should be partitioned and isolated according to the actual network needs. If there are no communication requirements between two sub networks, it is suggested to use VLAN, network GAP and other technologies to partition the network, so as to achieve the network isolation effect.
- Establish the 802.1x access authentication system to reduce the risk of unauthorized access to private networks.
- It is recommended that you enable your device's firewall or blacklist and whitelist feature to reduce the risk that your device might be attacked.

## ENABLING A SAFER SOCIETY AND SMARTER LIVING

Zhejiang Dahua Vision Technology Co., Ltd | Address: No.1199 Bin an Road, Binjiang District, Hangzhou, PRC. | Tel: +86-571-87688883 Website: www.dahuasecurity.com | Fax: +86-571-87688815 | Email: overseas@dahuatech.com | Postcode: 310053

 $\sim 10^{-10}$